# Brukerhåndbok

65HFL7111T

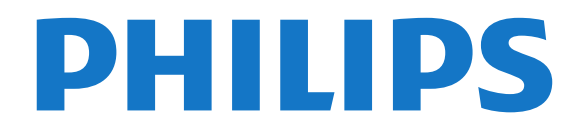

## Innhold

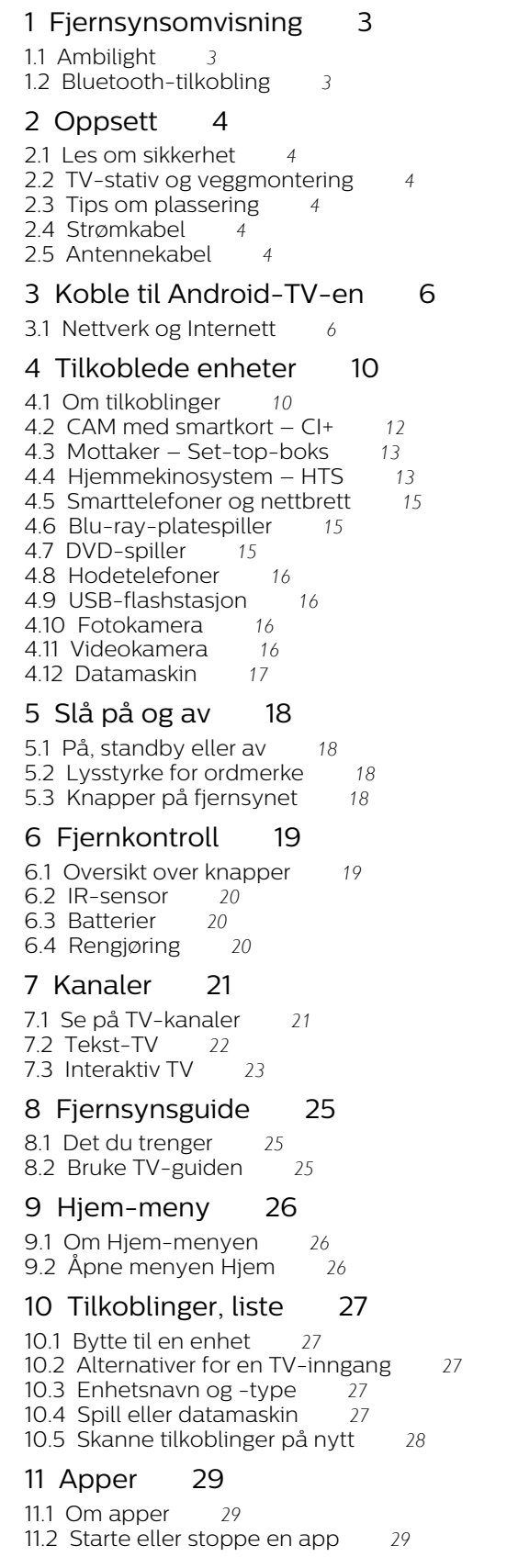

[12.2 Alternativer for Internett](#page-29-2)*[30](#page-29-2)*

#### [13 Videoer, bilder og musikk](#page-30-0)*[31](#page-30-0)*

- [13.1 Fra en USB-tilkobling](#page-30-1)*[31](#page-30-1)*
- [13.2 Spill av videoene dine](#page-30-2)*[31](#page-30-2)*
- [13.3 Vis bildene dine](#page-30-3)
- [13.4 Spill av musikken din](#page-31-0)*[32](#page-31-0)*

#### [14 Smarttelefoner og nettbrett](#page-32-0)*[33](#page-32-0)*

[14.1 Miracast](#page-32-1)*[33](#page-32-1)*

#### [15 Ambilight](#page-34-0)*[35](#page-34-0)*

- [15.1 Ambilight, av eller på](#page-34-1)*[35](#page-34-1)*
- [15.2 Ambilight av](#page-34-2)

#### [16 Innstillinger](#page-36-0)*[37](#page-36-0)*

- [16.1 Bilde](#page-36-1)*[37](#page-36-1)*
- [16.2 Lyd](#page-40-0)*[41](#page-40-0)*
- [16.3 Ambilight-innstillinger](#page-43-0)*[44](#page-43-0)*
- [16.4 Øko-innstillinger](#page-44-0)*[45](#page-44-0)*
- [16.5 Generelle innstill.](#page-45-0)*[46](#page-45-0)*
- [16.6 Klokke, region og språk](#page-46-0)*[47](#page-46-0)* [16.7 Universell tilgang](#page-49-0)
- 

#### [17 Kanalinstallasjon](#page-52-0)*[53](#page-52-0)*

[17.1 Antenne-/kabelinstallasjon](#page-52-1)*[53](#page-52-1)*

#### [18 Programvare](#page-54-0)*[55](#page-54-0)*

- [18.1 Oppdater programvare](#page-54-1)*[55](#page-54-1)*
- [18.2 Programvare med åpen kildekode](#page-54-2)*[55](#page-54-2)*
- [18.3 Erklæring om lisens på åpen kildekode](#page-54-3)*[55](#page-54-3)*
- [18.4 Open Source License](#page-54-4)

#### [19 Beskrivelser](#page-88-0)*[89](#page-88-0)*

- [19.1 Miljøet](#page-88-1)*[89](#page-88-1)*
- [19.2 Drift](#page-88-2)
- [19.3 Operativsystem](#page-89-0)*[90](#page-89-0)*
- [19.4 Mottak](#page-89-1)
- [19.5 Skjermtype](#page-89-2)*[90](#page-89-2)*
- [19.6 Inndataoppløsning for skjerm](#page-89-3)*[90](#page-89-3)*
- [19.7 Mål og vekt](#page-89-4)
- [19.8 Tilkoblingsmuligheter](#page-89-5)*[90](#page-89-5)* [19.9 Lyd](#page-89-6)
- [19.10 Multimedia](#page-89-7)*[90](#page-89-7)*

#### [20 Hjelp og støtte](#page-91-0)*[92](#page-91-0)*

- [20.1 Registrer TV-en din](#page-91-1)*[92](#page-91-1)*
- [20.2 Feilsøking](#page-91-2)
- [20.3 Nettbasert hjelp](#page-92-0)*[93](#page-92-0)*
- [20.4 Støtte og reparasjon](#page-93-0)*[94](#page-93-0)*

#### [21 Sikkerhet og vedlikehold](#page-94-0)*[95](#page-94-0)*

- [21.1 Sikkerhet](#page-94-1)*[95](#page-94-1)*
- [21.2 Vedlikehold av skjermen](#page-95-0)*[96](#page-95-0)*

#### [22 Vilkår for bruk](#page-96-0)*[97](#page-96-0)*

- [22.1 Vilkår for bruk TV](#page-96-1)*[97](#page-96-1)*
- [22.2 Vilkår for bruk Smart-TV](#page-96-2)*[97](#page-96-2)*

#### [23 Opphavsrett](#page-97-0)*[98](#page-97-0)*

- [23.1 HDMI](#page-97-1)*[98](#page-97-1)*
- [23.2 Dolby Audio](#page-97-2)*[98](#page-97-2)*
- [23.3 DTS Premium Sound](#page-97-3)*[98](#page-97-3)*
- [23.4 Microsoft](#page-97-4)
- [23.5 Wi-Fi Alliance](#page-97-5)*[98](#page-97-5)*
- [23.6 Kensington](#page-97-6)
- [23.7 Andre varemerker](#page-97-7)*[98](#page-97-7)*

#### [Stikkordregister](#page-99-0)*[100](#page-99-0)*

### [12 Internett](#page-29-0)*[30](#page-29-0)*

[12.1 Starte Internett](#page-29-1)*[30](#page-29-1)*

## Fjernsynsomvisning

### <span id="page-2-1"></span> $\overline{1.1}$ Ambilight

<span id="page-2-0"></span>1

Ambilight er den mest elegante og eksklusive funksjonen ved den nye Philips-TV-en.

En diskré glød av farget lys som skinner fra baksiden av skjermen, gir en enda bedre visuell opplevelse. Med Ambilight hviler øynene dine, mens du er fullstendig oppslukt i det du ser.

Med Ambilight+hue kan du til og med utvide Ambilight ytterligere. Dette ved hjelp av de trådløst styrte Philips hue\*-lyskildene. De er alle stilt inn slik at de fyller rommet med farger som står i stil med det som er på TV-en.

Du kommer til å savne Ambilight når du slår det av.

\* Fås separat.

### <span id="page-2-2"></span> $\overline{12}$ Bluetooth-tilkobling

TV-en har innebygd Bluetooth-teknologi.

Du kan koble til ekstra trådløse høyttalere eller trådløse hodetelefoner. Du kan glemme tilkobling med ledninger, det holder å pare enheten med TVen.

## <span id="page-3-0"></span>2 **Oppsett**

## <span id="page-3-1"></span> $\overline{21}$

## <span id="page-3-3"></span>Les om sikkerhet

Les sikkerhetsinstruksjonene før du tar i bruk fjernsynet.

### <span id="page-3-2"></span> $\overline{22}$

## TV-stativ og veggmontering

### TV-stativ

Du finner monteringsinstrukser for fjernsynsstativet i hurtigveiledningen. Du kan laste ned hurtigveiledningen fra [www.philips.com](http://www.philips.com).

Bruk produkttypenummeret på TV-en til å søke etter den riktige hurtigveiledningen du vil laste ned.

### <span id="page-3-4"></span>Veggmontering

Fjernsynet er også klargjort for en VESA-kompatibel veggmonteringsbrakett (selges separat). Bruk følgende VESA-kode når du kjøper veggfeste: . .

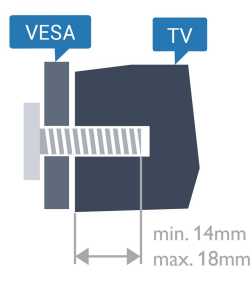

#### • 65HFL7111T VESA MIS-F 400x300, M6 Forberedelse

Først tar du de fire skruhettene i plast ut av de gjengede bøssingene på baksiden av TVen. Sørg for at metallskruene som brukes til å montere TVen på den VESA-kompatible braketten, føres ca. 10 mm inn i de gjengede bøssingene til TV-en.

### Forsiktig

<span id="page-3-5"></span>Det kreves spesielle ferdigheter å montere TV-en på veggen. Dette bør kun gjøres av kvalifisert personell. Veggmontering av TV-en må overholde sikkerhetsstandardene i henhold til vekten på TV-en. Les også sikkerhetsinformasjonen nøye før du

plasserer TV-en.

TP Vision Europe B.V. påtar seg ikke noe ansvar for feilmontering eller montering som fører til ulykker eller skader.

### $\overline{23}$

## Tips om plassering

- Plasser TVen slik at det ikke kommer lys rett på skjermen.
- Plasser TVen opptil 15 cm fra veggen.
- Den ideelle avstanden for å se på TV er tre ganger den diagonale skjermstørrelsen. Når du sitter, bør

øynene dine være på høyde med midten av skjermen.

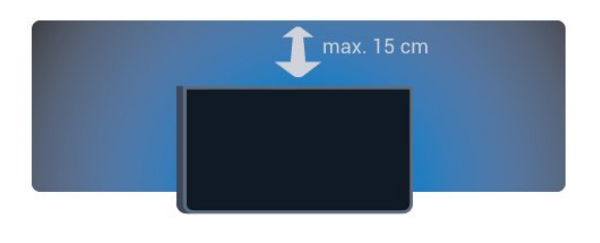

### $\overline{24}$ Strømkabel

• Plugg strømkabelen i POWER-kontakten bak på TVen.

- Sørg for at strømkabelen sitter godt fast i kontakten.
- Sørg for at støpselet i vegguttaket alltid er tilgiengelig.
- Når du kobler fra strømkabelen, må du alltid dra i støpselet, aldri i kabelen.

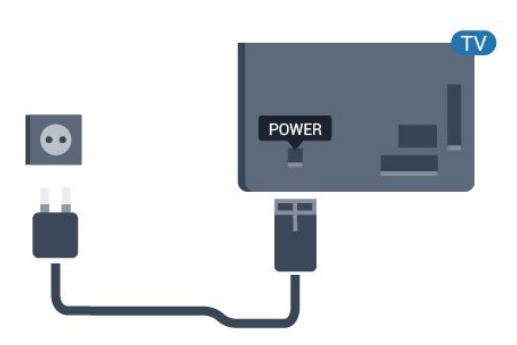

Selv om denne TV-en har et svært lavt strømforbruk i standby, bør du koble fra strømkabelen for å spare strøm hvis du ikke bruker TV-en over lengre tid.

### 2.5 Antennekabel

Plugg antennestøpselet godt fast i antenneuttaket bak på TV-en.

Du kan koble til din egen antenne eller et antennesignal fra et antennedistribusjonssystem. Bruk en koaksial IEC RF-antennekontakt på 75 ohm.

Bruk denne antennekontakten til DVB-T- og DVB-Cinngangssignaler.

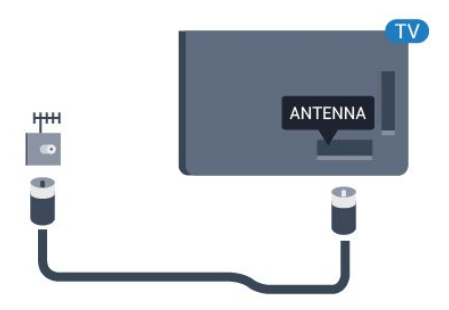

## <span id="page-5-0"></span>3 Koble til Android-TV-

## en

<span id="page-5-1"></span>3.1

## Nettverk og Internett

### Hjemmenettverk

For at du skal kunne benytte alle funksjonene på din Phillips Android-TV, må TV-en være tilkoblet Internett.

Koble TV-en til et hjemmenettverk med en høyhastighets Internett-tilkobling. Du kan opprette en trådløs eller kablet forbindelse mellom TV-en og nettverksruteren.

### Koble til nettverk

Trådløs tilkobling

### Dette trenger du

Hvis du vil koble TVen trådløst til Internett, trenger du en Wi-Fi-ruter som er koblet til Internett.

Bruk en høyhastighetstilkobling til Internett (bredbånd).

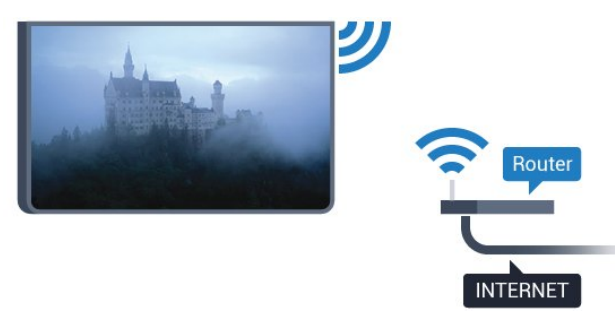

Opprette tilkoblingen

#### Trådløs

Følg trinn 1 til 5.

Trinn 1 – påse at ruteren for det trådløse nettverket er slått på.

Trinn 2 – Forbrukermodus: På - trykker du

på  $\bigcirc$  HOME og velger Funksjoner. Deretter trykker du på OK.

Gjestemodus: På Gjestemeny: Ikke tilgjengelig i

denne modusen.

(Les mer om profesjonell modus i installasjonshåndboken.)

Trinn 3 – Velg Nettverk og trådløse nettverk > Koble til nettverk, og trykk på OK. Trinn 4 – Velg Koble til nettverk, og trykk på OK. Trinn 5 – velg Trådløst, og trykk på OK.

#### WPS

Hvis ruteren har WPS, kan du koble direkte til ruteren uten å søke etter nettverk. Gå til ruteren, trykk på WPS-knappen, og gå tilbake til TVen innen to minutter. Klikk deretter på Koble til for å opprette tilkoblingen.

Hvis du har enheter i det trådløse nettverket som bruker WEP-systemet for sikkerhetskryptering, kan du ikke bruke WPS.

1 - Forbrukermodus: På - trykker du

på  $\bigcirc$  HOME og velger Funksjoner. Deretter trykker du på OK.

Gjestemodus: På Gjestemeny: Ikke tilgjengelig i denne modusen.

(Les mer om profesjonell modus i installasjonshåndboken.)

**2 -** Velg Nettverk og trådløse nettverk > Innstillinger, og trykk på OK.

**3 -** Velg Nettverkstype > WPS, og trykk OK.

- **4** Gå til ruteren, trykk på WPS-knappen, og gå
- tilbake til TVen innen to minutter.

**5 -** Velg Koble til for å opprette tilkoblingen. **6 -** Det vises en melding når tilkoblingen er opprettet.

### WPS-PIN-kode

Hvis ruteren har WPS-PIN-kode, kan du koble direkte til ruteren uten å søke etter nettverk. Hvis du har enheter i det trådløse nettverket som bruker WEPsystemet for sikkerhetskryptering, kan du ikke bruke WPS.

1 - Forbrukermodus: På - trykker du

på  $\bigcirc$  HOME og velger Funksjoner. Deretter trykker du på OK.

Gjestemodus: På Gjestemeny: Ikke tilgjengelig i denne modusen.

(Les mer om profesjonell modus i

installasjonshåndboken.)

**2 -** Velg Nettverk og trådløse nettverk> Innstillinger, og trykk på OK.

**3 -** Velg Nettverkstype > WPS med PIN-kode, og

#### trykk på OK.

**4 -** Skriv ned den 8-sifrede PIN-koden som vises, og angi den i ruterprogramvaren på PCen. I

ruterhåndboken finner du informasjon om hvor du skal angi PIN-koden i ruterprogramvaren.

**5 -** Velg Koble til for å opprette tilkoblingen.

**6 -** Det vises en melding når tilkoblingen er opprettet.

#### Problemer

#### Trådløst nettverk blir ikke funnet eller har

#### forstyrrelser

• Mikrobølgeovner, DECT-telefoner eller andre Wi-Fi 802,11b/g/n-enheter i nærheten kan forstyrre det trådløse nettverket.

• Sørg for at brannmurene i nettverket tillater tilgang til den trådløse TV-tilkoblingen.

• Hvis det trådløse nettverket ikke fungerer riktig hjemme hos deg, kan du prøve med trådbundet nettverksinstallasjon.

#### Internett fungerer ikke

• Hvis tilkoblingen til ruteren er i orden, bør du kontrollere ruterens Internett-tilkobling.

#### PCen og Internett-tilkoblingen er trege

• Se i brukerhåndboken for den trådløse ruteren for å få informasjon om innendørs rekkevidde, overføringshastighet og andre faktorer for signalkvalitet.

• Du må ha en høyhastighetstilkobling til Internett

(bredbånd) for denne ruteren.

#### DHCP

• Hvis tilkoblingen mislykkes, kan du kontrollere DHCPinnstillingen (Dynamic Host Configuration Protocol) for ruteren. DHCP må slås på.

#### Kablet tilkobling

#### Det du trenger

Hvis du vil koble TVen til Internett, trenger du en nettverksruter med Internett-tilkobling. Bruk en høyhastighetstilkobling til Internett (bredbånd).

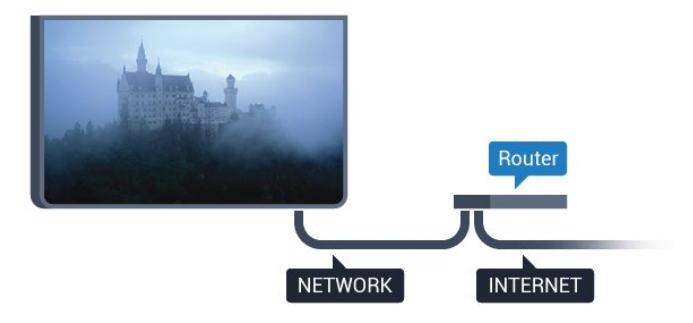

#### Opprette tilkoblingen

Slik oppretter du en kablet tilkobling …

**1 -** Koble ruteren til fjernsynet med en nettverkskabel (Ethernet-kabel\*\*).

- **2** Kontroller at ruteren er slått på.
- **3** Forbrukermodus: På trykker du

på HOME og velger Funksjoner. Deretter trykker du på OK.

Gjestemodus: På Gjestemeny: Ikke tilgjengelig i denne modusen.

(Les mer om profesjonell modus i

installasjonshåndboken.)

**4 -** Velg Nettverk og trådløse nettverk > Koble til nettverk, og trykk på OK.

**5 -** Velg Tilkoblet, og trykk deretter på OK.

**6 -** TVen søker konstant etter nettverkstilkoblingen. Det vises en melding når tilkoblingen er opprettet.

#### Nettverkskonfigurasjon

Hvis tilkoblingen mislykkes, kan du kontrollere DHCPinnstillingen for ruteren. DHCP må slås på. Hvis du alternativt er en avansert bruker og vil installere nettverket med statisk IP-adresse, stiller du TVen til Statisk IP.

Slik stiller du inn TV-en til statisk IP:

Forbrukermodus: På - trykker du på  $\bigcirc$  HOME og velger Funksjoner. Deretter trykker du på OK. Gjestemodus: På Gjestemeny: Ikke tilgjengelig i denne modusen. (Les mer om profesjonell modus i installasjonshåndboken.)

Velg Nettverk og trådløse nettverk > Innstillinger > Nettverkskonfigurasjon > Statisk IP. Hvis Statisk IP velges i menyen, kan du angi IP-adressen og andre nødvendige innstillinger under Statisk IPkonfigurasjon i samme meny.

\*\*Bruk en skjermet FTP Cat. 5E-Ethernet-kabel for å overholde EMC-forskriftene.

### Nettverksinnstillinger

#### Vis nettverksinnstillinger

Her kan du se alle gjeldende nettverksinnstillinger. IPog MAC-adresse, signalstyrke, hastighet, krypteringsmetode osv.

Slik kan du se gjeldende nettverksinnstillinger:

1- Forbrukermodus: På - trykker du på  $\bigcirc$  HOME og velger Funksjoner. Deretter trykker du på OK. Gjestemodus: På Gjestemeny: Ikke tilgjengelig i denne modusen.

(Les mer om profesjonell modus i installasjonshåndboken.)

**2 -** Velg Nettverk og trådløse nettverk, og trykk på

#### OK.

**3 -** Velg Innstillinger > Vis nettverksinnstillinger , og trykk på OK.

4 - Trykk om nødvendig på  $\leftarrow$  BACK gjentatte ganger for å lukke menyen.

#### Nettverkskonfigurasjon

Hvis du er en avansert bruker og vil installere nettverket med statisk IP-adresse, stiller du TVen til Statisk IP.

Slik stiller du TVen til Statisk IP

1 - Forbrukermodus: På - trykker du

på △ HOME og velger Funksjoner. Deretter trykker du på OK.

Gjestemodus: På Gjestemeny: Ikke tilgjengelig i denne modusen.

(Les mer om profesjonell modus i installasjonshåndboken.)

**2 -** Velg Nettverk og trådløse nettverk, og trykk på OK.

**3 -** Velg Innstillinger > Nettverkskonfigurasjon, og trykk på OK.

**4 -** Velg Statisk IP, og trykk på OK for å aktivere Statisk IP-konfigurasjon.

**5 -** Trykk på BACK for å gå tilbake til forrige nivå.

**6 -** Velg Statisk IP-konfigurasjon, og konfigurer tilkoblingen.

**7 -** Du kan angi nummeret

for IP-adresse, Nettmaske, Inngang, DNS 1 og DNS 2.

8 - Trykk om nødvendig på  $\leftarrow$  BACK gjentatte ganger for å lukke menyen.

#### Slå på med LAN (WoL)

Slik slår du på WoL ...

1 - Forbrukermodus: På - trykker du

på  $\bigcirc$  HOME og velger Funksjoner. Deretter trykker du på OK.

Gjestemodus: På Gjestemeny: Ikke tilgjengelig i denne modusen.

(Les mer om profesjonell modus i

installasjonshåndboken.)

**2 -** Velg Nettverk og trådløse nettverk, og trykk på OK.

**3 -** Velg Innstillinger > Wake on LAN (WoL), og trykk på OK.

**4 -** Velg På for å aktivere Wake on LAN (WoL).

5 - Trykk om nødvendig på ← BACK gjentatte ganger for å lukke menyen.

#### Slå på med Wi-Fi (WoWLAN)

Du kan slå på denne TVen fra smarttelefonen eller nettbrettet hvis TVen er i standby. Innstillingen Wake On Wi-Fi (WoWLAN) må være slått på.

Slik slår du på WoWLAN

1 - Forbrukermodus: På - trykker du på  $\bigcirc$  HOME og velger Funksjoner. Deretter trykker du på OK. Gjestemodus: På Gjestemeny: Ikke tilgjengelig i denne modusen. (Les mer om profesjonell modus i installasjonshåndboken.) **2 -** Velg Nettverk og trådløse nettverk, og trykk på OK. **3 -** Velg Innstillinger > Wake On Wi-Fi (WoWLAN), og trykk på OK. **4 -** Velg På for å aktivere Wake on Wi-Fi (WoWLAN) . 5 - Trykk om nødvendig på  $\leftarrow$  BACK gjentatte ganger for å lukke menyen.

#### Slå på Wi-Fi-tilkobling

Du kan slå Wi-Fi-tilkoblingen på TV-en på eller av.

Slik slår du på Wi-Fi:

1 - Forbrukermodus: På - trykker du

på △ HOME og velger Funksjoner. Deretter trykker du på OK.

Gjestemodus: På Gjestemeny: Ikke tilgjengelig i denne modusen.

(Les mer om profesjonell modus i

installasjonshåndboken.)

**2 -** Velg Nettverk og trådløse nettverk, og trykk på OK.

- **3** Velg Koble til nettverk, og trykk på OK.
- **4** Velg Koble til, og trykk på OK.
- **5** Velg Trådløs, og trykk på OK.

**6 -** Trykk om nødvendig på BACK gjentatte ganger for å lukke menyen.

#### Digital Media Renderer – DMR

Hvis mediefilene dine ikke spilles av på TV-en din, må du sjekke at Digital Media Renderer er slått på. DMR er påslått som fabrikkstandard.

Slik slår du på DMR

1 - Forbrukermodus: På - trykker du

på △ HOME og velger Funksjoner. Deretter trykker du på OK.

Gjestemodus: På Gjestemeny: Ikke tilgjengelig i denne modusen.

(Les mer om profesjonell modus i

installasjonshåndboken.)

**2 -** Velg Nettverk og trådløse nettverk, og trykk

- på OK.
- **3** Velg Funksjoner > PTA, og trykk på OK.
- **4** Velg Digital Media Renderer DMR, og trykk
- på OK.
- **5** Velg På, og trykk på OK.

**6 -** Trykk om nødvendig på BACK gjentatte ganger for å lukke menyen.

#### Slå på Wi-Fi Miracast

Slå på Wi-Fi Miracast hvis du vil dele smarttelefon-, nettbrett- eller dataskjermen på TVen.

Slik slår du på Miracast:

1 - Forbrukermodus: På - trykker du

på  $\bigcirc$  HOME og velger Funksjoner. Deretter trykker du på OK.

Gjestemodus: På Gjestemeny: Ikke tilgjengelig i denne modusen.

(Les mer om profesjonell modus i

installasjonshåndboken.)

**2 -** Velg Nettverk og trådløse nettverk > Miracast, og trykk på OK.

```
3 - Velg Funksjoner > Wi-Fi Miracast og trykk på 
OK.
```
- **4** Velg Aktiver, og trykk på OK.
- **5** Velg Ja, og trykk på OK.
- 6 Trykk om nødvendig på  $\leftarrow$  BACK gjentatte

ganger for å lukke menyen.

#### Slett alle Wi-Fi Miracast-tilkoblinger

Fjern listen med tilkoblede og blokkerte enheter som brukes med Miracast.

Slik sletter du Miracast-tilkoblinger:

1 - Forbrukermodus: På - trykker du

på △ HOME og velger Funksjoner. Deretter trykker du på OK.

Gjestemodus: På Gjestemeny: Ikke tilgjengelig i denne modusen.

(Les mer om profesjonell modus i

installasjonshåndboken.)

**2 -** Velg Nettverk og trådløse nettverk, og trykk på OK.

**3 -** Velg Funksjoner > Wi-Fi Miracast og trykk på OK.

**4 -** Velg Wi-Fi Miracast-tilkoblinger > Tøm alt, og trykk på OK.

5 - Trykk om nødvendig på ← BACK gjentatte ganger for å lukke menyen.

## <span id="page-9-0"></span>4 Tilkoblede enheter

<span id="page-9-1"></span> $\overline{41}$ 

## Om tilkoblinger

### Tilkoblingsveiledning

Koble alltid en enhet til fjernsynet med tilkoblingen av høyest kvalitet som er tilgjengelig. Bruk også kabler av god kvalitet for å sikre god overføring av bilde og lyd.

Når du kobler en ny enhet til TV-en, gjenkjenner den typen og gir hver enhet et riktig typenavn. Du kan endre typenavnet om du ønsker det. Hvis det er angitt korrekt typenavn for en enhet, vil TV-en automatisk bytte til den ideelle TV-innstillingen når du bytter til enheten i Kilde-menyen.

### Antenneport

Hvis du har en TV-boks (en digital mottaker) eller opptaker, kobler du antennekablene slik at de sender antennesignalet gjennom TV-boksen og/eller opptakeren først før det kommer inn i fjernsynet. På denne måten kan antennen og TV-boksen sende mulige tilleggskanaler til opptakeren for opptak.

### HDMI-porter

### HDMI-kvalitet

En HDMI-tilkobling har den beste bilde- og lydkvaliteten. Én HDMI-kabel kombinerer video- og lydsignaler. Bruk en HDMI-kabel for TV-signaler.

For å få best mulig kvalitet på signaloverføringen bør du bruke en høyhastighets HDMI-kabel, og ikke bruke en HDMI-kabel som er lengre enn 5 m.

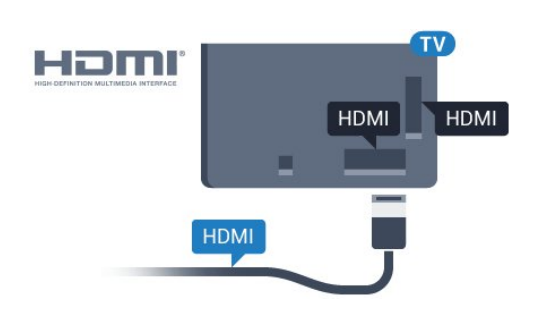

### Kopibeskyttelse

HDMI-kabler støtter HDCP (High-bandwidth Digital Content Protection). HDCP er et kopibeskyttelsessignal som hindrer kopiering av innhold fra en DVD- eller Blu-ray-plate. Omtales

også som DRM (Digital Rights Management).

### HDMI ARC

Alle HDMI-inngangene på TV-en har HDMI ARC (Audio Return Channel).

Hvis enheten, vanligvis et hjemmekinoanlegg (HTS), også har HDMI ARC-tilkoblingen, kobler du den til en av HDMI-tilkoblingene på denne TV-en. Med HDMI ARC-tilkoblingen trenger du ikke å koble til den ekstra lydkabelen som sender lyden fra TV-bildet til HTS. HDMI ARC-tilkoblingen kombinerer begge signalene.

Du kan også bruke en HDMI-tilkobling på denne TVen til å koble til HTS, men ARC er tilgjengelig bare for 1 enhet/tilkobling om gangen.

#### HDMI CEC – EasyLink

#### EasyLink

En HDMI-tilkobling har den beste bilde- og lydkvaliteten. Én HDMI-kabel kombinerer video- og lydsignaler. Bruk en HDMI-kabel for HDTV-signaler (High Definition TV). For å få best mulig kvalitet på signaloverføringen bør du bruke en høyhastighets HDMI-kabel, og ikke bruke en HDMI-kabel som er lengre enn 5 m.

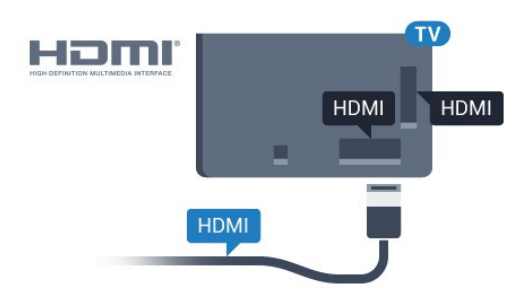

### EasyLink HDMI-CEC

Hvis enhetene kobles til med HDMI og har EasyLink, kan du betjene dem med fjernkontrollen til TVen. EasyLink HDMI CEC må slås på på TVen og den tilkoblede enheten.

Med EasyLink kan du betjene en tilkoblet enhet med fjernkontrollen til fjernsynet. EasyLink bruker HDMI CEC (Consumer Electronics Control) til å kommunisere med de tilkoblede enhetene. Enhetene må støtte HDMI CEC og må være koblet til med en HDMI-tilkobling.

### EasyLink-oppsett

TV-en leveres med EasyLink slått på. Kontroller at alle HDMI CEC-innstillingene er riktig konfigurert på de tilkoblede EasyLink-enhetene. EasyLink fungerer kanskje ikke med enheter fra andre merker.

#### HDMI CEC på andre merker

HDMI CEC-funksjonene har forskjellige navn hos forskjellige produsenter. Her er noen eksempler: Anynet, Aquos Link, Bravia Theatre Sync, Kuro Link, Simplink og Viera Link. Ikke alle merker er fullstendig kompatible med EasyLink.

Eksemplene på HDMI CEC-merkenavn tilhører de respektive eierne.

#### Betjene enheter

Hvis du vil betjene en enhet som er koblet til HDMI og konfigurere den med EasyLink, velger du enheten eller enhetens aktivitet i listen over TV-tilkoblinger. Trykk på SOURCES, velg en enhet som er koblet til en HDMI-inngang, og trykk på OK.

Når enheten er valgt, kan fjernkontrollen til TV-en betjene enheten.

Knappene $\bigcirc$  HOME,  $\equiv$  OPTIONS og enkelte andre TV-knapper videresendes derimot ikke til enheten.

Hvis den ønskede knappen ikke finnes på fjernkontrollen til TV-en, kan du velge knappen i menyen Alternativer.

Trykk på  $\equiv$  OPTIONS, og velg Kontroller på menylinjen. Velg ønsket enhetsknapp på skjermen, og trykk på OK.

Enkelte svært spesifikke enhetsknapper er kanskje ikke tilgjengelige på menyen Kontroller.

Bare enheter med støtte for

funksjonen EasyLink-fjernkontroll reagerer på fjernkontrollen til TV-en.

#### EasyLink på eller av

Du kan slå EasyLink på eller av. TVen leveres med EasyLink-innstillingene slått på.

Slik slår du EasyLink helt av …

1 - Forbrukermodus: På - trykker du

på  $\bigcirc$  HOME og velger Funksjoner. Deretter trykker du på OK.

Gjestemodus: På Gjestemeny: Ikke tilgjengelig i denne modusen.

(Les mer om profesjonell modus i installasjonshåndboken.)

**2 -** Velg Kilder > Avansert > EasyLink, og trykk på OK.

- **3** Velg EasyLink, og trykk på OK.
- **4** Velg AV, og trykk på OK.
- 5 Trykk om nødvendig på ← BACK gjentatte ganger for å lukke menyen.

### EasyLink-fjernkontroll

Hvis du vil at enheter skal kommunisere, men ikke vil betjene dem med fjernkontrollen til TV-en, kan du slå av EasyLink-fjernkontrollen for seg.

Slik slår du EasyLink-fjernkontrollen på eller av …

1 - Forbrukermodus: På - trykker du

på  $\bigcirc$  HOME og velger Funksjoner. Deretter trykker du på OK.

Gjestemodus: På Gjestemeny: Ikke tilgjengelig i denne modusen.

(Les mer om profesjonell modus i

installasjonshåndboken.)

**2 -** Velg Kilder > Avansert > EasyLink, og trykk på OK.

**3 -** Velg EasyLink-fjernkontroll, og trykk på OK.

**4 -** Velg På eller Av, og trykk på OK.

5 - Trykk om nødvendig på ← BACK gjentatte ganger for å lukke menyen.

#### DVI til HDMI

Hvis du fremdeles har en enhet som bare har en DVItilkobling, kan du koble enheten til en hvilken som helst HDMI-inngang med en DVI-til-HDMI-adapter.

Bruk en DVI-til-HDMI-adapter hvis enheten bare har en DVI-tilkobling. Bruk én av HDMI-tilkoblingene, og bruk i tillegg en Audio L/R-kabel (3,5 mm minijack) til Audio In for lyd bak på fjernsynet.

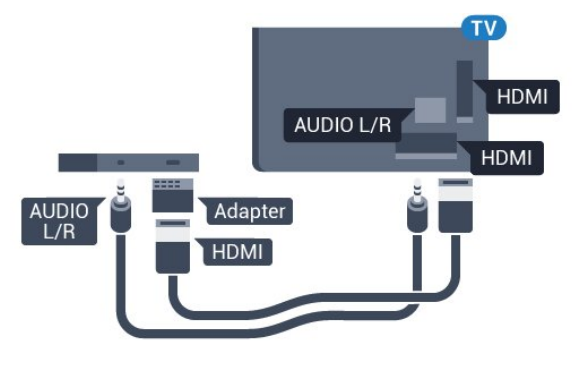

#### Kopibeskyttelse

DVI- og HDMI-kabler støtter HDCP (High-bandwidth Digital Content Protection). HDCP er et kopibeskyttelsessignal som hindrer kopiering av innhold fra en DVD- eller Blu-ray-plate. Omtales også som DRM (Digital Rights Management).

### Y Pb Pr – komponent

Y Pb Pr – komponentvideo er en høykvalitetstilkobling.

Y Pb Pr-tilkoblingen kan brukes til HDTV-signaler (High Definition TV). Ved siden av Y-, Pb- og Prsignalene legger du til høyre og venstre lydsignal.

Pass på at fargene på YPbPr-kontakten (grønn, blå, rød) har samme farge som kabelkontaktene når du kobler til.

Bruk en kabel for Audio L/R cinch hvis enheten også har lyd.

<span id="page-11-0"></span>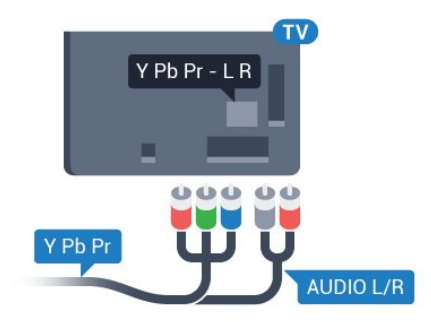

### Scart

SCART er en tilkobling med god kvalitet.

SCART-tilkoblingen kan brukes til CVBS- og RGBvideosignaler, men kan ikke brukes til HDTV-signaler (High Definition TV). SCART-tilkoblingen kombinerer video- og lydsignaler. SCART-tilkoblingen støtter også NTSC-avspilling.

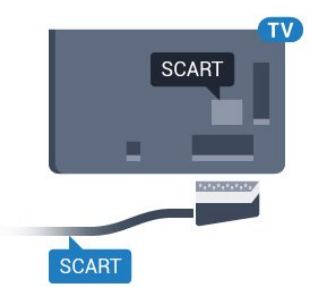

### Audio Out - Optical

Audio Out – Optical er en lydtilkobling med god kvalitet.

Denne optiske tilkoblingen kan bære 5,1 lydkanaler. Hvis enheten, som vanligvis er et hjemmekinoanlegg (HTS), ikke har HDMI ARC-tilkobling, kan du bruke denne tilkoblingen med tilkoblingen Audio In – Optical på HTS. Tilkoblingen Audio Out – Optical sender lyden fra TV-en til HTS.

Du kan stille inn typen lydutgangsignal slik at det passer med hjemmekinoanleggets lydegenskaper. Hvis lyden ikke stemmer med bildet på skjermen, kan du justere lyd- til bildesynkroniseringen.

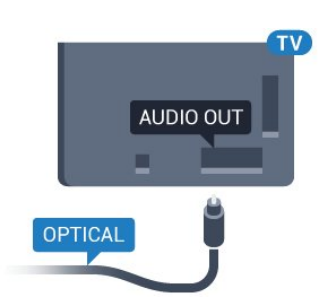

### $\overline{42}$ CAM med smartkort – CI+

### $C1+$

Denne TV-en kan håndtere betinget tilgang for CI+.

Med CI+ kan du se programmer i beste HD, f.eks. filmer og sport, fra digital-TV-operatører i området. Ett smartkort Digital-TV-operatører tilbyr en CI+-modul (Conditional Access Module – CAM) og et medfølgende smartkort når du abonnerer på topprogrammene deres.

Disse programmene har et høyt kopibeskyttelsesnivå.

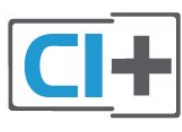

### **Smartkort**

#### Ett smartkort

Digital-TV-operatører tilbyr en CI+-modul (Conditional Access Module – CAM) og et medfølgende smartkort når du abonnerer på topprogrammene deres. Se instruksjonene du fikk av operatøren.

Slik setter du inn CAM-modulen i TVen

**1 -** Se på CAM-modulen for å finne ut hvordan den skal settes inn. Du kan ødelegge CAM-modulen og TVen hvis du setter den inn feil.

**2 -** Stå vendt mot baksiden av TV-en med forsiden av CAM-modulen mot deg, og sett CAM-modulen forsiktig inn i sporet COMMON INTERFACE. **3 -** Skyv CAM-modulen så langt inn som mulig. La den stå i sporet permanent.

Når du slår på TVen, kan det ta noen minutter før CAM-modulen aktiveres. Hvis det er satt inn en CAM- modul og abonnementet er betalt (abonnementene kan variere), kan du se på de krypterte kanalene som støttes av CAM-smartkortet.

CAM-modulen og smartkortet er utelukkende til din TV. Hvis du tar ut CAM-modulen, kan du ikke lenger se på de krypterte kanalene som støttes av CAMmodulen.

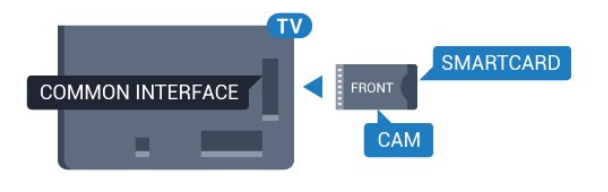

### <span id="page-12-1"></span>Passord og PIN-koder

For enkelte CAM-moduler må du angi en PIN-kode for å kunne se på kanalene. Når du skal velge en PINkode for CAM-modulen, anbefaler vi at du bruker den samme koden du bruker til å låse opp TVen.

Slik velger du en PIN-kode for CAM-modulen

- **1** Trykk på SOURCES.
- **2** Velg kanaltypen du bruker CAM-modulen for.
- **3 Trykk på 辛 OPTIONS**, og velg **Vanlig** grensesnitt.

**4 -** Velg TV-operatøren for CAM-modulen. Skjermbildene som følger, kommer fra TV-operatøren. Følg instruksjonene på skjermen for å søke opp PINkodeinnstillingen.

### <span id="page-12-0"></span>4.3

## Mottaker – Set-top-boks

### Kabelboks

Bruk 2 antennekabler til å koble antennen til set-topboksen (en digital mottaker) og TV-en.

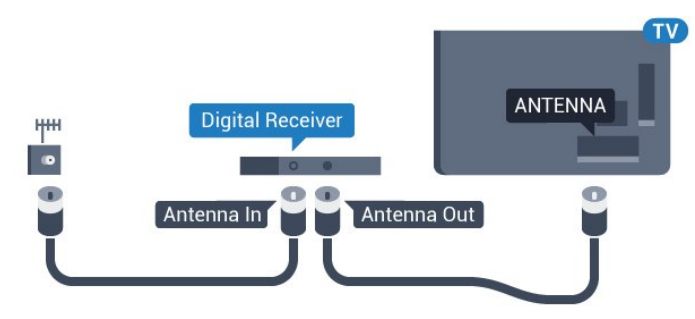

Plugg i en HDMI-kabel ved siden av antennetilkoblingene for å koble TV-boksen til fjernsynet.

Alternativt kan du bruke en SCART-kabel hvis TVboksen ikke har HDMI-tilkobling.

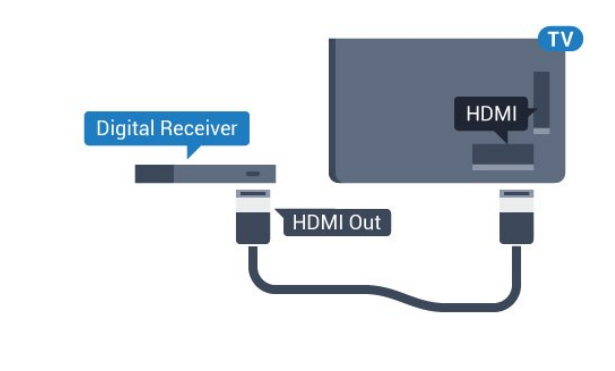

### $\overline{A}$ Hjemmekinosystem – HTS

### Koble til med HDMI ARC

Bruk en HDMI-kabel til å koble et hjemmekinoanlegg (HTS) til TV-en. Du kan koble til Philips Soundbar eller HTS med en innebygd disc-spiller.

#### HDMI ARC

Hvis hjemmekinosystemet har en HDMI ARCtilkobling, kan du bruke hvilken som helst HDMItilkobling på TV-en til å koble til. Det er ikke nødvendig å koble til den ekstra lydkabelen med HDMI ARC. HDMI ARC-tilkoblingen kombinerer begge signalene.

Alle HDMI-tilkoblinger på TV-en kan gi signal for Audio Return Channel (ARC). Men straks du har koblet til hjemmekinoanlegget, kan TV-en kun sende ARC-signalet til denne HDMI-tilkoblingen.

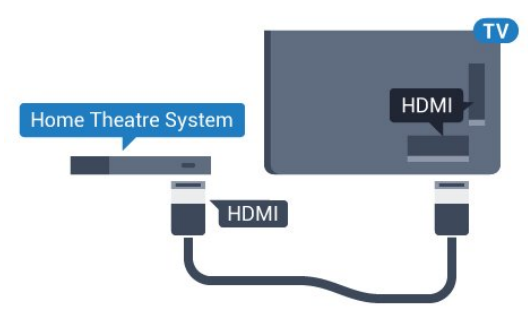

#### Lyd- og videosynkronisering

Hvis lyden ikke stemmer med bildet på skjermen, kan de fleste hjemmekinosystemer med en platespiller stilles inn med en forsinkelse slik at lyden og bildet stemmer overens.

### Koble til med HDMI

Bruk en HDMI-kabel til å koble et hjemmekinoanlegg (HTS) til TV-en. Du kan koble til Philips Soundbar eller HTS med en innebygd disc-spiller.

Hvis hjemmekinosystemet ikke har HDMI ARCtilkobling, kan du bruke en optisk lydkabel (Toslink) til å sende lyd fra fjernsynsbildet til hjemmekinosystemet.

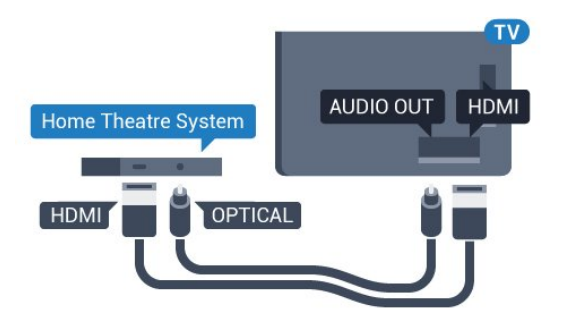

#### Lyd- og videosynkronisering

Hvis lyden ikke stemmer med bildet på skjermen, kan de fleste hjemmekinosystemer med en platespiller stilles inn med en forsinkelse slik at lyden og bildet stemmer overens.

### Lydutganginnstillinger

#### Forsinkelse på lydutgang

Med et hjemmekinosystem (HTS) koblet til fjernsynet bør bildet på fjernsynet og lyden fra HTS-anlegget være synkrone.

#### Automatisk lyd- og bildesynkronisering

På nyere hjemmekinoanlegg fra Philips utføres lydog bildesynkroniseringen automatisk, slik at den alltid er riktig.

#### Lydsynkroniseringsforsinkelse

På enkelte hjemmekinoanlegg kan det være nødvendig å justere lydsynkroniseringsforsinkelsen for å synkronisere lyd og bilde. Øk forsinkelsen på hjemmekinoanlegget til lyd og bilde er synkronisert. Det kan kreve en forsinkelsesverdi på 180 ms. Se brukerhåndboken for hjemmekinoanlegget. Hvis det er angitt en forsinkelsesverdi på hjemmekinoanlegget, må du slå av Forsinkelse på lydutgang på TVen.

Slik slår du av Forsinkelse på lyd ut: . .

1 - Forbrukermodus: På - trykker du

på  $\bigcirc$  HOME og velger Funksjoner. Deretter trykker du på OK.

Gjestemodus: På Gjestemeny: Ikke tilgjengelig i denne modusen.

(Les mer om profesjonell modus i

installasjonshåndboken.)

- **2** Velg Lyd > Avansert > Forsinkelse på lydutgang.
- **3** Velg AV, og trykk på OK.

4 - Trykk om nødvendig på  $\leftarrow$  BACK gjentatte ganger for å lukke menyen.

#### Utligning på lydutgang

Hvis du ikke kan angi forsinkelse på hjemmekinoanlegget, kan du stille inn TV-en til å synkronisere lyden. Du kan angi en forsinkelse som kompenserer for tiden som er nødvendig for at hjemmekinoanlegget skal kunne behandle lyden fra TV-bildet. Du kan angi verdien i trinn på 5 ms. Den største innstillingen er –60 ms.

Forsinkelse på lydutgang skal være slått på.

Slik synkroniserer du lyden på TV-en:

1 - Forbrukermodus: På - trykker du

på △ HOME og velger Funksjoner. Deretter trykker du på OK.

Gjestemodus: På Gjestemeny: Ikke tilgjengelig i denne modusen.

(Les mer om profesjonell modus i

installasjonshåndboken.)

**2 -** Velg Lyd > Avansert > Forsinkelse på lydutgang.

**3 -** Bruk glidebryteren til å stille inn lydutligningen, og trykk på OK.

**4 -** Trykk om nødvendig på BACK gjentatte ganger for å lukke menyen.

#### Lyd ut-format

Hvis du har et hjemmekinoanlegg (HTS) med mulighet for behandling av flerkanalslyd, for eksempel Dolby Digital, DTS® eller lignende, setter du Lyd ut-format til Flerkanals. Med Flerkanals kan TV-en sende det komprimerte flerkanalslydsignalet fra en TV-kanal eller tilkoblet spiller til hjemmekinosystemet. Hvis du har et hjemmekinoanlegg uten mulighet for behandling av flerkanalslyd, velger du Stereo.

Slik angir du Lyd ut-format:

1 - Forbrukermodus: På - trykker du

på  $\bigcirc$  HOME og velger Funksjoner. Deretter trykker du på OK.

Gjestemodus: På Gjestemeny: Ikke tilgjengelig i denne modusen.

(Les mer om profesjonell modus i installasjonshåndboken.)

- **2** Velg Lyd > Avansert > Lyd ut-format.
- **3** Velg Flerkanals eller Stereo.
- **4** Trykk om nødvendig på BACK gjentatte ganger for å lukke menyen.

#### Lydutjevning

Bruk innstillingen Lydutjevning for å utjevne volumet (lydstyrken) på TVen og hjemmekinoanlegget når du skifter mellom dem. Volumforskjeller kan skyldes forskjeller i lydbehandling.

Slik utjevner du volumforskjellen:

<span id="page-14-0"></span>1 - Forbrukermodus: På - trykker du

på  $\bigcirc$  HOME og velger Funksjoner. Deretter trykker du på OK.

Gjestemodus: På Gjestemeny: Ikke tilgjengelig i denne modusen.

(Les mer om profesjonell modus i installasjonshåndboken.)

**2 -** Velg Lyd > Avansert > Lydutjevning.

**3 -** Hvis volumforskjellen er stor, velger du Mer. Hvis volumforskjellen er liten, velger du Mindre.

4 - Trykk om nødvendig på  $\leftarrow$  BACK gjentatte ganger for å lukke menyen.

Lydutjevning påvirker lydsignaler både av typen Audio Out – Optical og HDMI ARC.

### <span id="page-14-1"></span>Problemer med HTS-lyd

#### Lyd med høy støy

Hvis du ser på en video fra en tilkoblet USBflashstasjon eller datamaskin, kan det hende at det oppstår forstyrrelser i lyden fra hjemmekinoanlegget. Denne støyen høres når lyd- eller videofilen har DTSlyd og hjemmekinoanlegget ikke støtter lydformatet DTS. Du kan løse dette ved å sette Lyd ut-format på TV-en til Stereo (ikke pakket).

1 - Forbrukermodus: På - trykker du

på  $\bigcirc$  HOME og velger Funksjoner. Deretter trykker du på OK.

Gjestemodus: På Gjestemeny: Ikke tilgjengelig i denne modusen.

(Les mer om profesjonell modus i installasjonshåndboken.)

**2 -** Velg Lyd > Avansert > Lyd ut-format. Ingen lyd

#### <span id="page-14-2"></span>Hvis du ikke kan høre lyden fra TV-en på hjemmekinoanlegget, kontrollerer du om du koblet HDMI-kabelen til en HDMI ARC-inngang på hjemmekinoanlegget. Alle HDMI-kontaktene på TVen er HDMI ARC-kontakter.

• Kontroller at HDMI-kabelen er koblet til en HDMI ARC-tilkobling på hjemmekinoanlegget. Alle HDMIkontaktene på TVen er HDMI ARC-kontakter.

• Kontroller om HDMI audio ut-innstillingen på TVen er slått På.

1 - Forbrukermodus: På - trykker du

på △ HOME og velger Funksjoner. Deretter trykker du på OK.

Gjestemodus: På - Gjestemeny: Trykk

på $\bigcirc$  HOME, velg Funksjoner og trykk på OK. (Les mer om profesjonell modus i installasjonshåndboken.)

**2 -** Velg Lyd > Avansert > HDMI ARC.

4.5

## Smarttelefoner og nettbrett

Du kan koble en smarttelefon eller et nettbrett til TVen ved å bruke trådløs tilkobling eller kabel.

#### Trådløs

For trådløs tilkobling må du laste ned Philips TV Remote App på smarttelefonen eller nettbrettet fra appbutikken din.

Merk: Philips TV Remote App kan bare brukes til å koble til en TV. Bruk funksjonen under Funksjoner for å opprette forbindelsen.

### 4.6

## Blu-ray-platespiller

Bruk en høyhastighets HDMI-kabel til å koble Bluray-platespilleren til TV-en.

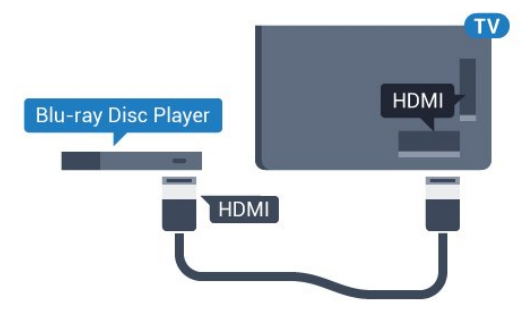

Hvis Blu-ray-platespilleren har EasyLink HDMI CEC, kan du betjene spilleren med fjernkontrollen til TV-en.

### 4.7 DVD-spiller

Bruk en HDMI-kabel for å koble DVD-spilleren til TVen.

Alternativt kan du bruke en SCART-kabel hvis enheten ikke har HDMI-tilkobling.

<span id="page-15-2"></span>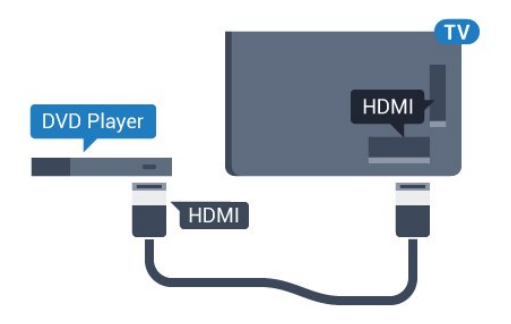

Hvis DVD-spilleren er koblet til med HDMI og har EasyLink CEC, kan du betjene spilleren med fjernkontrollen til fjernsynet.

### <span id="page-15-0"></span> $\overline{48}$ Hodetelefoner

<span id="page-15-3"></span>Du kan koble hodetelefoner til  $\Omega$ -inngangen på baksiden av TV-en. Kontakten er en 3,5 mm minijack. Volumet på hodetelefonene kan justeres separat.

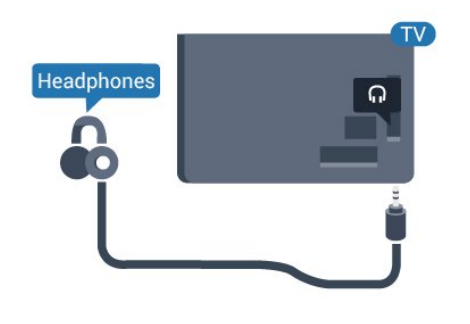

### <span id="page-15-1"></span> $\overline{49}$ USB-flashstasjon

Du kan vise bilder eller spille av musikk og videoer fra en USB-minneenhet.

Koble en USB-flash-stasjon til en

av USB-inngangene på TV-en mens TV-en er på.

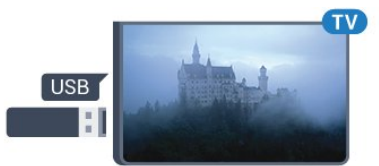

TV-en oppdager flashstasjonen og åpner en liste som viser innholdet.

Hvis innholdslisten ikke vises automatisk, trykker du på SOURCES og velger USB.

Hvis du er ferdig med å se på innholdet på USBminnepinnen, trykker du på TV eller velger en annen aktivitet.

Hvis du vil koble fra USB-flashstasjonen, kan du

trekke ut flashstasjonen når som helst.

### $\overline{410}$ Fotokamera

Hvis du vil vise bilder som er lagret på det digitale fotokameraet, kan du koble kameraet direkte til TVen.

Bruk en av USB-inngangene på TV-en for å koble til. Slå på kameraet etter at du har opprettet tilkoblingen.

Hvis innholdslisten ikke vises automatisk, trykker du på SOURCES og velger USB.

Kameraet må kanskje stilles inn slik at innholdet overføres via PTP – Picture Transfer Protocol (bildeoverføringsprotokoll). Les brukerhåndboken for det digitale fotokameraet.

### 4.11 Videokamera

### **HDMI**

Bruk en HDMI-kabel til å koble videokameraet til TVen for å få best kvalitet.

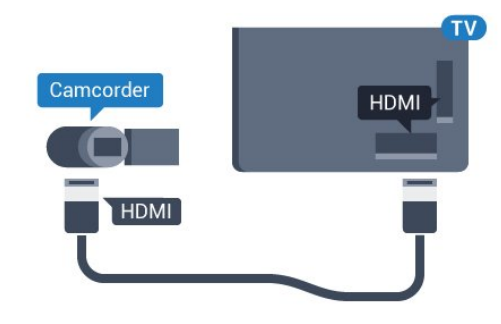

### Audio Video LR / Scart

Du kan bruke en HDMI-, YPbPr- eller SCARTtilkobling for å koble til videokameraet. Hvis videokameraet bare har Video- (CVBS) og Audio L/Rutgang, bruker du en Video Audio L/R-til-SCARTadapter (selges separat) for å koble til SCARTtilkoblingen.

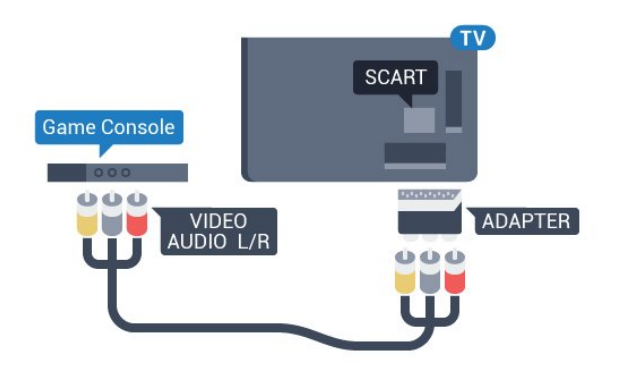

### <span id="page-16-0"></span>4.12 Datamaskin

### Koble til

Du kan koble datamaskinen til TV-en og bruke TV-en som PC-skjerm.

### Med HDMI

Bruk en HDMI-kabel for å koble datamaskinen til TVen.

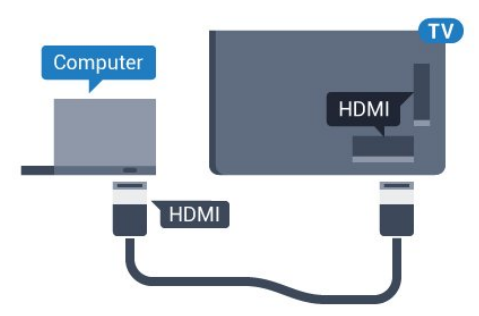

### Med DVI til HDMI

Du kan eventuelt bruke en DVI-til-HDMI-adapter (selges separat) til å koble PCen til HDMI og en Audio L/R-kabel (3,5 mm minijack) til AUDIO IN L/R på baksiden av TVen.

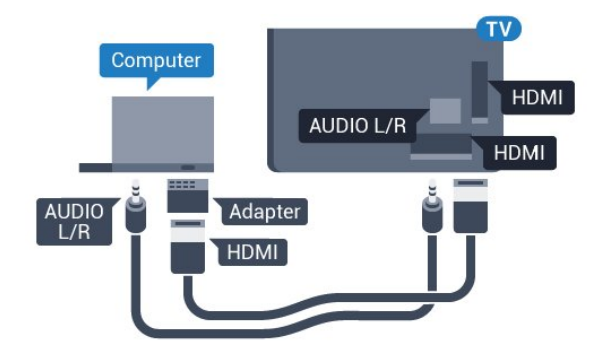

## <span id="page-17-0"></span>5 Slå på og av

### <span id="page-17-1"></span> $\overline{51}$ På, standby eller av

Kontroller at TV-en er koblet til nettstrømmen. Koble til den medfølgende strømkabelen i AC-inngangen på baksiden av TV-en.

Indikatorlampen nederst på TV-en lyser.

### Slå på

<span id="page-17-3"></span>Slå på TV-en ved å trykke på  $\Phi$  på fjernkontrollen. Eller trykk på △ HOME. Hvis du har mistet fjernkontrollen eller den er tom for batteri, kan du også trykke på den lille joystick-tasten på baksiden av TV-en for å slå av TV-en.

### Gå til standby

Hvis du vil sette TV-en i standby, trykker du på  $\Phi$  på fjernkontrollen. Du kan også trykke på den lille joystick-tasten på baksiden av TV-en.

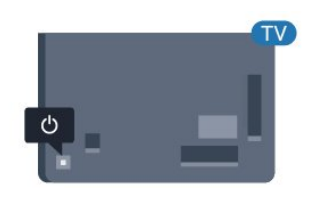

TV-en er fremdeles koblet til nettstrømmen i standbymodus, men forbruker svært lite strøm.

Hvis du vil slå TV-en helt av, kobler du fra strømkabelen.

Når du kobler fra strømledningen, skal du alltid dra i støpselet, aldri i ledningen. Påse at du har full tilgang til støpselet, strømledningen og stikkontakten hele tiden.

### <span id="page-17-2"></span> $\overline{52}$ Lysstyrke for ordmerke

Du kan slå av eller justere lysstyrken for Philipslogoen foran på TV-en.

Slik justerer du eller slår du av…

1 - Forbrukermodus: På - trykker du på  $\bigcirc$  HOME og velger Funksjoner. Deretter trykker du på OK.

Gjestemodus: På Gjestemeny: Trykk

på $\bigcirc$  HOME, velg Funksjoner og trykk på OK. (Les mer om profesjonell modus i

installasjonshåndboken.)

**2 -** Velg Øko-innstillinger > Philips Wordmark og trykk på OK.

**3 -** Velg Maksimum, Medium eller Minimum, eller velg Av for å slå av ordmerkebelysningen.

**4 -** Trykk om nødvendig på BACK gjentatte ganger for å lukke menyen.

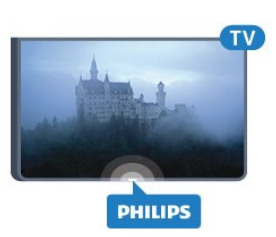

\*Tilgjengelig kun på enkelte TV-modeller

### 5.3

## Knapper på fjernsynet

Hvis du har mistet fjernkontrollen eller den er tom for batteri, kan du fremdeles utføre grunnleggende handlinger på TV-en.

Slik åpner du den grunnleggende menyen

**1 -** Med TV-en slått på trykker du på joystick-tasten på baksiden av TV-en for å åpne den grunnleggende menyen.

**2 -** Trykk på venstre eller høyre for å velge Volum,  $\equiv$  Kanal eller  $\equiv$  Kilder.

**3 -** Trykk opp eller ned for å justere volumet eller gå til neste eller forrige kanal. Trykk opp eller ned for å gå gjennom listen med kilder, inkludert valg av tuner. **4 -** Menyen forsvinner automatisk.

Hvis du vil sette TV-en i standby, velger du  $\Phi$  og trykker på joystick-tasten.

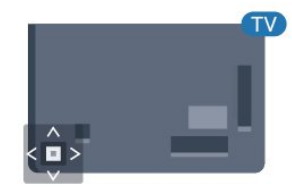

## <span id="page-18-0"></span> $\overline{6}$ Fjernkontroll

### <span id="page-18-1"></span> $\overline{61}$

## Oversikt over knapper

### topp

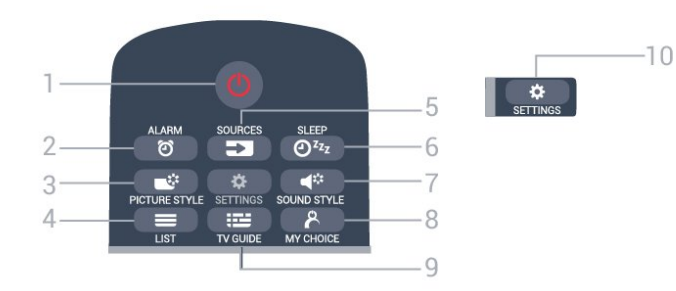

 $1 - \Phi$  Standby / På Slår TV-en på eller tilbake i standby-modus.

 $2 -$   $\odot$  ALARM Stiller inn alarmen.

 $3 - 3$  PICTURE STYLE Slik velger du en bildestil:

 $4 - \equiv$  LIST Slik åpner du kanallisten:

5 – SOURCES Åpner eller lukker kildemenyen.

 $6 - 0^{z_{z}}$  SLEEP Slik åpner du Sleep Timer-listen:

7-  $\blacktriangleleft$  SOUND STYLE Slik velger du en lydstil.

8 – & MY CHOICE Slik slår du på MyChoice:

 $9 - 12$  TV GUIDE Åpner eller lukker TV-guiden.

 $10 - \Phi$  SETTINGS Åpner Vanlige innstillinger-menyen og Alle innstillinger.

### Midten

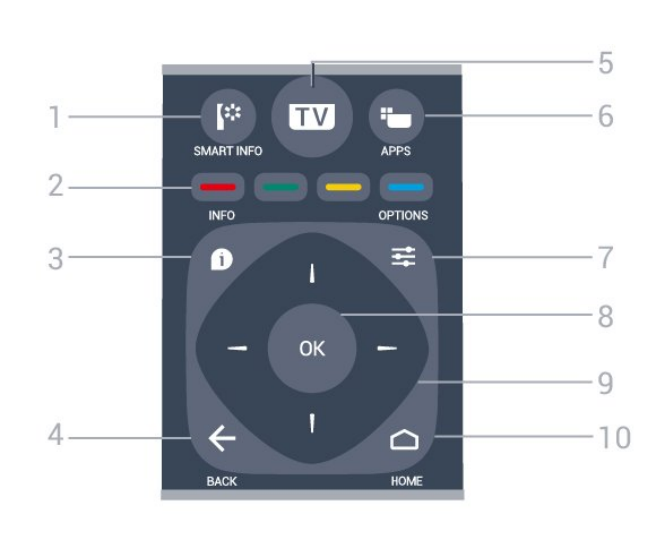

1- **F** SMART INFO Åpner siden for Smart Info.

 $2 - \bullet - \bullet$  Fargetaster Direkte valg av alternativer. Blå tast - åpner hjelpen.

 $3 - 1$  INFO Åpner eller lukker programinfo.

#### $4 - \leftarrow$  BACK Bytter tilbake til forrige valgte kanal. Lukker en meny uten å endre en innstilling. Går tilbake til forrige app/Internett-side.

 $5 - TV$ 

Bytter tilbake til å se på TV. Avslutter en interaktiv TVapplikasjon.

 $6 - \frac{1}{2}$  APPS Slik åpner du App-galleri:

 $7 -$   $\equiv$  OPTIONS Åpner eller lukker alternativmenyen.

8 – OK-tast Bekrefter et valg eller en innstilling.

9 – Pil-/navigasjons-taster Navigerer opp, ned, til høyre eller til venstre.

 $10 - \triangle$ HOME Åpner menyen Hjem.

### Bunn

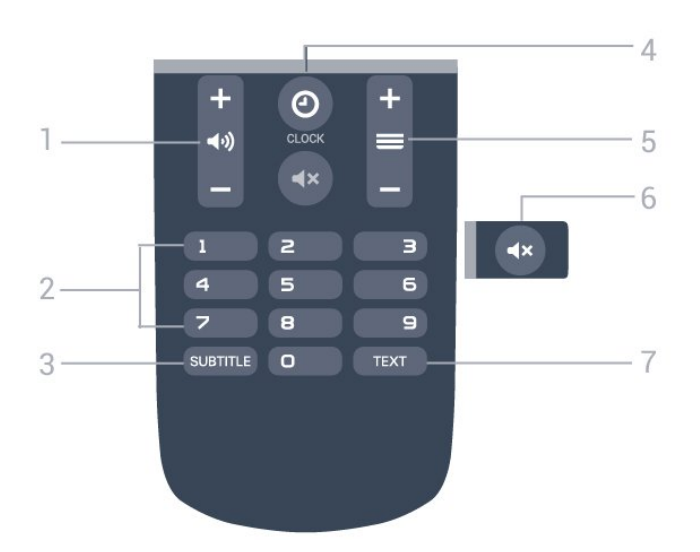

#### <span id="page-19-2"></span>1 – (volum

Justerer lydstyrken.

2 – Talltaster Velger en kanal direkte.

#### $3 -$ SUBTITLE

Slår tekstingen på, av eller på mens lyden er dempet.

 $4 - 0$  CLOCK Viser klokken.

#### $5 - \equiv$  Kanal

Bytter til neste eller forrige kanal i kanallisten. Åpner neste eller forrige side i tekst-TV. Starter neste eller forrige kapittel på en plate.

#### $6 - 4x$  Demp

Demper eller gjenoppretter lyden.

#### 7 – TEXT

Åpner eller lukker tekst/tekst-TV.

### <span id="page-19-0"></span> $\overline{62}$ IR-sensor

TV-en kan motta kommandoer fra en fjernkontroll som bruker IR (infrarødt) til å sende kommandoer. Hvis du bruker en slik fjernkontroll, må du alltid påse at du retter fjernkontrollen mot den infrarøde sensoren på forsiden av TV-en.

### <span id="page-19-1"></span>6.3 Batterier

Hvis TV-en ikke reagerer på tastetrykk på fjernkontrollen, kan det hende at batteriene er tomme.

Hvis du vil bytte batteriene, åpner du batterirommet på baksiden av fjernkontrollen.

**1 -** Skyv batteridøren i pilens retning.

**2 -** Bytt de gamle batteriene med to 1,5 V-batterier av typen AAA-R03. Pass på at + og  $M$  på batteriene vender riktig vei.

**3 -** Sett batteridøren på plass, og skyv den tilbake til den klikker på plass.

Ta ut batteriene hvis du ikke skal bruke fjernkontrollen på en lang stund.

Kvitt deg med de gamle batteriene på en trygg måte i henhold til veiledningen for endt bruk.

### $\overline{64}$ Rengjøring

Fjernkontrollen er behandlet med et ripesikkert belegg.

Rengjør fjernkontrollen med en myk, fuktig klut. Bruk aldri stoffer som alkohol, kjemikalier eller rengjøringsmidler på fjernkontrollen.

## <span id="page-20-0"></span>7 Kanaler

### <span id="page-20-1"></span> $\overline{71}$

## Se på TV-kanaler

### Bytte kanaler

Hvis du vil se på TV-kanaler, trykker du på TV. TV-en går til TV-kanalen du så på sist.

Eller du kan trykke på $\bigcirc$  HOME for å åpne Hjemmenyen og deretter på  $\blacktriangleright$  for å velge ønsket kanal.

Hvis du vil bytte kanal, trykker du på  $\equiv$  + eller  $\equiv$  -. Hvis du vet kanalnummeret, taster du inn nummeret med talltastene. Trykk på OK etter at du har tastet inn nummeret, for å bytte kanal.

Hvis du vil bytte tilbake til forrige kanal, trykker du på  $\leftarrow$  BACK.

Slik bytter du til en kanal fra en kanalliste

Mens du ser på en fjernsynskanal, kan du trykke på  $\equiv$  LIST for å åpne kanallisten.

Kanallisten kan være fordelt over flere sider. Hvis du vil gå til neste eller forrige side, trykker du

 $p\mathring{a} \equiv +$ eller  $\equiv -$ .

Hvis du vil lukke kanallistene uten å bytte kanal, trykker du på = LIST en gang til.

### Radiokanaler

Hvis digital kringkasting er tilgjengelig, blir digitale radiostasjoner installert under installasjonen. Bytt til en radiokanal på samme måte som du bytter til en TVkanal.

### Kanalliste

### Kanallistevisninger

Du kan finne alle installerte TV- og radiokanaler i kanallisten.

Kanallisten Alle inneholder alle installerte kanaler, der du kan vise installerte radiostasjoner separat eller oppdage nylig tilføyde kanaler under Nye.

### Kanallogoer

I enkelte land kan TVen vise kanallogoene. Hvis du ikke vil at disse logoene skal vises, kan du slå dem av. Slik slår du av kanallogoer: . .

1 - Forbrukermodus: På - trykker du

på  $\bigcirc$  HOME og velger Funksjoner. Deretter trykker du på OK.

Gjestemodus: På Gjestemeny: Ikke tilgjengelig i Gjestemeny.

(Les mer om profesjonell modus i installasjonshåndboken.)

**2 -** Velg Kanaler > Kanalinnstillinger > Aktiver Kanallogoer, og trykk på OK.

**3 -** Velg Nei, og trykk på OK.

4 - Trykk om nødvendig på  $\leftarrow$  BACK gjentatte ganger for å lukke menyen.

### Alternativer for kanaler

Når du ser på en kanal, er visse alternativer tilgjengelige, avhengig av hvilken kanaltype (analog eller digital) du ser på, eller hvilke TV-innstillinger du har valgt.

Åpne Alternativer-menyen

Trykk på OPTIONS mens du ser på en kanal.

### Universell tilgang

Hvis Universell tilgang er slått på, kan du angi enkelte alternativer for hørsels- og synshemmede.

### Videoutvalg

Digitale fjernsynskanaler kan tilby flere videosignaler (multi-feed-kringkastinger), ulike kamerapunkter eller -vinkler av samme hendelse eller ulike programmer på én fjernsynskanal. Fjernsynet viser en melding dersom slike fjernsynskanaler er tilgjengelige.

### Teksting

Slå Teksting på eller Teksting av med dette alternativet. Velg Automatisk for å vise teksting bare når lyden er dempet med <

### Tekstspråk

For digital kringkasting kan du velge et tilgjengelig tekstspråk midlertidig hvis ingen av dine foretrukne språk er tilgjengelige.

### Lydspråk

For digital kringkasting kan du velge et tilgjengelig lydspråk midlertidig hvis ingen av dine foretrukne språk er tilgjengelige.

### Dual I-II

Hvis et lydsignal inneholder to lydspråk, men ett språk – eller begge – ikke har noen språkangivelse, er dette alternativet tilgjengelig.

### Felles grensesnitt

Hvis forhåndsbetalt toppinnhold er tilgjengelig fra en CA-modul, kan du angi leverandørinnstillingene med dette alternativet.

### HbbTV på denne kanalen

Du kan blokkere HbbTV-sidene fra en kanal som tilbyr HbbTV.

#### **Status**

Velg Status for å vise teknisk informasjon om kanalen (om den er analog eller digital) eller en tilkoblet enhet du ser på.

#### Dele

Gir brukeren mulighet til å kommunisere aktiviteten sin på sosiale nettverk (for eksempel Twitter eller epost).

\*Bare for Smart TV-er.

### Bildeformat

Hvis det vises svarte striper øverst og nederst eller på begge sider av bildet, kan du justere bildeformatet til et format som fyller skjermen.

Slik endrer du bildeformatet: . .

1 - Forbrukermodus: På - trykker du

på  $\bigcirc$  HOME og velger Funksjoner. Deretter trykker du på OK.

Gjestemodus: På Gjestemeny: Trykk

på  $\bigcirc$  HOME, velg Funksjoner, og trykk på OK. (Les mer om profesjonell modus i installasjonshåndboken.)

- **2** Velg Bilde > Bildeformat, og trykk på OK.
- **3** Velg et format fra listen, og trykk på OK.

**4 -** Trykk om nødvendig på BACK gjentatte ganger for å lukke menyen.

Følgende format kan bli tilgjengelig, avhengig av bildet på skjermen: . .

- Fyll skjermen
- Tilpass til skjerm
- Super zoom
- Movie expand 16:9
- Bredskjerm
- Uskalert
- $\cdot$  4:3

### <span id="page-21-0"></span> $\overline{72}$ Tekst-TV

### Tekst-TV-sider

Hvis du vil åpne tekst-TV, trykker du på TEXT mens du ser på en TV-kanal.

Når du vil lukke tekst-TV, trykker du på TEXT på nytt.

#### Velg en tekst-TV-side

Slik velger du en tekst-TV-side … . .

- **1** Angi sidetallet med nummertastene.
- **2** Bruk piltastene til å navigere.

**3 -** Trykk på en fargeknapp for å velge et fargekodet emne nederst på skjermen.

#### Undersider for tekst-TV

En tekst-TV-side kan ha flere undersider. Undersidetallet vises på en linje ved siden av sidetallet til hovedsiden. Hvis du vil velge en underside, trykker du

på **d**eller  $\blacktriangleright$ .

#### T.O.P. for tekst-TV-sider

Noen kringkastere tilbyr T.O.P. for tekst-TV. Hvis du vil åpne T.O.P. for tekst-TV-sider i tekst-TV trykker du på **≡ OPTIONS** og velger T.O.P.-oversikt.

#### Favorittsider

TV-en lager en liste over de ti siste tekst-TV-sidene du har åpnet. Du kan enkelt åpne dem igjen i kolonnen med favorittsider.

**1 -** Velg stjernen øverst til venstre på skjermen i tekst-TV for å se kolonnen med favorittsider.

2 - Trykk på ▼ (ned) eller ▲ (opp) for å velge et sidetall, og trykk på OK for å åpne siden. Du kan slette listen med alternativet Slett favorittsider.

#### Søk i tekst-TV

Du kan velge et ord og skanne tekst-TV for alle forekomster av ordet.

- **1** Åpne en tekst-TV-side, og trykk på OK.
- **2** Velg et ord eller tall med piltastene.
- **3** Trykk på OK igjen for å hoppe umiddelbart til neste forekomst av dette ordet eller tallet.

**4 -** Trykk på OK igjen for å hoppe til neste forekomst.

**5 -** Hvis du vil stoppe søket, trykker du på (opp) til ingenting er valgt.

#### Tekst-TV fra en tilkoblet enhet

Noen enheter som mottar fjernsynskanaler, kan også tilby tekst-TV.

Slik åpner du tekst-TV fra en tilkoblet enhet: . .

- **1** Trykk på SOURCES velg enheten, og trykk
- på OK.
- **2** Mens du ser på en kanal på enheten, trykker du
- på  $\equiv$  OPTIONS, velger Vis enhetstaster,

velger  $\blacksquare$ -tasten og trykker på OK.

- **3** Trykk på BACK for å skjule enhetstastene.
- **4** Hvis du vil lukke tekst-TV, trykker du
- på  $\leftarrow$  BACK igjen.

#### Digital tekst (bare Storbritannia)

Noen digitale kringkastere tilbyr egne digitale teksttjenester eller interaktive tjenester på de digitale fiernsynskanalene sine. Disse tienestene omfatter vanlig tekst-TV, der du bruker tall-, farge- og piltastene til å velge og navigere.

Hvis du vil lukke Digital tekst, trykker du på  $\leftarrow$  BACK.

### Alternativer for tekst-TV

<span id="page-22-0"></span>I tekst-TV trykker du på **I** OPTIONS for å velge følgende:

### • Frys siden

Stoppe automatisk rullering av undersider.

• Dobbel skjerm / fullskjerm

Vise TV-kanalen og Tekst-TV ved siden av hverandre. • T.O.P.-oversikt

Hvis du vil åpne T.O.P. for tekst-TV.

### • Forstørr

Forstørre Tekst-TV-siden for behageligere lesing. • Avslør

Vise skjult informasjon på en side.

### • Bla gjennom undersider

Bla gjennom undersider når disse er tilgjengelige. • Språk

Bytte tegnsettet som Tekst-TV bruker til å vises korrekt.

• Tekst-TV 2.5

Aktivere Tekst-TV 2.5 for å få flere farger og bedre grafikk.

### Innstilling av tekst-TV

### Tekst-TV-språk

.

Noen digital-TV-kringkastere har flere tilgjengelige tekst-TV-språk.

Slik angir du primær- og sekundærspråk for tekst-TV: .

1 - Forbrukermodus: På - trykker du

på  $\bigcirc$  HOME og velger Funksjoner. Deretter trykker du på OK.

Gjestemodus: På Gjestemeny: Ikke tilgjengelig i denne modusen.

(Les mer om profesjonell modus i installasjonshåndboken.)

**2 -** Velg Region og språk, og trykk på OK.

**3 -** Velg Språk > Primær tekst-TV eller Sekundær tekst-TV, og trykk på OK.

**4 -** Velg foretrukne språk for tekst-TV.

5 - Trykk om nødvendig på  $\leftarrow$  BACK gjentatte ganger for å lukke menyen.

### Tekst-TV 2.5

Hvis Tekst-TV 2.5 er tilgjengelig, viser det flere farger og bedre grafikk. Tekst-TV 2.5 er slått på som standard fabrikkinnstilling. Slik slår du av Tekst-TV 2.5

- **1** Trykk på TEXT.
- **2** Mens tekst-TV er åpent på skjermen, trykker du
- på **三** OPTIONS.
- **3** Velg Tekst-TV 2.5 > Av.
- **4** Trykk om nødvendig på (venstre) gjentatte

ganger for å lukke menyen.

### $\overline{73}$ Interaktiv TV

### Om iTV

Med interaktiv TV kombinerer noen digitale kringkastere vanlige TV-programmer med informasjon eller underholdningssider. På enkelte sider kan du svare på et program eller stemme, handle via Internett eller betale for et VOD-program (Video-ondemand).

### HbbTV, MHEG, . . .

Kringkastere benytter ulike interaktive TV-systemer: HbbTV (Hybrid Broadcast Broadband TV) eller iTV (Interactive TV – MHEG). Interaktiv TV omtales også som Digital tekst eller Rød knapp. Men hvert system er forskjellig.

Du kan gå til kringkasternes nettsted hvis du vil ha mer informasjon.

### Det du trenger

Interaktiv TV er bare tilgjengelig på digitale TVkanaler. Du trenger en høyhastighetstilkobling til Internett (bredbånd) for TVen for å kunne dra full nytte av interaktiv TV.

### HbbTV

Hvis en fjernsynskanal tilbyr HbbTV-sider, må du først slå på HbbTV i TV-innstillingene for å vise sidene.

1- Forbrukermodus: På - trykker du

på  $\bigcirc$  HOME og velger Funksjoner. Deretter trykker du på OK.

Gjestemodus: På Gjestemeny: Ikke tilgjengelig i denne modusen.

(Les mer om profesjonell modus i installasjonshåndboken.)

**2 -** Velg Kanaler > Kanalinnstillinger >

Aktiver HbbTV, og trykk på OK.

**3 -** Velg Ja.

**4 -** Trykk om nødvendig på BACK gjentatte ganger for å lukke menyen.

Hvis du vil hindre tilgang til HbbTV-sider på en bestemt kanal, kan du blokkere HbbTV-sidene for bare den kanalen.

**1 -** Gå til kanalen der du vil blokkere HbbTV-sidene. **2 -** Trykk på OPTIONS , og velg HbbTV på

#### denne kanalen.

**3 -** Velg Av.

### Bruke iTV

#### Åpne iTV-sider

De fleste kanaler som tilbyr HbbTV eller iTV, ber deg om å bruke fargetasten  $-$  (rød) eller tasten OK til å åpne det interaktive programmet.

#### Navigere på iTV-sider

Du kan bruke piltastene, fargetastene, talltastene og tasten  $\leftarrow$  BACK til å navigere på iTV-sider.

#### Digital tekst (bare Storbritannia)

Hvis du vil åpne Digital tekst, trykker du på TEXT. Trykk på  $\leftarrow$  BACK for å lukke.

Lukke iTV-sider

På de fleste iTV-sidene står det hvilken knapp du skal bruke for å lukke siden. Hvis du vil tvinge en iTV-side til å lukkes, bytter du til neste TV-kanal og trykker på  $\leftarrow$ .

## Fjernsynsguide

### <span id="page-24-1"></span> $\overline{81}$

<span id="page-24-0"></span> $\overline{8}$ 

## Det du trenger

Med TV-guiden kan du vise en liste over gjeldende og oppsatte TV-programmer på kanalene. Avhengig av hvor TV-guideinformasjonen (data) kommer fra, vises både analoge og digitale kanaler eller bare digitale kanaler. Ikke alle kanaler tilbyr TV-guideinformasjon.

TVen kan samle inn informasjon for kanalene som er installert på TVen. TVen kan ikke samle inn TVguideinformasjon for kanaler som vises via en digital mottaker eller dekoder.

### <span id="page-24-2"></span> $\overline{82}$ Bruke TV-guiden

### Åpne TV-guiden

Hvis du vil åpne TV-guiden, trykker du på  $\equiv$ TV GUIDE. Fjernsynsguiden viser kanalene til den valgte tuneren.

Trykk på  $:=$  TV GUIDE igjen for å lukke.

Første gang du åpner TV-guiden, skanner TVen alle TV-kanaler etter programinformasjon. Dette kan ta flere minutter. Fjernsynsguideinformasjon lagres i TVen.

### Gå til et program

Fra fjernsynsguiden kan du gå til et aktuelt program.

Hvis du vil bytte til programmet (kanalen), velger du programmet og trykker på OK.

### Vise programdetaljer

Slik henter du frem detaljene for det valgte programmet

- **1** Trykk på INFO.
- 2 Trykk på ← BACK for å lukke.

### Endre dag

Fjernsynsguiden kan vise de oppsatte programmene for de kommende dagene (maksimalt åtte dager frem i tid).

Trykk på fargetasten **- Dag**, og velg ønsket dag.

### Søk etter sjanger

Hvis informasjonen er tilgjengelig, kan du søke opp oppsatte programmer etter sjanger som film, idrett osv.

Slik søker du etter programmer basert på sjanger

- **1** Trykk på TV GUIDE.
- 2 Trykk på **二 OPTIONS**.
- **3** Velg Søk etter sjanger, og trykk på OK.
- **4** Velg ønsket sjanger, og trykk på OK. Det vises en liste med programmene du har funnet.

**5 -** Du kan angi påminnelser eller planlegge et opptak av et valgt program.

**6 -** Trykk om nødvendig på BACK gjentatte ganger for å lukke menyen.

## <span id="page-25-0"></span> $\overline{9}$ Hjem-meny

#### <span id="page-25-1"></span> $\overline{91}$

## Om Hjem-menyen

Koble TV-en til Internett for å dra nytte av fordelene ved Android.

På samme måte som på Android-smarttelefonen eller -nettbrettet ditt er menyen Hjem midt på TVen. Fra Hjem-menyen kan du starte en hvilken som helst applikasjon, bytte til en TV-kanal, åpne en nettside eller bytte til en tilkoblet enhet. Det kan hende at Hjem-menyen inneholder andre elementer, avhengig av TV-oppsettet og hvilket land du befinner deg i.

Hjem-menyen er organisert i rader …

### $\equiv$  LIST

Den første raden viser et utvalg kanaler. Velg kanalen du vil se på.

#### Smart Info

Denne raden brukes til å tilpasse hotellinformasjonen på TV-en.

#### **Ford** Apper

Raden med apper inneholder alle appene som følger med TV-en. I denne raden finner du også TV-appene, som Se på TV, Kilder, Medier m.m. Appene du nylig har åpnet, ligger fremst i raden.

Funksjoner

På denne raden kan du åpne utvalgte innstillinger.

#### Språk

På denne raden kan brukeren angi språk for TV-en.

### <span id="page-25-2"></span> $\overline{92}$ Åpne menyen Hjem

Slik åpner du Hjem-menyen og et element

1 - Trykk på **△ HOME**.

**2 -** Velg et element, og trykk på OK for å åpne eller starte det.

**3 -** Trykk på BACK for å lukke Hjem-menyen uten å starte noe.

## <span id="page-26-0"></span> $\overline{10}$ Tilkoblinger, liste

### <span id="page-26-1"></span> $\overline{10.1}$

## Bytte til en enhet

Fra listen over kilder kan du bytte til hvilken som helst av de tilkoblede enhetene. Du kan bytte til en tuner for å se på TV, åpne innholdet på en tilkoblet USBflash-stasjon eller se opptakene du har gjort på en tilkoblet USB-harddisk. Du kan bytte til tilkoblede enheter for å se innhold på disse, for eksempel en digital mottaker eller Blu-ray-platespiller.

Slik bytter du til en tilkoblet enhet

**1 -** Trykk på SOURCES for å åpne menyen Kilder.

**2 -** Velg ett av elementene i kildelisten, og trykk på OK. TV-en viser programmet eller innholdet på enheten.

**3 -** Trykk på SOURCES igjen for å lukke menyen.

#### One Touch-avsp.

Mens TV-en står i standby, kan du slå på en platespiller med fjernkontrollen til TV-en. Hvis du vil slå på både platespilleren og TV-en fra standby og begynne å spille platen umiddelbart, trykker du på (spill av) på fjernkontrollen til TVen. Enheten må kobles til med en HDMI-kabel, og både TVen og enheten må ha HDMI CEC slått på.

### <span id="page-26-2"></span> $\overline{10.2}$

## Alternativer for en TVinngang

Noen TV-inngangsenheter har egne innstillinger.

Slik angir du alternativene for en bestemt TV-inngang ...

- **1** Trykk på SOURCES.
- **2** Velg TV-inngangen i listen, og trykk på OK.

**3 - Trykk på 辛 OPTIONS** . Du kan velge

alternativene for den valgte TV-inngangen her. **4 -** Trykk på OPTIONS igjen for å lukke Alternativer-menyen.

Mulige alternativer ...

### <span id="page-26-4"></span>Kontroller

Med dette alternativet kan du betjene en tilkoblet enhet med TV-fjernkontrollen. Enheten må kobles til med en HDMI-kabel, og både TVen og enheten må ha HDMI CEC slått på.

### Enhetsinformasjon

<span id="page-26-3"></span>Åpne dette alternativet for å se informasjon om den tilkoblede enheten.

### $\frac{1}{10.3}$ Enhetsnavn og -type

Når du kobler en ny enhet til TV-en, og TV-en oppdager enheten, kan du tilordne et ikon som passer til enhetstypen. Hvis du kobler til en enhet med en HDMI-kabel og HDMI CEC, oppdager TV-en automatisk hvilken type enhet det er, og enheten tildeles et passende ikon.

Enhetstypen bestemmer bilde- og lydstiler, oppløsningsverdier, spesifikke innstillinger eller posisjonen innenfor kildemenyen. Du trenger ikke å tenke på idealinnstillingene.

### Endre navn eller type

Du kan alltid gi nytt navn til eller endre typen for en tilkoblet enhet. Se etter ikonet  $\clubsuit$  til høyre for enhetsnavnet i kildemenyen. Noen TV-inngangskilder tillater ikke endring av navn.

### Slik endrer du enhetstypen ...

**1 -** Velg enhet i kildemenyen.

2 - Trykk på ▶ (høyre) for å velge  $\bullet$  +ikonet, og trykk på OK.

**3 -** Trykk på BACK for å skjule skjermtastaturet.

**4 -** Trykk på (ned) for å se alle tilgjengelige

enhetstyper. Velg ønsket type, og trykk på OK.

**5 -** Hvis du vil tilbakestille enhetstypen til den opprinnelige tilkoblingstypen, velger

du Tilbakestill og trykker på OK.

**6 -** Velg Lukk, og trykk på OK for å lukke denne menyen.

### Slik endrer du enhetsnavnet ...

**1 -** Velg enhet i kildemenyen.

2 - Trykk på ▶ (høyre) for å velge  $\bullet$  +ikonet, og trykk på OK.

**3 -** Bruk skjermtastaturet til å slette det eksisterende navnet og oppgi et nytt. Trykk på  $\checkmark$  for å bekrefte handlingen.

**4 -** Trykk på BACK for å skjule skjermtastaturet. **5 -** Hvis du vil tilbakestille enhetsnavnet til det

opprinnelige tilkoblingsnavnet, velger

du Tilbakestill og trykker på OK.

**6 -** Velg Lukk, og trykk på OK for å lukke denne menyen.

### $\overline{10.4}$

## Spill eller datamaskin

Denne enhetstypen bestemmer bilde- og lydstiler, oppløsning og andre spesifikasjoner. Du trenger ikke å tenke på idealinnstillingene.

For noen enheter er ikke enhetstypen like utvetydig. En spillkonsoll kan ha innebygd Blu-ray-platespiller og typen satt til Spiller fordi den brukes som

platespiller det meste av tiden. For denne typen enheter kan du midlertidig bytte til idealinnstillingene for spilling. Alternativt kan du bytte til idealinnstillingene for en tilkoblet datamaskin.

Du kan kun bruke innstillingen Spill eller datamaskin når du bytter til en tilkoblet enhet i kildemenyen. Spill eller datamaskin-innstillingen lagres for den valgte enheten.

Slik bytter du til idealinnstillingene for spill eller datamaskin manuelt ...

1 - Forbrukermodus: På - trykker du

på  $\bigcirc$  HOME og velger Funksjoner. Deretter trykker du på OK.

Giestemodus: På - Giestemeny: Ikke tilgiengelig i denne modusen.

(Les mer om profesjonell modus i

installasjonshåndboken.)

**2 -** Velg Bilde > Avansert, og trykk på OK.

**3 -** Velg Spill eller datamaskin, og trykk på OK.

**4 -** Velg Spill, Datamaskin eller Av.

**5 -** Trykk på (venstre) for å gå ett trinn tilbake,

eller trykk på  $\leftarrow$  BACK for å lukke menyen.

Husk å endre denne innstillingen tilbake til Av når du er ferdig med å spille.

### <span id="page-27-0"></span> $\frac{1}{10.5}$

## Skanne tilkoblinger på nytt

Du kan skanne alle TV-tilkoblingene på nytt for å oppdatere kildemenyen med nylig tilkoblede enheter.

Slik skanner du tilkoblingene på nytt ...

**1 -** Trykk på SOURCES for å åpne menyen Kilder.

2 - Trykk på ▲ (opp) for å velge ikonet **⊙** øverst til høyre i kildemenyen.

**3 -** Trykk på OK for å begynne å skanne

tilkoblingene. Nylig tilkoblede enheter legges til i kildemenyen.

## <span id="page-28-0"></span> $\overline{11}$ Apper

### <span id="page-28-1"></span>11.1 Om apper

Du finner alle appene ved å trykke på "**Apper** på fjernkontrollen. Disse TV-appene gir deg tilgang til mer underholdning mens du bor på hotellet. Appene kan også åpnes i delen Apper i Apper-menyen.

### <span id="page-28-2"></span>11.2 Starte eller stoppe en app

Du kan starte en app fra Hjem-menyen.

Slik starter du en app ...

1 - Forbrukermodus: På - trykker du

på  $\bigcirc$  HOME og velger Apper. Deretter trykker du på OK.

Gjestemodus: På Gjestemeny: Trykk

på  $\bigcirc$  HOME, og velg Apper. Deretter trykker du på OK.

(Les mer om profesjonell modus i

installasjonshåndboken.)

**2 -** Velg ønsket innstilling, og trykk på OK.

**3 -** Hvis du vil stoppe en app, trykker du på

BACK eller på TV, eller du kan stoppe den ved å trykke på Avslutt/Stopp-knappen.

## <span id="page-29-0"></span> $\overline{12}$ Internett

### <span id="page-29-1"></span> $\overline{121}$

## Starte Internett

Du kan bruke TV-en til å surfe på Internett. Du kan se et hvilket som helst nettsted, men de fleste er ikke klargjort for visning på en TV-skjerm.

• Enkelte plugin-moduler (for eksempel for å vise sider eller videoer) er ikke tilgjengelig på TVen din.

• Du kan ikke sende eller laste ned filer.

• Internett-sider vises én side om gangen og i fullskjerm.

Slik starter du nettleseren

1- Forbrukermodus: På - trykker du

på  $\bigcirc$  HOME og velger Funksjoner før du trykker på (høyre).

Gjestemodus: På Gjestemeny: Trykk

på  $\bigcirc$  HOME, velg Funksjoner, og trykk

på (høyre).

(Les mer om profesjonell modus i installasjonshåndboken.)

- **2** Velg Internett , og trykk på OK.
- 3 Skriv inn en Internett-adresse, velg  $\vee$ , og trykk på OK.

**4 -** Trykk på HOME eller TV for å gå ut av internett.

### <span id="page-29-2"></span> $\overline{122}$ Alternativer for Internett

Noen tilleggsfunksjoner er tilgjengelige for Internett.

Slik åpner du tilleggsfunksjonene ...

1 - Gå til nettstedet, og trykk på  $\equiv$  OPTIONS.

**2 -** Velg et element, og trykk på OK.

**3 -** Trykk om nødvendig på BACK gjentatte

ganger for å lukke menyen.

#### Angi adresse

Hvis du vil angi en ny Internett-adresse.

Vis favoritter

Hvis du vil se sidene du har merket som favoritter.

Last side på nytt

Hvis du vil laste inn Internett-siden på nytt.

#### Zoom side

Bruk glidebryteren til å angi zoomprosent.

#### Sikkerhetsinfo

Hvis du vil vise sikkerhetsnivået til siden som er åpen.

#### Merk som favoritt

Hvis du vil merke siden du har åpen, som favoritt.

#### Teksting

Hvis du vil velge teksting som er tilgjengelig.

## <span id="page-30-0"></span>13 Videoer, bilder og musikk

### <span id="page-30-1"></span>13.1

## Fra en USB-tilkobling

Du kan vise bilder eller spille av musikk og videoer fra en USB-minnepinne eller USB-harddisk.

Med TV-en slått på kobler du til en USB-flashstasjon eller en USB-harddisk til én av USB-tilkoblingene. TVen oppdager enheten og viser en liste over mediefilene dine.

Hvis listen over filer ikke åpnes automatisk:

<span id="page-30-3"></span>1 - Trykk på SOURCES, velg **I** USB, og trykk på OK.

**2 -** Velg USB-enheter, og trykk på (høyre) for å velge USB-enheten du trenger.

**3 -** Du kan bla i filene i mappestrukturen du har opprettet på harddisken.

**4 -** Trykk på TV hvis du vil stoppe avspillingen av videoer, bilder og musikk.

### <span id="page-30-2"></span> $13.2$ Spill av videoene dine

### Spill av videoer

Hvordan du åpner listen over mediefilene dine på TVen, avhenger av hvilken type enhet filene er lagret på. Se kapitlene ovenfor.

Slik spiller du av en video på TV-en:

Velg Videoer , velg filnavn, og trykk på OK.

• Hvis du vil spole bakover eller fremover, trykker du på  $\rightarrow$  eller <<. Trykk på tastene gjentatte ganger for å øke hastigheten – 2x, 4x, 8x, 16x, 32x.

• Hvis du vil gå til den neste videoen i en mappe, trykker du på OK for å sette den på pause,

velger  $\blacktriangleright$  på skjermen og trykker på OK.

• Hvis du vil stanse videoavspillingen, trykker du på (Stopp).

 $\cdot$  Trykk på  $\leftarrow$  BACK hvis du vil gå tilbake til mappen. Fremdriftsindikator

Hvis du vil vise fremdriftsindikatoren når en video spilles av (avspillingsposisjon, varighet, tittel, dato osv.), trykker du på INFO .

Trykk en gang til for å skjule informasjonen.

### Videoalternativer

Under videoavspillingen kan du trykke på  $\equiv$  OPTIONS for å

• Merk som favoritt – angi den valgte videoen som favoritt.

• Spill av alle – spille av alle videofiler i denne mappen.

• Spill én – spille av bare denne videoen.

• Teksting – hvis det er tilgjengelig, kan du slå teksting På, Av eller På ved lydutkobling.

• Lydspråk – hvis dette er tilgjengelig, kan du velge et lydspråk.

• Shuffle – spill av filene i tilfeldig rekkefølge.

• Gjenta – spiller av alle videoer i denne mappen én gang eller kontinuerlig.

### 13.3 Vis bildene dine

### Vis bilder

Hvordan du åpner listen over mediefilene dine på TVen, avhenger av hvilken type enhet filene er lagret på. Se kapitlene ovenfor.

Slik viser du alle bildene på TV-en:

Velg **o Bilder**, Alle, og trykk på OK.

Slik viser du et bilde på TV-en:

Velg **o** Bilder, velg filnavnet, og trykk på OK.

Slik starter du en lysbildefremvisning på TV-en:

Hvis det finnes flere bilder i en mappe, kan du starte en lysbildefremvisning.

Slik starter du en lysbildefremvisning

- **1** Velg mappen med bildene.
- **2** Trykk på fargetasten Lysbildefremvisning .

• Hvis du vil gå til neste eller forrige bilde, trykker du

på ▶ (høyre – neste) eller på ◀ (venstre – forrige). • Hvis du vil sette lysbildefremvisningen på pause, trykker du på OK. Når du vil starte den igjen, trykker du på OK på nytt.

 $\cdot$  Trykk på OK og  $\leftarrow$  BACK hvis du vil stoppe lysbildefremvisningen.

#### Info

Hvis du vil vise informasjon om et bilde (størrelse, dato for opprettelse, filbane osv.), velger du et bilde og trykker på INFO .

Trykk en gang til for å skjule informasjonen.

### Lysbildefremvisning med musikk

Du kan se en lysbildefremvisning av bildene dine og høre på musikk samtidig. Du må starte musikken før du starter lysbildefremvisningen.

Slik spiler du av musikk til lysbildefremvisningen

**1 -** Velg en sang eller en mappe med sanger, og trykk på OK.

**2 -** Trykk på INFO for å skjule filinformasjon og fremdriftsindikatoren.

**3 -** Trykk på BACK.

**4 -** Bruk nå navigeringspilene til å velge mappen med bildene.

**5 -** Velg mappen med bilder og trykk

på Lysbildefremvisning .

**6 -** Trykk på BACK hvis du vil stoppe lysbildefremvisningen.

### Bildealternativer

Mens et bilde er åpent på skjermen, trykker du på  $\equiv$  OPTIONS for å ...

• Merk som favoritt – angi det valgte bildet som favoritt.

• Lysbildefremvisning – vis bildene én etter én.

• Roter – rotere bildet til liggende eller stående format.

• Shuffle – spill av filene i tilfeldig rekkefølge.

• Gjenta – spill av lysbildefremvisningen én gang eller kontinuerlig.

• Stopp musikk – stopper musikken som spiller i bakgrunnen.

• Hastighet på lysbildefremvisning – angi hastigheten på lysbildefremvisningen.

• Lysbildeovergang – angi stilen på lysbildeovergangene.

### <span id="page-31-0"></span> $\overline{134}$ Spill av musikken din

### Spill musikk

Hvordan du åpner listen over mediefilene dine på TVen, avhenger av hvilken type enhet filene er lagret på. Se kapitlene ovenfor.

Slik spiller du av en sang på TV-en:

Velg JJ Musikk, velg filnavnet, og trykk på OK.

Hvis det finnes flere sanger i en mappe, kan du lytte til dem én etter én.

• Hvis du vil sette en sang på pause, trykker du på OK. Trykk på OK en gang til for å fortsette.

• Hvis du vil spole bakover eller fremover, trykker du på  $\rightarrow$  eller <<. Trykk på tastene gjentatte ganger for å øke hastigheten – 2x, 4x, 8x, 16x, 32x.

• Hvis du vil gå til den neste sangen i en mappe, trykker du på OK for å sette den på pause,

velger » på skjermen og trykker på OK.

 $\cdot$  Trykk på  $\leftarrow$  BACK hvis du vil gå tilbake til mappen. Musikken vil fortsette å spille.

• Hvis du vil stanse musikkavspillingen, trykker du på (stopp).

#### Fremdriftsindikator

Hvis du vil vise fremdriftsindikatoren når en sang spilles av (avspillingsposisjon, varighet, tittel, dato osv.), trykker du på INFO .

Trykk en gang til for å skjule informasjonen.

### Musikkalternativer

Alternativer for musikkavspilling:

- Merk favoritt angi den valgte sangen som favoritt.
- Spill av alle spill av alle sanger i denne mappen.
- Spill én spill av bare denne sangen.
- Shuffle spill av filene i tilfeldig rekkefølge.

• Gjenta – spiller av alle sangene i denne mappen én gang eller kontinuerlig.

## <span id="page-32-0"></span>Smarttelefoner og nettbrett

### <span id="page-32-1"></span> $14.1$

### Miracast

### Om Wi-Fi Miracast

Du kan se på bilder eller spille av musikk og videoer fra en mobil enhet på TV-en din med Wi-Fi Miracast™. Den mobile enheten og TV-en må være innenfor rekkevidde, normalt sett i samme rom.

Kontroller at den mobile enheten din er klar for Miracast.

TV-en din er en Wi-Fi CERTIFIED Miracast™-enhet. Med Miracast™ kan du vise og dele smarttelefon-, nettbrett- eller dataskjermen trådløst på TV-skjermen. Du kan streame videoer (lyd og bilde), dele fotografier eller annet innhold du har på enhetsskjermen. Du trenger ikke å koble enheten til hjemmenettverket. Både TV-en og enheten må være Wi-Fi CERTIFIED Miracast™-enheter og ha Miracast slått på.

Miracast på denne TVen bruker HDCP-protokollen og kan ikke vise kopibeskyttet innhold (Premium Content) fra en enhet. Den største videooppløsningen som støttes, er 720p for 2,4 GHz Wi-Fi eller 1080p for 5 GHz Wi-Fi.

Du finner mer informasjon om Wi-Fi CERTIFIED Miracast™ på [www.wi-fi.org.](http://www.wi-fi.org)

Wi-Fi®, Wi-Fi CERTIFIED-logoen og Wi-Fi-logoen er registrerte varemerker for Wi-Fi Alliance. Wi-Fi CERTIFIED Miracast™ og Miracast™ er varemerker for Wi-Fi Alliance.

### Dele en skjerm på TV

Slik deler du smarttelefon-, nettbrett- eller dataskjermen på TVen. . .

- **1** Slå på TVen.
- 2 Forbrukermodus: På trykker du
- på  $\bigcirc$  HOME > Funksjoner. Deretter trykker du
- på (høyre).
- **3** Velg Miracast, og trykk på OK.

**4 -** Åpne en applikasjon på enheten, for eksempel Wi-Fi Miracast, Wi-Fi Direct™ eller Intel® Wireless Display\*, og begynn å søke etter andre Miracastenheter.

**5 -** I listen over enheter som blir funnet, velger du fjernsynet og kobler til.

**6 -** På fjernsynet godtar du forespørselen om å koble til fjernsynet. Når du kobler til, vises skjermen til

enheten på fjernsynsskjermen.

**7 -** På enheten velger du videoene, bildene eller filene du vil se på TV.

\*Miracast støttes av WiDi 3.5 og nyere versjoner.

### Avslutte deling

Du kan slutte å dele en skjerm fra TVen eller den mobile enheten.

### Fra enheten

Med applikasjonen du bruker til å starte Miracast, kan du koble fra og slutte å vise enhetens skjerm på TV. TVen bytter tilbake til det sist valgte programmet.

### Fra TVen

Slik slutter du å vise enhetens skjerm på TV . .

• trykk på TV for å se en TV-sending

 $\cdot$  trykk på  $\bigtriangleup$  HOME for å starte en annen aktivitet på TV-en

• trykk på SOURCES for å åpne menyen Kilder og velge en tilkoblet enhet.

### Blokkere en enhet

Første gang du mottar en forespørsel om å koble fra en enhet, kan du blokkere enheten. Både denne forespørselen og alle fremtidige forespørsler fra enheten vil da bli ignorert.

Slik blokkerer du en enhet ...

Velg Blokker... og trykk på OK.

### Fjerne blokkering for alle enheter

Alle tidligere tilkoblede og blokkerte enheter er lagret i listen over Wi-Fi Miracast-tilkoblinger. Hvis du sletter denne listen, oppheves blokkeringen for alle blokkerte enheter.

Slik fjerner du blokkeringen for alle blokkerte enheter

1 - Forbrukermodus: På - trykker du

på △ HOME og velger Funksjoner. Deretter trykker du på OK.

Gjestemodus: På Gjestemeny: Ikke tilgjengelig i denne modusen.

(Les mer om profesjonell modus i

installasjonshåndboken.)

**2 -** Velg Nettverk og trådløse nettverk >

Funksjoner, og trykk på OK.

**3 -** Velg Kabel eller Wi-Fi > Wi-Fi Miracast-

tilkoblinger, og trykk på OK. Listen tømmes.

**4 -** Trykk om nødvendig på BACK gjentatte ganger for å lukke menyen.

#### Blokkere en tidligere tilkoblet enhet

Hvis du vil blokkere en tidligere tilkoblet enhet, må du

først slette listen over Wi-Fi Miracast-tilkoblinger. Når du sletter denne listen, må du bekrefte eller blokkere tilkoblingen på nytt for hver enkelt enhet.

### Skjermforsinkelse

Den normale forsinkelsen ved deling av en skjerm med Miracast er ca. ett sekund. Forsinkelsen kan være lengre hvis du bruker eldre enheter med mindre kapasitet.

## <span id="page-34-0"></span> $\overline{15}$ Ambilight

<span id="page-34-1"></span>15.1

## Ambilight, av eller på

### Følg video

Du kan stille inn Ambilight til å følge videodynamikken eller vise en forhåndsinnstilt fargestil. Du kan også slå av Ambilight.

Hvis du velger Følg video, kan du velge en av stilene som følger dynamikken til bildet på TV-skjermen.

Slik angir du Ambilight-stilen …

1 - Forbrukermodus: På - trykker du

på  $\bigcirc$  HOME og velger Funksjoner. Deretter trykker du på OK.

Gjestemodus: På Gjestemeny: Trykk

på △ HOME og velg Funksjoner og trykk deretter på OK.

(Les mer om profesjonell modus i

- installasjonshåndboken.)
- **2** Velg Ambilight > Ambilight-stil og trykk på OK.
- **3** Velg Følg video, og trykk på OK.
- **4** Velg ønsket stil, og trykk på OK.

5 - Trykk om nødvendig på ← BACK gjentatte ganger for å lukke menyen.

Tilgjengelige stiler for Følg video er …

- Standard ideelt til daglig TV-titting
- Naturlig gir en mest mulig naturlig gjengivelse av bilde og lyd
- Oppslukende ideelt til action-filmer
- Livlig ideelt for TV-titting i dagslys
- Spill ideelt for å spille spill
- Komfort ideelt på stille kvelder
- Avslappet ideelt for lounge-følelsen

### Følg lyd

Du kan stille inn Ambilight til å følge bile- eller lyddynamikken til et TV-program. Du kan også stille inn Ambilight til å vise en forhåndsinnstilt fargestil, eller du kan slå Ambilight av.

Hvis du velger Følg lyd, kan du velge en av stilene som følger dynamikken til lyden.

<span id="page-34-2"></span>Slik angir du Ambilight-stilen …

- 1 Forbrukermodus: På trykker du
- på △ HOME og velger Funksjoner. Deretter trykker du på OK.
- Gjestemodus: På Gjestemeny: Trykk
- på △ HOME og velg Funksjoner og trykk deretter på OK.

(Les mer om profesjonell modus i installasjonshåndboken.)

- **2** Velg Ambilight > Ambilight-stil og trykk på OK.
- **3** Velg Følg lyd, og trykk på OK.
- **4** Velg ønsket stil, og trykk på OK.
- 5 Trykk om nødvendig på  $\leftarrow$  BACK gjentatte ganger for å lukke menyen.

Tilgjengelige stiler for Følg lyd er …

- Lumina blander dynamisk lyd med videofargene
- Colora basert på dynamisk lyd
- Retro basert på dynamisk lyd
- Spectrum basert på dynamisk lyd
- Scanner basert på dynamisk lyd
- Rhythm basert på dynamisk lyd

• Fest – en blanding av alle Følg lyd-stiler, etter hverandre

### Følg farge

Du kan stille inn Ambilight til å følge videodynamikken eller vise en forhåndsinnstilt fargestil. Du kan også slå av Ambilight.

Hvis du velger Følg farge, kan du velge en av de forhåndsinnstilte fargestilene.

Slik angir du Ambilight-stilen …

1 - Forbrukermodus: På - trykker du

på  $\bigcirc$  HOME og velger Funksjoner. Deretter trykker du på OK.

Gjestemodus: På Gjestemeny: Trykk

på △ HOME og velg Funksjoner og trykk deretter på OK.

(Les mer om profesjonell modus i installasjonshåndboken.)

- **2** Velg Ambilight > Ambilight-stil og trykk på OK.
- **3** Velg Følg farge og trykk på OK.
- **4** Velg ønsket stil, og trykk på OK.
- 5 Trykk om nødvendig på  $\leftarrow$  BACK gjentatte ganger for å lukke menyen.

Tilgjengelige stiler for Følg farge er …

- Varm lava røde fargevariasjoner
- Dypt vann blå fargevariasjoner
- Frisk natur grønne fargevariasjoner
- $\cdot$  Varm hvit / ISF statisk farge
- Kald hvit statisk farge

### $15.2$ Ambilight av

Slik slår du av Ambilight ...

1 - Forbrukermodus: På - trykker du på  $\bigcirc$  HOME og velger Funksjoner. Deretter trykker du på OK. Gjestemodus: På Gjestemeny: Trykk på  $\bigcirc$  HOME og velg Funksjoner. Deretter trykker du på OK. (Les mer om profesjonell modus i installasjonshåndboken.) **2 -** Velg Ambilight > Ambilight-stil, og trykk på OK. **3 -** Velg Av, og trykk på OK. 4 - Trykk om nødvendig på  $\leftarrow$  BACK gjentatte ganger for å lukke menyen.
# $\overline{16}$ Innstillinger

# $16.1$ Bilde

# Bildestil

Velg en stil

For å justere bildet på en enkel måte kan du velge en forhåndsdefinert bildestil.

1 - Forbrukermodus: På - trykker du

på  $\bigcirc$  HOME og velger Funksjoner. Deretter trykker du på OK.

Gjestemodus: På Gjestemeny: Trykk

på  $\bigcirc$  HOME og velg Funksjoner. Deretter trykker du på OK.

(Les mer om profesjonell modus i installasjonshåndboken.)

**2 -** Velg Bilde > Bildestil, og trykk på OK.

- **3** Velg én av stilene i listen.
- **4** Trykk om nødvendig på BACK gjentatte ganger for å lukke menyen.

De tilgjengelige stilene er:

• Idealinnstilling – bildeinnstillingene du angir ved første oppsett.

- $\cdot$  Livlig ideelt for TV-titting i dagslys
- Naturlig naturlige bildeinnstillinger
- Standard den mest energibesparende
- innstillingen fabrikkinnstilling
- Film ideelt for å se på film

• Bilde – ideelt for å se på bilder

- Spill ideelt for å spille spill
- Datamaskin ideelt for å se på datamaskinen

### Tilpasse en stil

Alle bildeinnstillingene du justerer, som Farge eller Kontrast, lagres i den valgte bildestilen. Du kan tilpasse hver stil.

Bare stilen Idealinnstilling kan lagre innstillingene for de tilkoblede enhetene på Kilder-menyen.

### Gjenopprette en stil

Når en bildestil er valgt, kan du justere en hvilken som helst bildeinnstilling under Alle innstillinger > Bilde...

Endringene dine lagres i den valgte stilen. Vi anbefaler at du bare justerer bildeinnstillingene for stilen Idealinnstilling. Bildestilen Idealinnstilling kan lagre innstillingene for de enkelte tilkoblede enhetene på menyen Kilder.

Slik tilbakestiller du stilen til den opprinnelige innstillingen

1 - Forbrukermodus: På - trykker du

på △ HOME og velger Funksjoner. Deretter trykker du på OK.

Gjestemodus: På Gjestemeny: Trykk

på  $\bigcirc$  HOME og velg Funksjoner. Deretter trykker du på OK.

(Les mer om profesjonell modus i

installasjonshåndboken.)

**2 -** Velg Bilde > Bildestil, og velg bildestilen du vil gjenopprette.

**3 -** Trykk på fargetasten Gjenopprett stil , og trykk på OK. Stilen gjenopprettes.

4 - Trykk om nødvendig på  $\leftarrow$  BACK gjentatte ganger for å lukke menyen.

### Bildeinnstillinger

### Farge

Med Farge kan du justere fargemetningen til bildet.

Slik justerer du fargen

1 - Forbrukermodus: På - trykker du

på  $\bigcirc$  HOME og velger Funksjoner. Deretter trykker du på OK.

Gjestemodus: På Gjestemeny: Trykk

på  $\bigcirc$  HOME og velg Funksjoner. Deretter trykker du på OK.

(Les mer om profesjonell modus i installasjonshåndboken.)

- **2** Velg Bilde > Farge, og trykk på OK.
- $3 -$  Juster verdien med  $\triangle$  (opp) eller  $\nabla$  (ned).
- 4 Trykk om nødvendig på  $\leftarrow$  BACK gjentatte ganger for å lukke menyen.

### Kontrast

Med Kontrast kan du justere kontrasten i bildet.

Slik justerer du kontrasten

1 - Forbrukermodus: På - trykker du

på  $\bigcirc$  HOME og velger Funksjoner. Deretter trykker du på OK.

Gjestemodus: På Gjestemeny: Trykk

på  $\bigcirc$  HOME og velg Funksjoner. Deretter trykker du på OK.

(Les mer om profesjonell modus i installasjonshåndboken.)

- **2** Velg Bilde > Kontrast, og trykk på OK.
- **3** Juster verdien med **▲** (opp) eller ▼ (ned).
- 4 Trykk om nødvendig på  $\leftarrow$  BACK gjentatte

ganger for å lukke menyen.

### Skarphet

Med Skarphet kan du justere kontrasten i bildet.

Slik justerer du kontrasten

1 - Forbrukermodus: På - trykker du

på  $\bigcirc$  HOME og velger Funksjoner. Deretter trykker du på OK.

Gjestemodus: På Gjestemeny: Trykk

på  $\bigcirc$  HOME og velg Funksjoner. Deretter trykker du på OK.

(Les mer om profesjonell modus i

installasjonshåndboken.)

**2 -** Velg Bilde > Skarphet, og trykk på OK.

**3** - Juster verdien med ▲ (opp) eller ▼ (ned).

4 - Trykk om nødvendig på  $\leftarrow$  BACK gjentatte ganger for å lukke menyen.

# Avanserte bildeinnstillinger

### Spill eller datamaskin

Når du kobler en ny enhet til TV-en, gjenkjenner den typen og gir hver enhet et riktig typenavn. Du kan endre typenavnet om du ønsker det. Hvis det er angitt korrekt typenavn for en enhet, vil TV-en automatisk bytte til den ideelle TV-innstillingen når du bytter til enheten i Kilde-menyen.

Hvis du har en spillkonsoll med en innebygd Blu-rayplatespiller, har du kanskje angitt typenavnet til Bluray-plate. Med Spill eller datamaskin kan du bytte til de ideelle innstillingene for spilling manuelt. Du må ikke glemme å sette innstillingen Spill eller datamaskin på Av når du går tilbake til å se på TVen.

Slik bytter du innstilling manuelt:

1 - Forbrukermodus: På - trykker du

på △ HOME og velger Funksjoner. Deretter trykker du på OK.

Gjestemodus: På Gjestemeny: Ikke tilgjengelig i denne modusen.

(Les mer om profesjonell modus i installasjonshåndboken.)

**2 -** Velg Bilde > Avansert, og trykk på OK.

**3 -** Velg Spill eller datamaskin, og velg enhetstypen du vil bruke. Velg Av for å gå tilbake til å se på TV.

4 - Trykk om nødvendig på  $\leftarrow$  BACK gjentatte ganger for å lukke menyen.

### Fargeinnstillinger

### Fargenyanse

Med Fargenyanse kan du justere fargenyansenivået til bildet.

Slik justerer du fargenyansen:

1 - Forbrukermodus: På - trykker du

på  $\bigcirc$  HOME og velger Funksjoner. Deretter trykker du på OK.

Gjestemodus: På Gjestemeny: Ikke tilgjengelig i denne modusen.

(Les mer om profesjonell modus i

installasjonshåndboken.)

- **2** Velg Bilde > Avansert og, trykk på OK.
- **3** Velg Farge > Fargenyanse, og trykk på OK.
- **4** Juster verdien med **▲** (opp) eller ▼ (ned).

5 - Trykk om nødvendig på  $\leftarrow$  BACK gjentatte

ganger for å lukke menyen.

### Fargeforbedring

Med Fargeforbedring kan du forbedre fargeintensiteten og detaljene i sterke farger.

Slik justerer du nivået:

1 - Forbrukermodus: På - trykker du

på  $\bigcirc$  HOME og velger Funksjoner. Deretter trykker du på OK.

Gjestemodus: På Gjestemeny: Ikke tilgjengelig i denne modusen.

(Les mer om profesjonell modus i

installasjonshåndboken.)

- **2** Velg Bilde > Avansert og trykk på OK.
- **3** Velg Farge > Fargeforbedring, og trykk på OK.
- **4** Velg Maksimum, Middels, Minimum eller Av.
- **5** Trykk om nødvendig på BACK gjentatte

ganger for å lukke menyen.

### Fargetemperatur

Med Fargetemperatur kan du angi en forhåndsinnstilt fargetemperatur for bildet eller velge Egendefinert for selv å angi en temperatur med Egendefinert fargetemperatur. Innstillingene Fargetemperatur og Egendefinert fargetemperatur er ment for erfarne brukere.

Slik velger du en forhåndsinnstilling:

1- Forbrukermodus: På - trykker du

på  $\bigcirc$  HOME og velger Funksjoner. Deretter trykker du på OK.

Gjestemodus: På Gjestemeny: Ikke tilgjengelig i denne modusen.

(Les mer om profesjonell modus i

installasjonshåndboken.)

- **2** Velg Bilde > Avansert og trykk på OK.
- **3** Velg Farge > Fargetemperatur, og trykk på OK.

**4 -** Velg Normal, Varm eller Kjølig. Du kan også velge Egendefinert hvis du vil tilpasse en

fargetemperatur selv.

5 - Trykk om nødvendig på  $\leftarrow$  BACK gjentatte ganger for å lukke menyen.

### Egendefinert fargetemperatur

Med Egendefinert fargetemperatur kan du selv angi en fargetemperatur. Du angir en egendefinert fargetemperatur ved først å velge Egendefinert på menyen Fargetemperatur. Innstillingen Egendefinert fargetemperatur er ment for erfarne brukere.

Slik angir du en egendefinert fargetemperatur

1 - Forbrukermodus: På - trykker du

på  $\bigcirc$  HOME og velger Funksjoner. Deretter trykker du på OK.

Gjestemodus: På Gjestemeny: Ikke tilgjengelig i denne modusen.

(Les mer om profesjonell modus i

installasjonshåndboken.)

**2 -** Velg Bilde > Avansert og trykk på OK.

**3 -** Velg Farge > Egendefinert fargetemperatur, og trykk på OK.

**4 -** Velg ett av alternativene, og trykk på OK.

**5** - Trykk på pilene ▲ (opp) eller ▼ (ned) for å justere verdien.

**6 -** Trykk om nødvendig på BACK gjentatte ganger for å lukke menyen.

# Kontrastinnstillinger

# Kontrastmoduser

Med Kontrastmodus kan du angi nivået der strømforbruket kan reduseres ved at lysstyrken på skjermen dempes. Velg det optimale strømforbruket eller bildet med den optimale lysstyrken.

Slik justerer du nivået:

1 - Forbrukermodus: På - trykker du

på  $\bigcirc$  HOME og velger Funksjoner. Deretter trykker du på OK.

Gjestemodus: På Gjestemeny: Ikke tilgjengelig i denne modusen.

(Les mer om profesjonell modus i

installasjonshåndboken.)

**2 -** Velg Bilde > Avansert og trykk på OK.

**3 -** Velg Kontrast > Kontrastmodus, og trykk på OK.

**4 -** Velg Av, Standard, Best effekt eller Beste bilde.

5 - Trykk om nødvendig på ← BACK gjentatte ganger for å lukke menyen.

# Dynamisk kontrast

Med Dynamisk kontrast kan du angi hvilket nivå TVen automatisk skal forbedre detaljene ved i mørke, middels lyse og lyse områder i bildet.

Slik justerer du nivået:

1 - Forbrukermodus: På - trykker du

på  $\bigcirc$  HOME og velger Funksjoner. Deretter trykker du på OK.

Gjestemodus: På Gjestemeny: Ikke tilgjengelig i denne modusen.

(Les mer om profesjonell modus i installasjonshåndboken.)

- **2** Velg Bilde > Avansert og trykk på OK.
- **3** Velg Kontrast > Dynamisk kontrast, og trykk på OK.
- **4** Velg Av, Minimum, Middels eller Maksimum.
- 5 Trykk om nødvendig på  $\leftarrow$  BACK gjentatte
- ganger for å lukke menyen.

# Perfect Contrast

Med Perfekt kontrast kan du angi ved hvilket nivå TV-en automatisk skal forbedre detaljene i mørke, middels lyse og lyse områder av bildet.

Slik justerer du nivået:

1 - Forbrukermodus: På - trykker du på  $\bigcirc$  HOME og velger Funksjoner. Deretter trykker du på OK. Gjestemodus: På Gjestemeny: Ikke tilgjengelig i denne modusen.

(Les mer om profesjonell modus i installasjonshåndboken.)

- **2** Velg Bilde > Avansert og trykk på OK.
- **3** Velg Kontrast > Perfekt kontrast , og trykk på OK.
- **4** Velg Av, Minimum, Middel eller Maksimum.

5 - Trykk om nødvendig på  $\leftarrow$  BACK gjentatte ganger for å lukke menyen.

### Kontrast, Lysstyrke

Med Lysstyrke kan du angi lysstyrkenivået for bildesignalet. Lysstyrke er en innstilling ment for erfarne brukere. For ikke-erfarne brukere anbefaler vi at lysstyrken til bildet justeres med innstillingen Kontrast.

Slik justerer du nivået:

1- Forbrukermodus: På - trykker du på  $\bigcirc$  HOME og velger Funksjoner. Deretter trykker du på OK. Gjestemodus: På Gjestemeny: Ikke tilgjengelig i denne modusen.

(Les mer om profesjonell modus i installasjonshåndboken.)

- **2** Velg Bilde > Avansert og trykk på OK.
- **3** Velg Kontrast > Lysstyrke, og trykk på OK.

**4** - Trykk på pilene ▲ (opp) eller ▼ (ned) for å justere verdien.

**5 -** Trykk om nødvendig på BACK gjentatte ganger for å lukke menyen.

### Videokontrast

Med Videokontrast kan du redusere graden av videokontrast.

Slik justerer du nivået:

1 - Forbrukermodus: På - trykker du på  $\bigcirc$  HOME og velger Funksjoner. Deretter trykker du på OK. Gjestemodus: På Gjestemeny: Ikke tilgjengelig i denne modusen.

(Les mer om profesjonell modus i

- installasjonshåndboken.)
- **2** Velg Bilde > Avansert og trykk på OK.
- **3** Velg Kontrast > Videokontrast, og trykk på OK.

**4** - Trykk på pilene ▲ (opp) eller ▼ (ned) for å justere verdien.

5 - Trykk om nødvendig på ← BACK gjentatte ganger for å lukke menyen.

### Kontrast, Gamma

Med Gamma kan du angi en ikke-lineær innstilling for lystetthet og kontrast i bildet. Gamma er en innstilling ment for erfarne brukere.

Slik justerer du nivået:

1 - Forbrukermodus: På - trykker du på  $\bigcirc$  HOME og velger Funksjoner. Deretter trykker du på OK. Gjestemodus: På Gjestemeny: Ikke tilgjengelig i

denne modusen.

(Les mer om profesjonell modus i

installasjonshåndboken.)

- **2** Velg Bilde > Avansert og trykk på OK.
- **3** Velg Kontrast > Gamma, og trykk på OK.
- **4** Trykk på pilene ▲ (opp) eller ▼ (ned) for å justere verdien.

5 - Trykk om nødvendig på  $\leftarrow$  BACK gjentatte ganger for å lukke menyen.

### Innstillinger for skarphet

### Super Resolution

Med Super Resolution får du overlegen skarphet i linjekanter og konturer.

Slik slår du denne funksjonen på eller av:

1 - Forbrukermodus: På - trykker du på  $\bigcirc$  HOME og velger Funksjoner. Deretter trykker du på OK. Gjestemodus: På Gjestemeny: Ikke tilgjengelig i denne modusen.

(Les mer om profesjonell modus i installasjonshåndboken.)

- **2** Velg Bilde > Avansert og trykk på OK.
- **3** Velg Skarphet > Super Resolution, og trykk på OK.
- **4** Velg På eller Av.
- 5 Trykk om nødvendig på  $\leftarrow$  BACK gjentatte

ganger for å lukke menyen.

# Ultra Resolution

Med Ultra Resolution får du overlegen skarphet i linjekanter og konturer.

Slik slår du denne funksjonen på eller av:

1 - Forbrukermodus: På - trykker du på  $\bigcirc$  HOME og velger Funksjoner. Deretter trykker du på OK. Gjestemodus: På Gjestemeny: Ikke tilgjengelig i denne modusen.

(Les mer om profesjonell modus i

installasjonshåndboken.)

- **2** Velg Bilde > Avansert og trykk på OK.
- **3** Velg Skarphet > Ultra Resolution , og trykk
- på OK.
- **4** Velg På eller Av.

**5 -** Trykk om nødvendig på BACK gjentatte ganger for å lukke menyen.

### Skarphet, Støyreduksjon

Med Støyreduksjon kan du filtrere vekk og redusere bildestøy.

Slik justerer du bildestøyen:

1- Forbrukermodus: På - trykker du på  $\bigcirc$  HOME og velger Funksjoner. Deretter trykker du på OK. Gjestemodus: På Gjestemeny: Ikke tilgjengelig i denne modusen.

(Les mer om profesjonell modus i installasjonshåndboken.)

- **2** Velg Bilde > Avansert og trykk på OK.
- **3** Velg Skarphet > Støyreduksjon, og trykk
- på OK.

**4 -** Velg Maksimum, Middels, Minimum eller Av. 5 - Trykk om nødvendig på ← BACK gjentatte ganger for å lukke menyen.

### MPEG-artefaktreduksjon

Med MPEG-artefaktreduksjon kan du jevne ut de digitale overgangene i bildet. MPEG-artifakter vises oftest som små blokker eller ujevne kanter i bilder.

Slik reduserer du MPEG-artifakter:

1 - Forbrukermodus: På - trykker du på  $\bigcirc$  HOME og velger Funksjoner. Deretter trykker du på OK. Gjestemodus: På Gjestemeny: Ikke tilgjengelig i denne modusen. (Les mer om profesjonell modus i installasjonshåndboken.) **2 -** Velg Bilde > Avansert og trykk på OK. **3 -** Velg Skarphet > MPEG-artefaktreduksjon, og trykk på OK.

**4 -** Velg Maksimum, Middels, Minimum eller Av.

**5 -** Trykk om nødvendig på BACK gjentatte ganger for å lukke menyen.

### Bevegelsesinnstillinger

#### Perfect Natural Motion

Med Perfect Natural Motion kan du redusere bevegelsesflimmer på filmer på TV-en. Perfect Natural Motion gir jevne og flytende bevegelser.

Slik justerer du bevegelsesflimmer

1 - Forbrukermodus: På - trykker du på  $\bigcirc$  HOME og velger Funksjoner. Deretter trykker du på OK. Gjestemodus: På Gjestemeny: Ikke tilgjengelig i denne modusen.

(Les mer om profesjonell modus i installasjonshåndboken.)

**2 -** Velg Bilde > Avansert og trykk på OK.

**3 -** Velg Bevegelse > Perfect Natural Motion, og trykk på OK.

**4 -** Velg Maksimum, Middels, Minimum eller Av.

5 - Trykk om nødvendig på  $\leftarrow$  BACK gjentatte ganger for å lukke menyen.

#### Natural Motion

Med Natural Motion kan du redusere bevegelsesflimmer på filmer på TV. Natural Motion gir jevne og flytende bevegelser.

Slik justerer du bevegelsesflimmer

1 - Forbrukermodus: På - trykker du på  $\bigcirc$  HOME og velger Funksjoner. Deretter trykker du på OK. Gjestemodus: På Gjestemeny: Ikke tilgjengelig i denne modusen. (Les mer om profesjonell modus i installasjonshåndboken.)

**2 -** Velg Bilde > Avansert og trykk på OK.

**3 -** Velg Bevegelse > Digital Natural Motion , og trykk på OK.

**4 -** Velg Maksimum, Middels, Minimum eller Av. 5 - Trykk om nødvendig på  $\leftarrow$  BACK gjentatte ganger for å lukke menyen.

#### Klar LCD

Med Clear LCD får du suveren skarphet i bevegelser, bedre svartnivå, høy kontrast med flimmerfritt, rolig bilde og større visningsvinkel.

Slik slår du denne funksjonen på eller av:

1 - Forbrukermodus: På - trykker du på  $\bigcirc$  HOME og velger Funksjoner. Deretter trykker du på OK. Gjestemodus: På Gjestemeny: Ikke tilgjengelig i denne modusen.

(Les mer om profesjonell modus i

installasjonshåndboken.)

- **2** Velg Bilde > Avansert og trykk på OK.
- **3** Velg Bevegelse > Klar LCD, og trykk på OK.
- **4** Velg På eller Av.

**5 -** Trykk om nødvendig på BACK gjentatte ganger for å lukke menyen.

# $16.2$ Lyd

## Lydstil

#### Velg en stil

Du kan enkelt justere lyden ved å velge en forhåndsdefinert innstilling med Lydstil.

1- Forbrukermodus: På - trykker du på  $\bigcirc$  HOME og velger Funksjoner. Deretter trykker du på OK. Gjestemodus: På - Gjestemeny: Trykk

på  $\bigcirc$  HOME og velg Funksjoner. Deretter trykker du på OK.

(Les mer om profesjonell modus i installasjonshåndboken.)

- **2** Velg Lyd > Lydstil, og trykk på OK.
- **3** Velg én av stilene i listen.

4 - Trykk om nødvendig på  $\leftarrow$  BACK gjentatte ganger for å lukke menyen.

De tilgjengelige stilene er:

• Idealinnstilling – lydinnstillingene du angir ved første oppsett.

- Original den mest nøytrale lydinnstillingen
- Film ideelt for å se på film
- Musikk ideelt for å lytte til musikk
- Spill ideelt for å spille spill

 $\cdot$  Nyheter – ideelt for tale

#### Gjenopprette en stil

Når en lydstil er valgt, kan du justere en hvilken som helst lydinnstilling under Innstilling > Lyd.

Endringene dine lagres i den valgte stilen. Vi anbefaler at du bare justerer lydinnstillingene for stilen Idealinnstilling. Lydstilen Idealinnstilling kan lagre innstillingene for de enkelte tilkoblede enhetene på menyen Kilder.

Slik tilbakestiller du stilen til den opprinnelige innstillingen

1 - Forbrukermodus: På - trykker du på  $\bigcirc$  HOME og velger Funksjoner. Deretter trykker du på OK. Gjestemodus: På Gjestemeny: Trykk på △ HOME og velg Funksjoner. Deretter trykker du på OK. (Les mer om profesjonell modus i

installasjonshåndboken.)

**2 -** Velg Lyd > Lydstil, og velg lydstilen du vil gienopprette.

**3 -** Trykk på fargetasten Gjenopprett stil og deretter på OK. Stilen gjenopprettes.

4 - Trykk om nødvendig på  $\leftarrow$  BACK gjentatte ganger for å lukke menyen.

# Lydinnstillinger

## **Bass**

Med Bass kan du justere nivået for lave toner i lyden.

Slik justerer du nivået:

1 - Forbrukermodus: På - trykker du på  $\bigcirc$  HOME og velger Funksjoner. Deretter trykker du på OK.

Gjestemodus: På Gjestemeny: Trykk på  $\bigcirc$  HOME og velg Funksjoner. Deretter trykker

du på OK.

(Les mer om profesjonell modus i installasjonshåndboken.)

**2 -** Velg Lyd > Bass, og trykk på OK.

**3** - Juster verdien med ▲ (opp) eller ▼ (ned).

4 - Trykk om nødvendig på  $\leftarrow$  BACK gjentatte ganger for å lukke menyen.

Diskant

Med Diskant kan du justere nivået for høye lydtoner.

Slik justerer du nivået:

1 - Forbrukermodus: På - trykker du på  $\bigcirc$  HOME og velger Funksjoner. Deretter trykker du på OK. Giestemodus: På - Giestemeny: Trykk

på  $\bigcirc$  HOME og velg Funksjoner. Deretter trykker du på OK.

(Les mer om profesjonell modus i

installasjonshåndboken.)

**2 -** Velg Lyd > Diskant, og trykk på OK.

**3** - Juster verdien med **▲** (opp) eller ▼ (ned).

4 - Trykk om nødvendig på  $\leftarrow$  BACK gjentatte ganger for å lukke menyen.

# Avanserte lydinnstillinger

# Surround-modus

Med Surround-modus kan du angi lydeffekten for TV-høyttalerne.

Slik angir du surround-modus

1 - Forbrukermodus: På - trykker du på  $\bigcirc$  HOME og velger Funksjoner. Deretter trykker du på OK. Gjestemodus: På Gjestemeny: Ikke tilgjengelig i denne modusen.

(Les mer om profesjonell modus i installasjonshåndboken.)

- **2** Velg Lyd > Avansert, og trykk på OK.
- **3** Velg Surround-modus, og trykk på OK.
- **4** Velg Stereo eller Incredible Surround.

5 - Trykk om nødvendig på  $\leftarrow$  BACK gjentatte ganger for å lukke menyen.

### Automatisk volumutjevning

Med Automatisk volumutjevning jevner TV-en automatisk ut plutselige volumforskjeller. Dette skjer vanligvis ved overgangen til reklame eller når du bytter kanal.

Slik slår du denne funksjonen på eller av:

1- Forbrukermodus: På - trykker du på  $\bigcirc$  HOME og velger Funksjoner. Deretter trykker du på OK. Gjestemodus: På Gjestemeny: Ikke tilgjengelig i denne modusen.

(Les mer om profesjonell modus i installasjonshåndboken.)

- **2** Velg Lyd > Avansert og trykk på OK.
- **3** Velg Automatisk volumutjevning, og trykk
- på OK.
- **4** Velg På eller Av.

5 - Trykk om nødvendig på  $\leftarrow$  BACK gjentatte ganger for å lukke menyen.

# Clear Sound

Med Clear Sound kan du forbedre talelyden. Dette er spesielt nyttig for nyhetsprogrammer. Taleforbedringen kan slås på eller av.

Slik slår du denne funksjonen på eller av:

1 - Forbrukermodus: På - trykker du på  $\bigcirc$  HOME og velger Funksjoner. Deretter trykker du på OK. Gjestemodus: På Gjestemeny: Ikke tilgjengelig i denne modusen.

(Les mer om profesjonell modus i

installasjonshåndboken.)

- **2** Velg Lyd > Avansert og trykk på OK.
- **3** Velg Clear Sound, og trykk på OK.
- **4** Velg På eller Av.
- 5 Trykk om nødvendig på  $\leftarrow$  BACK gjentatte ganger for å lukke menyen.

# Lyd ut-format

1- Forbrukermodus: På - trykker du på  $\bigcirc$  HOME og velger Funksjoner. Deretter trykker du på OK. Gjestemodus: På Gjestemeny: Ikke tilgjengelig i denne modusen. (Les mer om profesjonell modus i installasjonshåndboken.)

- **2** Velg Lyd > Avansert og trykk på OK.
- **3** Velg Lyd ut-format, og trykk på OK.
- **4** Velg Flerkanals eller Stereo.

5 - Trykk om nødvendig på  $\leftarrow$  BACK gjentatte ganger for å lukke menyen.

### Lydutjevning

1 - Forbrukermodus: På - trykker du på  $\bigcirc$  HOME og velger Funksjoner. Deretter trykker du på OK. Gjestemodus: På Gjestemeny: Ikke tilgjengelig i denne modusen.

(Les mer om profesjonell modus i

installasjonshåndboken.)

- **2** Velg Lyd > Avansert og trykk på OK.
- **3** Velg Lydutjevning, og trykk på OK.
- **4** Velg Mer, Middels eller Mindre.

5 - Trykk om nødvendig på ← BACK gjentatte ganger for å lukke menyen.

### Forsinkelse på lydutgang

Hvis du angir en lydsynkroniseringsforsinkelse på hjemmekinoanlegget, må du slå av Forsinkelse på lydutgang på TV-en for å synkronisere lyd og bilde.

Slik slår du av Forsinkelse på lydutgang:

1 - Forbrukermodus: På - trykker du

på  $\bigcirc$  HOME og velger Funksjoner. Deretter trykker du på OK.

Gjestemodus: På Gjestemeny: Ikke tilgjengelig i denne modusen.

(Les mer om profesjonell modus i

installasjonshåndboken.)

- **2** Velg Lyd > Avansert og trykk på OK.
- **3** Velg Forsinkelse på lydutgang, og trykk på OK.
- **4** Velg Av eller På.
- 5 Trykk om nødvendig på  $\leftarrow$  BACK gjentatte ganger for å lukke menyen.

### Utligning på lydutgang

Hvis du ikke kan angi forsinkelse på hjemmekinoanlegget, kan du angi en forsinkelse på TV-en med Utligning på lydutgang.

Slik synkroniserer du lyden på TV-en:

- 1 Forbrukermodus: På trykker du
- på  $\bigcirc$  HOME og velger Funksjoner. Deretter trykker du på OK.

Gjestemodus: På Gjestemeny: Ikke tilgjengelig i denne modusen.

(Les mer om profesjonell modus i

installasjonshåndboken.)

- **2** Velg Lyd > Avansert og trykk på OK.
- **3** Velg Forsinkelse på lydutgang, og trykk på OK.

**4 -** Bruk glidebryteren til å stille inn lydutligningen, og trykk på OK.

5 - Trykk om nødvendig på  $\leftarrow$  BACK gjentatte ganger for å lukke menyen.

# Høyttalere

#### Trådløse høyttalere

### Det du trenger

Du kan koble en trådløs enhet med Bluetooth® til denne TV-en – for eksempel en trådløs høyttaler, subwoofer, lydsøyle eller hodetelefoner. Du kan også koble til en trådløs spillkontroll med Bluetooth LE.

Hvis du vil spille av TV-lyden på en trådløs høyttaler, må du pare den trådløse høyttaleren med TVen. Du kan pare trådløse høyttalere og maksimalt 4 Bluetooth LE (lav energi)-enheter. TV-en kan kun spille av lyden på én trådløs høyttaler om gangen. Hvis du kobler til en subwoofer, spilles lyden av på TVen og subwooferen. Hvis du kobler til en lydsøyle, spilles lyden av bare på lydsøylen.

### NB – lyd- og videosynkronisering

Mange Bluetooth-høyttalersystemer har såkalt høy "latens". Høy latens betyr at lyden er forsinket i forhold til videoen. Før du kjøper et trådløst Bluetoothhøyttalersystem, bør du orientere deg om de nyeste modellene og se etter en enhet med lav latens. Be forhandleren om råd.

Et utvalg av trådløse høyttalere fra Philips kan kobles til TVen og spille av TV-lyden. Se nettstedet til Philips for egnede trådløse lydprodukter for denne TVen – [www.philips.com/tv](http://www.philips.com/tv)

### Velge en høyttaler

Slik kobler du til en trådløs høyttaler:

1 - Forbrukermodus: På - trykker du

på  $\bigcirc$  HOME og velger Funksjoner. Deretter trykker du på OK.

Gjestemodus: På Gjestemeny: Trykk

på  $\bigcirc$  HOME og velg Funksjoner. Deretter trykker du på OK.

(Les mer om profesjonell modus i

installasjonshåndboken.)

- **2** Velg Lyd > Bluetooth-lyd og trykk på OK.
- **3** Velg Koble til og trykk på OK.
- 4 Trykk om nødvendig på  $\leftarrow$  BACK gjentatte ganger for å lukke menyen.

### Fjerne en høyttaler

Slik fjerner du en trådløs høyttaler:

1 - Forbrukermodus: På - trykker du

på  $\bigcirc$  HOME og velger Funksjoner. Deretter trykker du på OK.

Gjestemodus: På Gjestemeny: Trykk

på HOME og velg Funksjoner. Deretter trykker du på OK.

(Les mer om profesjonell modus i

installasjonshåndboken.)

- **2** Velg Lyd > Bluetooth-lyd og trykk på OK.
- **3** Velg Fjern, og trykk på OK.

4 - Trykk om nødvendig på  $\leftarrow$  BACK gjentatte ganger for å lukke menyen.

### Trådløs hodetelefon

Hvis du vil koble til en trådløs Bluetooth-enhet, for eksempel en trådløs hodetelefon, må du sørge for at Bluetooth er aktivert.

Slik slår du på Bluetooth ...

1 - Forbrukermodus: På - trykker du

på  $\bigcirc$  HOME og velger Funksjoner. Deretter trykker du på OK.

Gjestemodus: På - Gjestemeny: Trykk

på  $\bigcirc$  HOME og velg Funksjoner. Deretter trykker du på OK.

(Les mer om profesjonell modus i installasjonshåndboken.)

- **2** Velg Lyd, og trykk på OK.
- **3** Velg Bluetooth-lyd, og trykk på OK.
- **4** Velg Koble til og trykk på OK.

5 - Trykk om nødvendig på ← BACK gjentatte ganger for å lukke menyen.

### Subwoofer-volum

Slik justerer du volumet til en trådløs høyttaler:

1 - Forbrukermodus: På - trykker du

på  $\bigcirc$  HOME og velger Funksjoner. Deretter trykker du på OK.

Gjestemodus: På Gjestemeny: Ikke tilgjengelig i denne modusen.

(Les mer om profesjonell modus i

installasjonshåndboken.)

- **2** Velg Lyd > Bluetooth-lyd og trykk på OK.
- **3** Velg Subwoofer-nivå, og trykk på OK.
- **4** Juster verdien med **△** (opp) eller ▼ (ned).

5 - Trykk om nødvendig på  $\leftarrow$  BACK gjentatte ganger for å lukke menyen.

#### Problemer

#### Mistet tilkobling

• Plasser den trådløse høyttaleren innenfor en rekkevidde på 5 meter fra TVen.

• Steder med mye trådløs aktivitet – for eksempel leiligheter med mange trådløse rutere – kan forstyrre den trådløse tilkoblingen. Hold ruteren og den trådløse høyttaleren så nær TVen som mulig.

Problem med synkronisering mellom lyd og video • Enkelte trådløse høyttalersystemer kan ha problemer med lyd- og bildesynkroniseringen. Vi anbefaler at du bruker trådløse lydprodukter fra Philips.

 $16.3$ 

# Ambilight-innstillinger

# Ambilight-innstillinger

### Ambilight-lysstyrke

Med Lysstyrke for Ambilight kan du angi lysstyrkenivået for Ambilight.

Slik justerer du nivået:

1 - Forbrukermodus: På - trykker du

på  $\bigcirc$  HOME og velger Funksjoner. Deretter trykker du på OK.

Gjestemodus: På Gjestemeny: Trykk

på  $\bigcirc$  HOME og velg Funksjoner. Deretter trykker du på OK.

(Les mer om profesjonell modus i

installasjonshåndboken.)

- **2** Velg Ambilight > Lysstyrke, og trykk på OK.
- **3** Juster verdien med **△** (opp) eller ▼ (ned).

**4 -** Trykk om nødvendig på BACK gjentatte ganger for å lukke menyen.

### Ambilight på undersiden

Slik justerer du lysstyrken på undersiden av ambilight ...

1 - Forbrukermodus: På - trykker du

på  $\bigcirc$  HOME og velger Funksjoner. Deretter trykker du på OK.

Gjestemodus: På Gjestemeny: Ikke tilgjengelig i denne modusen.

(Les mer om profesjonell modus i

installasjonshåndboken.)

- **2** Velg Ambilight > Lysstyrke nederst, og trykk på OK.
- **3** Juster verdien med **▲** (opp) eller ▼ (ned).

4 - Trykk om nødvendig på  $\leftarrow$  BACK gjentatte ganger for å lukke menyen.

## Størrelse på stråleglans

Du kan justere størrelsen av Ambilight-stråleglansen.

Slik justerer du størrelsen på stråleglansen …

1 - Forbrukermodus: På - trykker du

på  $\bigcirc$  HOME og velger Funksioner. Deretter trykker du på OK.

Gjestemodus: På Gjestemeny: Trykk

på  $\bigcirc$  HOME og velg Funksjoner. Deretter trykker du på OK.

(Les mer om profesjonell modus i installasjonshåndboken.)

**2 -** Velg Ambilight > Størrelse på stråleglans, og trykk på OK.

**3 -** Velg Liten, Middels eller Stor, og trykk på OK. 4 - Trykk om nødvendig på  $\leftarrow$  BACK gjentatte ganger for å lukke menyen.

Ambilight-metning

Med Metning for Ambilight kan du angi fargemetningsnivået for Ambilight.

Slik justerer du nivået:

1 - Forbrukermodus: På - trykker du

på  $\bigcirc$  HOME og velger Funksjoner. Deretter trykker du på OK.

Gjestemodus: På Gjestemeny: Ikke tilgjengelig i denne modusen.

(Les mer om profesjonell modus i

installasjonshåndboken.)

- **2** Velg Ambilight > Metning, og trykk på OK.
- **3** Juster verdien med **△** (opp) eller ▼ (ned).

4 - Trykk om nødvendig på **+** BACK gjentatte ganger for å lukke menyen.

# Avanserte Ambilight-innstillinger

### Veggfarge

Med Veggfarge kan du nøytralisere innvirkningen en farget vegg har på Ambilight-fargene. Velg fargen på veggen bak TVen, så vil TVen endre Ambilightfargene slik at de gjengis riktig.

Slik velger du fargen på veggen . .

1 - Forbrukermodus: På - trykker du

på  $\bigcirc$  HOME og velger Funksjoner. Deretter trykker du på OK.

Gjestemodus: På Gjestemeny: Ikke tilgjengelig i denne modusen.

(Les mer om profesjonell modus i

installasjonshåndboken.)

- **2** Velg Ambilight > Avansert, og trykk på OK.
- **3** Velg Veggfarge, og trykk på OK.

**4 -** I fargepaletten velger du fargen som passer best til veggen bak TV-en.

5 - Trykk om nødvendig på <BACK gjentatte ganger for å lukke menyen.

### Fjernsynsavslåing

Med Fjernsynsavslåing kan du angi om Ambilight skal slås av med det samme eller tones langsomt ut når du slår av TV-en. Den langsomme uttoningen gir deg litt tid til å slå på det vanlige lyset.

Slik velger du hvordan Ambilight slås av

1 - Forbrukermodus: På - trykker du

på  $\bigcirc$  HOME og velger Funksjoner. Deretter trykker du på OK.

Gjestemodus: På Gjestemeny: Ikke tilgjengelig i denne modusen.

(Les mer om profesjonell modus i installasjonshåndboken.)

**2 -** Velg Ambilight > Avansert, og trykk på OK.

- **3** Velg Fjernsynsavslåing, og trykk på OK.
- **4** Velg Ton ut til av eller Umiddelbar avslåing.
- 5 Trykk om nødvendig på  $\leftarrow$  BACK gjentatte

ganger for å lukke menyen.

# 16.4 Øko-innstillinger

# Skjerm av

Hvis du bare hører på musikk, kan du slå av TVskjermen for å spare energi.

Slik slår du bare av TV-skjermen

1- Forbrukermodus: På - trykker du

på  $\bigcirc$  HOME og velger Funksjoner. Deretter trykker du på OK.

Gjestemodus: På Gjestemeny: Trykk

på  $\bigcirc$  HOME og velg Funksjoner. Deretter trykker du på OK.

(Les mer om profesjonell modus i installasjonshåndboken.)

**2 -** Velg Øko-innstillinger > Skjerm av.

**3 -** Trykk om nødvendig på BACK gjentatte ganger for å lukke menyen.

Hvis du vil slå på skjermen igjen, trykker du på en hvilken som helst knapp på fjernkontrollen.

# Sleep Timer

Med Sleep Timer kan du stille inn TV-en slik at den automatisk settes i standby-modus etter en viss tid.

Slik stiller du inn timeren: . .

1 - Trykk på △ HOME, og velg Funksjoner<sup>\*</sup>. Deretter trykker du på OK. \*Forbrukermodus: På Oppsett

\*Gjestemodus: På Gjestemeny

(Les mer om profesjonell modus i

installasjonshåndboken.)

**2 -** Velg Øko-innstillinger\* > Sleep Timer.

\*Forbrukermodus:

# $P\aa - \triangle$  HOME > Øko-innstillinger

 $*G$ jestemodus: På  $-$  velger du Øko-innstillinger > Sleep Timer.

(Les mer om profesjonell modus i installasjonshåndboken.)

Med glidebryteren kan du stille inn tiden opptil 240 minutter i trinn på 30 minutter. Hvis den er satt på Av, er Sleep Timer slått av. Du kan alltid slå av TVen tidligere eller stille inn tiden på nytt, under nedtellingen.

**3 -** Trykk om nødvendig på BACK gjentatte ganger for å lukke menyen.

# $16.5$

# Generelle innstill.

# EasyLink

### EasyLink

Slik slår du EasyLink helt av …

1 - Forbrukermodus: På - trykker du

på  $\bigcirc$  HOME og velger Funksjoner. Deretter trykker du på OK.

Gjestemodus: På Gjestemeny: Ikke tilgjengelig i denne modusen.

(Les mer om profesjonell modus i

installasjonshåndboken.)

- **2** Velg Kilder > Avansert og trykk på OK.
- **3** Velg EasyLink, og trykk på OK, før

du velger EasyLink ett skritt etter.

**4 -** Velg Av.

5 - Trykk om nødvendig på  $\leftarrow$  BACK gjentatte ganger for å lukke menyen.

# EasyLink-fjernkontroll

Slik slår du av EasyLink-fjernkontrollen:

1 - Forbrukermodus: På - trykker du

på  $\bigcirc$  HOME og velger Funksjoner. Deretter trykker du på OK.

Gjestemodus: På Gjestemeny: Ikke tilgjengelig i denne modusen.

(Les mer om profesjonell modus i installasjonshåndboken.)

- **2** Velg Kilder > Avansert og trykk på OK.
- **3** Velg EasyLink, og trykk på OK, før
- du velger EasyLink ett skritt etter.
- **4** Velg EasyLink-fjernkontroll, og trykk på OK.
- **5** Velg Av.

**6 -** Trykk om nødvendig på BACK gjentatte ganger for å lukke menyen.

# Android-innstillinger

Du kan angi eller vise flere Android-spesifikke innstillinger eller opplysninger. Du finner listen over apper som er installert på TV-en, og hvor mye lagringsplass de trenger. Du kan konfigurere skjermtastaturet eller tillate apper å bruke posisjonen din. Utforsk de ulike Android-innstillingene. Du kan gå til www.support.google.com/androidty for å få mer informasjon om disse innstillingene.

Slik åpner du disse innstillingene …

1 - Forbrukermodus: På - trykker du

på △ HOME og velger Funksjoner. Deretter trykker du på OK.

Gjestemodus: På Gjestemeny: Ikke tilgjengelig i denne modusen.

(Les mer om profesjonell modus i installasjonshåndboken.)

- **2** Velg Android-innstillinger, og trykk på OK.
- **3** Utforsk de ulike Android-innstillingene.

**4 -** Trykk om nødvendig på BACK gjentatte ganger for å lukke menyen.

# Innstillinger for USB-tastatur

USB-tastaturet installeres ved å slå på fjernsynet og koble USB-tastaturet til en av USB-inngangene på TV-en. Når TVen registrerer tastaturet for første gang, kan du velge tastaturoppsett og teste ut valget. Hvis du velger et kyrillisk eller gresk tastaturoppsett, kan du velge et sekundært latinsk tastaturoppsett.

Slik endrer du tastaturoppsettet når et oppsett er valgt

Forbrukermodus: På - Ikke tilgjengelig i denne modusen.

Gjestemodus: På Gjestemeny: Ikke tilgjengelig i denne modusen.

# HbbTV

Hvis en fjernsynskanal tilbyr HbbTV-sider, må du først slå på HbbTV i TV-innstillingene for å vise sidene.

1 - Forbrukermodus: På - trykker du

på  $\bigcirc$  HOME og velger Funksjoner. Deretter trykker du på OK.

Gjestemodus: På Gjestemeny: Ikke tilgjengelig i denne modusen.

(Les mer om profesjonell modus i

installasjonshåndboken.)

**2 -** Velg Kanaler > Kanalinnstillinger og trykk på OK.

**3 -** Velg Aktiver HbbTV, og trykk på OK.

**4 -** Velg Ja.

5 - Trykk om nødvendig på ← BACK gjentatte ganger for å lukke menyen.

Hvis du vil hindre tilgang til HbbTV-sider på en bestemt kanal, kan du blokkere HbbTV-sidene for bare den kanalen.

**1 -** Gå til kanalen der du vil blokkere HbbTV-sidene. 2 - Trykk på **三** OPTIONS, velg HbbTV på denne kanalen, og trykk på OK.

**3 -** Velg AV, og trykk på OK.

# Fjernsynets plassering

Under den første installasjonen settes denne innstillingen til enten På et fjernsynsbord eller På veggen. Hvis du senere plasserer TV-en et annet sted, kan du justere denne innstillingen for å oppnå best mulig lydgjengivelse.

1 - Forbrukermodus: På - trykker du

på △ HOME og velger Funksjoner. Deretter trykker du på OK.

Gjestemodus: På Gjestemeny: Ikke tilgjengelig i denne modusen.

(Les mer om profesjonell modus i

installasjonshåndboken.)

**2 -** Velg Lyd > Fjernsynets plassering, og trykk på OK.

**3 -** Velg På et fjernsynsbord eller På veggen.

4 - Trykk om nødvendig på  $\leftarrow$  BACK gjentatte ganger for å lukke menyen.

# Kanallogoer

I enkelte land kan TVen vise kanallogoene. Hvis du ikke vil at disse logoene skal vises, kan du slå dem av.

Slik slår du av logoene

1 - Forbrukermodus: På - trykker du

på  $\bigcirc$  HOME og velger Funksjoner. Deretter trykker du på OK.

Gjestemodus: På Gjestemeny: Ikke tilgjengelig i denne modusen.

(Les mer om profesjonell modus i

installasjonshåndboken.)

- **2** Velg Kanaler > Kanalinnstillinger og trykk
- på OK.
- **3** Velg Aktiver Kanal-logoer, og trykk på OK.
- **4** Velg Nei.

5 - Trykk om nødvendig på  $\leftarrow$  BACK gjentatte ganger for å lukke menyen.

# Installer fjernsyn på nytt

Du kan utføre hele TV-installasjonen på nytt. Hele TVinstallasjonen utføres på nytt.

Slik utfører du hele TV-installasjonen på nytt:

1 - Forbrukermodus: På - trykker du

på  $\bigcirc$  HOME og velger Funksjoner. Deretter trykker du på OK.

Gjestemodus: På Gjestemeny: Ikke tilgjengelig i denne modusen.

(Les mer om profesjonell modus i

installasjonshåndboken.)

**2 -** Velg Tilbakestill > Installer fjernsyn på nytt , og trykk på OK.

**3 -** Følg instruksjonene på skjermen. Installasjonen kan ta noen minutter.

# 16.6 Klokke, region og språk

# Menyspråk

Slik endrer du språk på TV-menyene og -meldingene:

1- Forbrukermodus: På - trykker du

på  $\bigcirc$  HOME og velger Funksjoner. Deretter trykker du på OK.

Gjestemodus: På Gjestemeny: Ikke tilgjengelig i denne modusen.

(Les mer om profesjonell modus i

installasjonshåndboken.)

**2 -** Velg Region og språk > Språk > Menyspråk, og trykk på OK.

**3 -** Velg Språkliste, og trykk på OK.

**4 -** Velg ønsket språk.

# Språkpreferanser

# Lydspråkinnstillinger

Digitale TV-kanaler kan sende lyd med flere talte språk for et program. Du kan angi et foretrukket primær- og sekundærlydspråk. Hvis lyd på ett av disse språkene er tilgjengelig, bytter TV-en til denne lyden.

Hvis ingen av de foretrukne lydspråkene er tilgjengelige, kan du velge et annet lydspråk som er tilgjengelig.

Slik angir du primær- og sekundærlydspråk …

1 - Forbrukermodus: På - trykker du

på  $\bigcirc$  HOME og velger Funksjoner. Deretter trykker du på OK.

Gjestemodus: På Gjestemeny: Ikke tilgjengelig i denne modusen.

(Les mer om profesjonell modus i installasjonshåndboken.)

### **2 -** Velg Region og språk > Språk >

Primærlyd eller Sekundærlyd, og trykk på OK. **3 -** Velg ønsket språk.

4 - Trykk om nødvendig på  $\leftarrow$  BACK gjentatte ganger for å lukke menyen.

Slik velger du et lydspråk når ingen av dine foretrukne lydspråk er tilgjengelige

1 - Trykk på **三 OPTIONS**.

**2 -** Velg Lydspråk, og velg lydspråket du ønsker midlertidig.

### **Teksting**

### Slå på

Hvis du vil slå på teksting, trykker du på SUBTITLE.

Teksting kan slås På, Av eller På ved lydutkobling. Hvis du vil vise teksting automatisk når programmet som sendes, ikke er på språket som er angitt for TVen, velger du Automatisk. Denne innstillingen viser også teksting automatisk når du demper lyden.

### Tekstspråkinnstillinger

Digitale kanaler kan tilby en rekke tekstspråk for et program. Du kan angi et foretrukket primær- og sekundærtekstspråk. Hvis teksting på ett av disse språkene er tilgjengelig, viser TVen tekstingen du valgte.

Hvis ingen av de foretrukne tekstspråkene er tilgjengelige, kan du velge et annet tekstspråk som er tilgjengelig.

Slik angir du primær- og sekundærtekstspråk

1 - Forbrukermodus: På - trykker du

på  $\bigcirc$  HOME og velger Funksjoner. Deretter trykker du på OK.

Gjestemodus: På Gjestemeny: Ikke tilgjengelig i denne modusen.

(Les mer om profesjonell modus i

installasjonshåndboken.)

**2 -** Velg Region og språk > Språk > Primær undertekst eller Sekundær undertekst, og trykk på OK.

**3 -** Velg ønsket språk.

4 - Trykk om nødvendig på  $\leftarrow$  BACK gjentatte ganger for å lukke menyen.

Slik velger du et tekstspråk når ingen av dine foretrukne språk er tilgjengelige

1 - Trykk på **= OPTIONS**.

**2 -** Velg Tekstspråk, og velg språket du ønsker midlertidig.

# Teksting fra tekst-TV

Hvis du går til en analog kanal, må du gjøre teksting tilgjengelig for hver kanal manuelt.

**1 -** Bytt til en kanal, og trykk på TEXT for å åpne tekst-TV.

**2 -** Angi sidetallet for teksting, vanligvis 888.

**3 -** Trykk på TEXT en gang til for å lukke tekst-TV.

Hvis du velger På i Teksting-menyen når du ser på en analog kanal, vises eventuell tilgjengelig teksting.

Hvis du vil vite om en kanal er analog eller digital, bytter du til den aktuelle kanalen og apner Kanalinformasjon i  $\equiv$  OPTIONS.

### Tekstspråk/Tekst-TV-språk

### Tekst-TV-sider

Hvis du vil åpne tekst-TV, trykker du på TEXT mens du ser på en TV-kanal. Når du vil lukke tekst-TV, trykker du på TEXT på nytt.

### Velg en tekst-TV-side

Slik velger du en tekst-TV-side … . .

- **1** Angi sidetallet med nummertastene.
- **2** Bruk piltastene til å navigere.

**3 -** Trykk på en fargeknapp for å velge et fargekodet emne nederst på skjermen.

### Undersider for tekst-TV

En tekst-TV-side kan ha flere undersider. Undersidetallet vises på en linje ved siden av sidetallet til hovedsiden. Hvis du vil velge en underside, trykker du

### på **<**eller  $\blacktriangleright$ .

### T.O.P. for tekst-TV-sider

Noen kringkastere tilbyr T.O.P. for tekst-TV. Hvis du vil åpne T.O.P. for tekst-TV-sider i tekst-TV trykker du på **≡ OPTIONS** og velger T.O.P.-oversikt.

### Favorittsider

TV-en lager en liste over de ti siste tekst-TV-sidene du har åpnet. Du kan enkelt åpne dem igjen i kolonnen med favorittsider.

**1 -** Velg stjernen øverst til venstre på skjermen i tekst-TV for å se kolonnen med favorittsider.

2 - Trykk på ▼ (ned) eller ▲ (opp) for å velge et sidetall, og trykk på OK for å åpne siden. Du kan slette listen med alternativet Slett favorittsider.

### Søk i tekst-TV

Du kan velge et ord og skanne tekst-TV for alle forekomster av ordet.

**1 -** Åpne en tekst-TV-side, og trykk på OK.

**2 -** Velg et ord eller tall med piltastene.

**3 -** Trykk på OK igjen for å hoppe umiddelbart til neste forekomst av dette ordet eller tallet.

**4 -** Trykk på OK igjen for å hoppe til neste forekomst.

**5 -** Hvis du vil stoppe søket, trykker du på (opp) til ingenting er valgt.

### Tekst-TV fra en tilkoblet enhet

Noen enheter som mottar fjernsynskanaler, kan også tilby tekst-TV.

Slik åpner du tekst-TV fra en tilkoblet enhet: . .

**1 -** Trykk på SOURCES velg enheten, og trykk på OK.

**2 -** Mens du ser på en kanal på enheten, trykker du på  $\equiv$  OPTIONS, velger Vis enhetstaster,

velger  $\blacksquare$ -tasten og trykker på OK.

**3 -** Trykk på BACK for å skjule enhetstastene.

**4 -** Hvis du vil lukke tekst-TV, trykker du

på  $\leftarrow$  BACK igjen.

# Digital tekst (bare Storbritannia)

Noen digitale kringkastere tilbyr egne digitale teksttjenester eller interaktive tjenester på de digitale fjernsynskanalene sine. Disse tjenestene omfatter vanlig tekst-TV, der du bruker tall-, farge- og piltastene til å velge og navigere.

Hvis du vil lukke Digital tekst, trykker du på  $\leftarrow$  BACK.

Alternativer for tekst-TV

I tekst-TV trykker du på = OPTIONS for å velge følgende:

• Frys siden

Stoppe automatisk rullering av undersider.

• Dobbel skjerm / fullskjerm

Vise TV-kanalen og Tekst-TV ved siden av hverandre.

• T.O.P.-oversikt

Hvis du vil åpne T.O.P. for tekst-TV.

• Forstørr

- Forstørre Tekst-TV-siden for behageligere lesing. • Avslør
- Vise skjult informasjon på en side.
- Bla gjennom undersider

Bla gjennom undersider når disse er tilgjengelige. • Språk

Bytte tegnsettet som Tekst-TV bruker til å vises korrekt.

• Tekst-TV 2.5

Aktivere Tekst-TV 2.5 for å få flere farger og bedre grafikk.

### Innstilling av tekst-TV

Tekst-TV-språk

Noen digital-TV-kringkastere har flere tilgjengelige tekst-TV-språk.

Slik angir du primær- og sekundærspråk for tekst-TV: . .

1 - Forbrukermodus: På - trykker du

på  $\bigcirc$  HOME og velger Funksjoner. Deretter trykker du på OK.

Giestemodus: På - Giestemeny: Ikke tilgjengelig i denne modusen.

(Les mer om profesjonell modus i installasjonshåndboken.)

**2 -** Velg Region og språk > Språk > Primær tekst-

TV eller Sekundær tekst-TV, og trykk på OK.

**3 -** Velg foretrukne språk for tekst-TV.

4 - Trykk om nødvendig på  $\leftarrow$  BACK gjentatte ganger for å lukke menyen.

### Tekst-TV 2.5

Hvis Tekst-TV 2.5 er tilgjengelig, viser det flere farger og bedre grafikk. Tekst-TV 2.5 er slått på som standard fabrikkinnstilling. Slik slår du av Tekst-TV 2.5

- **1** Trykk på TEXT.
- **2** Mens tekst-TV er åpent på skjermen, trykker du
- på **三** OPTIONS.
- **3** Velg Tekst-TV 2.5 > Av.

4 - Trykk om nødvendig på  $\leftarrow$  BACK gjentatte ganger for å lukke menyen.

# Klokke

Dato og klokkeslett

# Automatisk

Hvis du vil vite hva klokken er, trykker du på  $\bigcirc$  HOME. Du kan alltid se hvor mye klokken er, på Hjem-menyen.

I noen land sender ikke digital-TV-kringkastere informasjon om UTC – koordinert universell tid. Derfor kan det hende at overgangen til sommertid ignoreres, slik at TV-en viser feil tid.

Når du tar opp programmer som er planlagt i TVguiden, anbefaler vi at du ikke endrer klokkeslettet og datoen manuelt. For noen nettverksleverandører i noen land er innstillingen Klokke skjult for å unngå at klokken stilles feil.

Slik stiller du TV-klokken automatisk:

1 - Forbrukermodus: På - trykker du

på  $\bigcirc$  HOME og velger Funksjoner. Deretter trykker du på OK.

Gjestemodus: På Gjestemeny: Ikke tilgjengelig i denne modusen.

(Les mer om profesjonell modus i

installasjonshåndboken.)

**2 -** Velg Dato og klokkeslett > Kilde, og trykk på OK.

**3 -** Velg Automatisk NTP.

**4 -** Trykk om nødvendig på BACK gjentatte ganger for å lukke menyen.

### Manuell

Slik stiller du TV-klokken manuelt:

1 - Forbrukermodus: På - trykker du

på △ HOME og velger Funksjoner. Deretter trykker du på OK.

Gjestemodus: På Gjestemeny: Ikke tilgjengelig i denne modusen.

(Les mer om profesjonell modus i

installasjonshåndboken.)

**2 -** Velg Dato og klokkeslett > Manuelle dato- og tidsinnstillinger, og trykk på OK.

**3 -** Velg Dato og Tid for å justere disse.

4 - Trykk om nødvendig på  $\leftarrow$  BACK gjentatte ganger for å lukke menyen.

### Tidssone

Slik angir du tidssonen:

1 - Forbrukermodus: På - trykker du

på  $\bigcirc$  HOME og velger Funksjoner. Deretter trykker du på OK.

Gjestemodus: På Gjestemeny: Ikke tilgjengelig i

### denne modusen.

(Les mer om profesjonell modus i installasjonshåndboken.)

**2 -** Velg Dato og klokkeslett >

Tidssoneinnstillinger, og trykk på OK.

**3 -** Velg Tidssoneland eller Tidssoneregion, og trykk på OK.

**4 -** Velg én av tidssonene.

5 - Trykk om nødvendig på  $\leftarrow$  BACK gjentatte ganger for å lukke menyen.

# 16.7

# Universell tilgang

# Slå på

Når Universell tilgang er slått på, er TV-en tilpasset bruk av personer som er døve, tunghørte, blinde eller synshemmede.

# Slå på

Hvis du ikke slo på Universell tilgang under installasjonen, kan du fortsatt slå det på under menyen Universell tilgang. Slik slår du på tilgjengelighet

1 - Forbrukermodus: På - trykker du

på △ HOME og velger Funksjoner. Deretter trykker du på OK.

Gjestemodus: På Gjestemeny: Ikke tilgjengelig i denne modusen.

(Les mer om profesjonell modus i installasjonshåndboken.)

- **2** Velg Tilgjengelighet > Universell tilgang, og trykk på OK.
- **3** Velg På og trykk på OK.

4 - Trykk om nødvendig på  $\leftarrow$  BACK gjentatte ganger for å lukke menyen.

Når Universell tilgang er slått på, legges alternativet Universell tilgang til i menyen Alternativer.

# Tunghørte

Noen digitale TV-kanaler sender spesiallyd og teksting som er tilpasset tunghørte og døve. Når Svekket hørsel er slått på, bytter TV-en automatisk til tilpasset lyd og teksting, hvis dette er tilgjengelig. Du må slå på Universell tilgang før du kan slå på Svekket hørsel.

Slik slår du på Svekket hørsel:

1 - Forbrukermodus: På - trykker du

på  $\bigcirc$  HOME og velger Funksjoner. Deretter trykker du på OK.

Gjestemodus: På Gjestemeny: Ikke tilgjengelig i denne modusen.

(Les mer om profesjonell modus i installasjonshåndboken.)

**2 -** Velg Tilgjengelighet > Svekket hørsel, og trykk på OK.

**3 -** Velg På og trykk på OK.

4 - Trykk om nødvendig på  $\leftarrow$  BACK gjentatte ganger for å lukke menyen.

Slik slår du på Svekket hørsel mens du ser på TV:

1 – mens du ser på en TV-kanal, trykker du på  $\equiv$  OPTIONS, velger Universell tilgang, og trykker på OK.

2 – velg Svekket hørsel, og velg På.

Hvis du vil se om et lydspråk for hørselshemmede er tilgiengelig, trykker du på  $\equiv$  OPTIONS. velger Lydspråk og ser etter et lydspråk som er merket med  $2^+$ .

Hvis Tilgjengelighet ikke vises i menyen Alternativer, kan du slå på Universell tilgang i menyen Innstilling.

# Lydbeskrivelse

### Slå på

Digitale fjernsynskanaler kan kringkaste spesielle lydkommentarer som beskriver det som skjer på skjermen.

Hvis du vil stille inn lyd og effekter for synshemmede, må du først slå på Lydbeskrivelse.

Før du kan slå på Lydbeskrivelse, må du slå på Universell tilgang i menyen Innstilling.

Med Lydbeskrivelse legges det til kommentarer til den vanlige lyden.

Slik slår du på kommentarene (hvis tilgjengelig)

Slik slår du på Lydbeskrivelse:

1 - Forbrukermodus: På - trykker du

på △ HOME og velger Funksjoner. Deretter trykker du på OK.

Gjestemodus: På Gjestemeny: Ikke tilgjengelig i denne modusen.

(Les mer om profesjonell modus i installasjonshåndboken.)

**2 -** Velg Tilgjengelighet > Lydbeskrivelse, og trykk på OK.

- **3** Velg Lydbeskrivelse ett skritt etter.
- **4** Velg På og trykk på OK.

5 - Trykk om nødvendig på ← BACK gjentatte ganger for å lukke menyen.

Slik slår du på Lydbeskrivelse mens du ser på TV:

1 – mens du ser på en TV-kanal, trykker du på  $\equiv$  OPTIONS, velger Universell tilgang, og trykker på OK.

2 – Velg Lydbeskrivelse, og trykk på OK.

Du kan sjekke om lydkommentarer er tilgjengelige.

Gå til menyen Alternativer, velg Lydspråk, og se etter et lydspråk merket med  $\mathbf{\odot}^{\mathbf{+}}$ .

### Høyttalere/hodetelefoner

Med Høyttalere/hodetelefoner kan du velge hvor du ønsker å høre lydkommentaren.

Bare på TV-høyttalerne, bare på hodetelefonene eller begge.

Slik angir du høyttalere/hodetelefoner

1 - Forbrukermodus: På - trykker du

på  $\bigcirc$  HOME og velger Funksjoner. Deretter trykker du på OK.

Gjestemodus: På Gjestemeny: Ikke tilgjengelig i denne modusen.

(Les mer om profesjonell modus i

installasjonshåndboken.)

- **2** Velg Tilgjengelighet > Lydbeskrivelse og trykk på OK.
- **3** Velg Høyttalere/hodetelefoner, og trykk på OK. **4**
- Velg Høyttalere, Hodetelefoner eller Høyttalere + hodetelefoner, og trykk på OK.
- 5 Trykk om nødvendig på ← BACK gjentatte ganger for å lukke menyen.

Blandet volum

Du kan blande volumet på den vanlige lyden med lydkommentaren.

Slik blander du volumet ...

1 - Forbrukermodus: På - trykker du

på △ HOME og velger Funksjoner. Deretter trykker du på OK.

Gjestemodus: På Gjestemeny: Ikke tilgjengelig i denne modusen.

(Les mer om profesjonell modus i

installasjonshåndboken.)

- **2** Velg Tilgjengelighet > Lydbeskrivelse og trykk på OK.
- **3** Velg Blandet volum, og trykk på OK.
- **4** Juster verdien med **▲** (opp) eller ▼ (ned).
- 5 Trykk om nødvendig på ← BACK gjentatte ganger for å lukke menyen.

Hvis et lydspråk med lydkommentarer er tilgjengelig, finner du også denne innstillingen

under  $\equiv$  OPTIONS > Universell tilgang > Blandet volum.

### Lydeffekter

Enkelte lydkommentarer kan inneholde ekstra lydeffekter, for eksempel stereo eller lyd som toner ut.

Slik slår du på Lydeffekter (hvis tilgjengelig):

1 - Forbrukermodus: På - trykker du

på  $\bigcirc$  HOME og velger Funksjoner. Deretter trykker du på OK.

Gjestemodus: På Gjestemeny: Ikke tilgjengelig i denne modusen.

(Les mer om profesjonell modus i

installasjonshåndboken.)

**2 -** Velg Tilgjengelighet > Lydbeskrivelse og trykk på OK.

- **3** Velg Lydeffekt, og trykk på OK.
- **4** Velg På og trykk på OK.

5 - Trykk om nødvendig på  $\leftarrow$  BACK gjentatte ganger for å lukke menyen.

### Tale

Lydkommentarene kan også være tekstet.

Slik slår du på denne tekstingen (hvis tilgjengelig): . .

1 - Forbrukermodus: På - trykker du

på △ HOME og velger Funksjoner. Deretter trykker du på OK.

Gjestemodus: På Gjestemeny: Ikke tilgjengelig i denne modusen.

(Les mer om profesjonell modus i

installasjonshåndboken.)

**2 -** Velg Tilgjengelighet > Lydbeskrivelse og trykk på OK.

**3 -** Velg Tale, og trykk på OK.

**4 -** Velg Beskrivende eller Teksting, og trykk på OK.

5 - Trykk om nødvendig på  $\leftarrow$  BACK gjentatte

ganger for å lukke menyen.

# $\overline{17}$ Kanalinstallasjon

 $\frac{1}{17.1}$ 

# Antenne-/kabelinstallasjon

# Oppdater kanaler

# Automatisk kanaloppdatering

Hvis du mottar digitale kanaler, kan du stille inn TVen slik at den automatisk oppdaterer disse kanalen.

Klokken 4.00 hver dag oppdaterer TV-en kanalene og lagrer nye kanaler. Nye kanaler lagres i kanallisten og merkes med en  $\ast$ . Kanaler uten et signal fjernes. TVen må være i standby for at kanalene skal oppdateres automatisk. Du kan slå av automatisk kanaloppdatering.

Slik slår du av den automatiske oppdateringen

1 - Forbrukermodus: På - Ikke tilgjengelig i denne modusen.

Gjestemodus: På Gjestemeny: Ikke tilgjengelig i denne modusen.

(Les mer om profesjonell modus i installasjonshåndboken.)

Når nye kanaler blir funnet eller kanaler oppdateres eller fjernes, vises det en melding når TVen starter opp. Hvis du ikke vil at denne meldingen skal vises etter hver oppdatering, kan du slå den av.

Slik slår du av meldingen

1 - Forbrukermodus: På - Ikke tilgjengelig i denne modusen.

Gjestemodus: På Gjestemeny: Ikke tilgjengelig i denne modusen.

(Les mer om profesjonell modus i installasjonshåndboken.)

I visse land skjer automatisk kanaloppdatering mens du ser på TV, eller når som helst mens TV-en står i standby.

# Mottakskvalitet

Du kan kontrollere kvaliteten og signalstyrken for en digital kanal. Hvis du har din egen antenne, kan du flytte antennen for å forsøke å forbedre mottaket.

Slik kontrollerer du mottakskvaliteten til en digital kanal

1 - Forbrukermodus: På - trykker du

på △ HOME og velger Funksjoner. Deretter trykker du på OK.

Gjestemodus: På Gjestemeny: Ikke tilgjengelig i denne modusen.

(Les mer om profesjonell modus i installasjonshåndboken.)

- **2** Velg Kanaler > RF-kanalinstallasjon og trykk på OK.
- **3** Oppgi om nødvendig PIN-koden.
- **4** Velg Digital: Test av signal, og trykk på OK.
- **5** Velg DVB-T Søk eller DVB-C-søk, og trykk
- på OK. Den digitale frekvensen for kanalen vises.

**6 -** Velg Søk igjen, og trykk på OK for å teste signalkvaliteten på denne frekvensen. Testresultatet vises på skjermen. Du kan endre antennens posisjon eller kontrollere tilkoblingene for å se om mottaket bedrer seg.

**7 -** Du kan også endre frekvensen selv. Velg ett frekvensnummer av gangen, og bruk

tastene  $\triangle$  (opp) eller  $\nabla$  (ned) til å endre verdien. Velg Søk, og trykk på OK for å teste mottaket på nytt.

8 - Trykk om nødvendig på  $\leftarrow$  BACK gjentatte ganger for å lukke menyen.

# Installer kanaler på nytt

# Installer alle kanaler på nytt

Du kan installere alle kanaler på nytt uten å endre noen andre innstillinger på TV-en.

Hvis en PIN-kode er angitt, må du angi denne koden før du kan installere kanaler på nytt.

Slik installerer du kanaler på nytt

1 - Forbrukermodus: På - trykker du

på  $\bigcirc$  HOME og velger Funksjoner. Deretter trykker du på OK.

Gjestemodus: På Gjestemeny: Ikke tilgjengelig i denne modusen.

(Les mer om profesjonell modus i installasjonshåndboken.)

**2 -** Velg Kanaler > RF-kanalinstallasjon og trykk på OK.

- **3** Oppgi om nødvendig PIN-koden.
- **4** Velg Automatisk kanalsøk, og trykk på OK.
- **5** Velg Start, og trykk på OK.

**6 -** Velg Installer kanaler på nytt, velg Neste, og trykk på OK.

- **7** Velg landet du befinner deg i, og trykk på OK.
- **8** Velg Neste, og trykk på OK.

**9 -** Velg ønsket installasjonstype, Antenne

(DVB-T) eller Kabel (DVB-C), og trykk på OK.

**8 -** Velg Neste, og trykk på OK.

**11 -** Velg ønsket kanaltype, Digitale og analoge kanaler eller Bare digitale kanaler, og trykk på OK.

**8 -** Velg Neste, og trykk på OK.

**13 -** Velg Start, og trykk på OK for å oppdatere de digitale kanalene. Dette kan ta noen minutter.

14 - Trykk om nødvendig på  $\leftarrow$  BACK gjentatte ganger for å lukke menyen.

## Installer fjernsyn på nytt

Du kan utføre hele TV-installasjonen på nytt. Hele TVinstallasjonen utføres på nytt.

Slik utfører du hele TV-installasjonen på nytt:

- 1 Forbrukermodus: På trykker du
- på  $\bigcirc$  HOME og velger Funksioner. Deretter trykker du på OK.

Gjestemodus: På Gjestemeny: Ikke tilgjengelig i denne modusen.

(Les mer om profesjonell modus i installasjonshåndboken.)

- **2** Velg Tilbakestill, og trykk på OK.
- **3** Velg Installer fjernsyn på nytt, og trykk på OK.
- **4** Oppgi om nødvendig PIN-koden.
- **5** Velg Ja, og trykk på OK for å bekrefte handlingen.

**6 -** TV-en gjør hele installasjonen på nytt. Alle innstillinger blir tilbakestilt, og installerte kanaler blir overskrevet. Installasjonen kan ta noen minutter.

**7 -** Trykk om nødvendig på BACK gjentatte ganger for å lukke menyen.

# Manuell installasjon

Analoge TV-kanaler kan søkes inn manuelt én etter én.

Slik installerer du analoge kanaler manuelt

1 - Forbrukermodus: På - trykker du

på  $\bigcirc$  HOME og velger Funksjoner. Deretter trykker du på OK.

Gjestemodus: På Gjestemeny: Ikke tilgjengelig i denne modusen.

(Les mer om profesjonell modus i

installasjonshåndboken.)

- **2** Velg Kanaler > RF-kanalinstallasjon og trykk på OK.
- **3** Oppgi om nødvendig PIN-koden.
- **4** Velg Analog: Manuell installasjon, og trykk på OK.

# • System

Velg System for å konfigurere TV-systemet. Velg landet eller den delen av verden du befinner deg i, og trykk på OK.

### • Søk etter kanal

For å finne en kanal velger du Søk etter kanal og trykker på OK. Du kan velge en frekvens selv for å finne en kanal eller la TV-en søke etter en kanal. Trykk på (høyre) for å velge Søk og på OK for å søke etter kanaler automatisk. Kanalen som ble funnet, vises på skjermen. Hvis mottaket er dårlig, kan du trykke på Søk igjen. Hvis du vil lagre kanalen, velger du Utført og trykker på OK.

### • Lagre

Du kan lagre kanalen på det aktuelle kanalnummeret

eller som et nytt kanalnummer.

Velg Lagre gjeldende kanal eller Lagre som ny kanal, og trykk på OK. Det nye kanalnummeret vises kort.

Du kan gjenta disse trinnene til du har funnet alle tilgjengelige analoge TV-kanaler.

# Programvare

 $\overline{18.1}$ 

 $\overline{18}$ 

# Oppdater programvare

# Oppdater via USB

Det kan være nødvendig å oppdatere TVprogramvaren. Du trenger en datamaskin med høyhastighetstilkobling til Internett og en USBflashstasjon for å laste opp programvaren til TV-en. Bruk en USB-flashstasjon med 500MB ledig plass. Pass på at skrivebeskyttelsen på minneenheten er deaktivert.

Slik oppdaterer du TV-programvaren

1 - Forbrukermodus: På - trykker du

på  $\bigcirc$  HOME og velger Funksjoner. Deretter trykker du på OK.

Gjestemodus: På Gjestemeny: Ikke tilgjengelig i denne modusen.

(Les mer om profesjonell modus i installasjonshåndboken.)

**2 -** Velg Oppgrader og

klone > Fastvareoppdatering fra USB, og trykk på OK.

# Laste ned programvaren

**1 -** Sett inn USB-flashstasjonen i datamaskinen.

**2 -** Finn frem til filen update.htm på USB-

flashstasjonen, og dobbeltklikk på den.

**3 -** Klikk på Send ID.

**4 -** Last ned ZIP-filen hvis ny programvare er tilgiengelig.

**5 -** Når nedlastingen er ferdig, pakker du ut filen autorun.upg på USB-flashstasjonen. Ikke plasser denne filen i noen mappe.

# Oppdatere fjernsynsprogramvare

**1 -** Sett inn USB-flashstasjonen i TVen igjen.

Oppdateringen starter automatisk.

**2 -** En programvareoppdatering kan ta flere minutter. Ikke trykk på  $\Phi$ -tasten på TV-en eller fjernkontrollen. Ikke fjern USB-flash-stasjonen.

**3 -** Når oppdateringen er ferdig, vil TV-en gå tilbake til kanalen du så på sist.

Hvis strømmen går under oppdateringen, må du ikke fjerne USB-flashstasjonen fra TV-en. Oppdateringen fortsetter når strømmen kommer tilbake.

Slett autorun.upg-filen fra USB-flashstasjonen for å forhindre utilsiktede oppdateringer av TVprogramvaren.

# $\overline{18.2}$

.

# Programvare med åpen kildekode

Denne TV-en inneholder programvare med åpen kildekode. TP Vision Europe B.V. tilbyr seg herved, på forespørsel, å levere en kopi av den fullstendige tilhørende kildekoden for de opphavsrettsbeskyttede programvarepakkene med åpen kildekode som brukes i dette produktet, hvis de respektive lisenshaverne ber om dette.

Dette tilbudet er gyldig i opptil tre år etter produktets kjøpsdato for alle som mottar denne informasjonen. Hvis du vil ha kildekoden, må du skrive på engelsk til: .

[open.source@tpvision.com](mailto:open.source@tpvision.com)

# $\overline{18.3}$ Erklæring om lisens på åpen kildekode

README-fil for kildekoden for de delene av TVprogramvaren fra TP Vision Netherlands B.V. som faller under lisenser for åpen kildekode.

Dette er et dokument som beskriver distribusjonen av kildekoden som brukes på TV-en fra TP Vision Netherlands B.V., og som faller inn under GNU General Public License (GPL), GNU Lesser General Public License (LGPL) eller alle andre lisenser for åpen kildekode. Instruksjoner for å anskaffe kopier av denne programvaren finner du i bruksanvisningen.

TP Vision Netherlands B.V. GIR IKKE NOEN GARANTIER, ENTEN UTTRYKT ELLER IMPLISITT, OG DETTE INKLUDERER GARANTIER OM SALGBARHET ELLER EGNETHET FOR ET BESTEMT FORMÅL, FOR DENNE PROGRAMVAREN. TP Vision Netherlands B.V. yter ikke støtte for denne programvaren. Det foregående påvirker ikke garantiene dine eller de lovbestemte rettighetene dine i forbindelse med produkter du har kjøpt fra TP Vision Netherlands B.V. Det gjelder kun for denne kildekoden som er gjort tilgjengelig for deg.

# 18.4 Open Source License

# Android (5.1.0)

This TV contains the Android Lollipop Software. Android is a Linux-based operating system designed primarily for touch screen mobile devices such as smartphones and tablet computers. This software will also be reused in TPVision Android based TV's. The original download site for this software is : https://android.googlesource.com/This piece of software is made available under the terms and conditions of the Apache license version 2, which can be found below. Android APACHE License Version 2 (http://source.android.com/source/licenses.html)

### Toolbox (N/A)

The original download site for this software is : https://android.googlesource.com/This piece of software is made available under the terms and conditions of the Apache license version 2, which can be found below. Android APACHE License Version 2 (http://source.android.com/source/licenses.html)

### linux kernel (3.10.27)

This TV contains the Linux Kernel. The original download site for this software is : http://www.kernel.org/.This piece of software is made available under the terms and conditions of the GPL v2 license, which can be found below. Additionally, following exception applies : "NOTE! This copyright does \*not\* cover user programs that use kernel services by normal system calls - this is merely considered normal use of the kernel, and does \*not\* fall under the heading of "derived work". Also note that the GPL below is copyrighted by the Free Software Foundation, but the instance of code that it refers to (the linux kernel) is copyrighted by me and others who actually wrote it. Also note that the only valid version of the GPL as far as the kernel is concerned is \_this\_ particular version of the license (ie v2, not v2.2 or v3.x or whatever), unless explicitly otherwise stated. Linus Torvalds"

# libcurl (7.21.7)

libcurl is a free and easy-to-use client-side URL transfer library, supporting DICT, FILE, FTP, FTPS, Gopher, HTTP, HTTPS, IMAP, IMAPS, LDAP, LDAPS, POP3, POP3S, RTMP, RTSP, SCP, SFTP, SMTP, SMTPS, Telnet and TFTP. libcurl supports SSL certificates, HTTP POST, HTTP PUT, FTP uploading, HTTP form based upload, proxies, cookies, user+password authentication (Basic, Digest, NTLM, Negotiate, Kerberos), file transfer resume, http proxy tunneling and more! The original download site for this software is : http://curl.haxx.se/libcurl/COPYRIGHT AND

PERMISSION NOTICE

Copyright (c) 1996 - 2010, Daniel Stenberg, daniel@haxx.se.All rights reserved. Permission to use, copy, modify, and distribute this software for any purpose with or without fee is hereby granted, provided that the above copyright notice and this

permission notice appear in all copies. THE SOFTWARE IS PROVIDED "AS IS", WITHOUT WARRANTY OF ANY KIND, EXPRESS ORIMPLIED INCLUDING BUT NOT LIMITED TO THE WARRANTIES OF MERCHANTABILITY,FITNESS FOR A PARTICULAR PURPOSE AND NONINFRINGEMENT OF THIRD PARTY RIGHTS. INNO EVENT SHALL THE AUTHORS OR COPYRIGHT HOLDERS BE LIABLE FOR ANY CLAIM,DAMAGES OR OTHER LIABILITY, WHETHER IN AN ACTION OF CONTRACT, TORT OROTHERWISE, ARISING FROM, OUT OF OR IN CONNECTION WITH THE SOFTWARE OR THE USEOR OTHER DEALINGS IN THE SOFTWARE. Except as contained in this notice, the name of a copyright holder shall not be used in advertising or otherwise to promote the sale, use or other dealings in this Software without prior written authorization of the copyright holder.

# libfreetype (2.4.2)

FreeType is a software development library, available in source and binary forms, used to render text on to bitmaps and provides support for other font-related operations

The original download site for this software is : https:/ /github.com/julienr/libfreetype-androidFreetype License

# libjpeg (8a)

This package contains C software to implement JPEG image encoding, decoding, and transcoding. This software is based in part on the work of the Independent JPEG Group.

The authors make NO WARRANTY or representation, either express or implied, with respect to this software, its quality, accuracy, merchantability, or fitness for a particular purpose. This software is provided "AS IS", and you, its user, assume the entire risk as to its quality and accuracy. This software is copyright (C) 1991-1998, Thomas G. Lane. All Rights Reserved except as specified below. Permission is hereby granted to use, copy, modify, and distribute this software (or portions thereof) for any purpose, without fee, subject to these conditions:(1) If any part of the source code for this software is distributed, then this README file must be included, with this copyright and no-warranty notice unaltered; and any additions, deletions, or changes to the original files must be clearly indicated in accompanying documentation.(2) If only executable code is distributed, then the accompanying documentation must state that "this software is based in part on the work of the Independent JPEG Group".(3) Permission for use of this software is granted only if the user accepts full responsibility for any undesirable consequences; the authors accept NO LIABILITY for damages of any kind. These conditions apply to any

software derived from or based on the IJG code, not just to the unmodified library. If you use our work, you ought to acknowledge us. Permission is NOT granted for the use of any IJG author's name or company name in advertising or publicity relating to this software or products derived from it. This software may be referred to only as "the Independent JPEG Group's software". We specifically permit and encourage the use of this software as the basis of commercial products, provided that all warranty or liability claims are assumed by the product vendor.

### libpng (1.4.1)

libpng is the official Portable Network Graphics (PNG) reference library (originally called pnglib). It is a platform-independent library that contains C functions for handling PNG images. It supports almost all of PNG's features, is extensible. The original download site for this software is :

https://github.com/julienr/libpng-androidlibpng license

### openssl (1.0.1j)

OpenSSL is an open-source implementation of the SSL and TLS protocols. The core library, written in the C programming language, implements the basic cryptographic functions and provides various utility functions. The original download site for this software is : http://openssl.org/OpenSSL license

### Zlib compression library (1.2.7)

zlib is a general purpose data compression library. All the code is thread safe. The data format used by the zlib library is described by RFCs (Request for Comments) 1950 to 1952 in the files http://tools.ietf.org/html/rfc1950 (zlib format), rfc1951 (deflate format) and rfc1952 (gzip format) Developed by Jean-loup Gailly and Mark Adler(C) 1995-2012 Jean-loup Gailly and Mark Adler This software is provided 'as-is', without any express or implied warranty. In no event will the authors be held liable for any damages arising from the use of this software. Permission is granted to anyone to use this software for any purpose, including commercial applications, and to alter it and redistribute it freely, subject to the following restrictions: 1. The origin of this software must not be misrepresented; you must not claim that you wrote the original software. If you use this software in a product, an acknowledgment in the product documentation would be appreciated but is not required. 2. Altered source versions must be plainly marked as such, and must not be misrepresented as being the original software. 3. This notice may not be removed or altered from any source distribution. Jean-loup Gailly Mark Adler jloup@gzip.org madler@alumni.caltech.edu

dvbsnoop (1.2)

dvbsnoop is a DVB / MPEG stream analyzer program. For generating CRC32 values required for composing PAT, PMT, EIT sections

The original download site for this software is : https:/ /github.com/a4tunado/dvbsnoop/blob/master/src/ misc/crc32.cGPL v2 http://dvbsnoop.sourceforge.net/dvbsnoop.html

### ezxml (0.8.6)

ezXML is a C library for parsing XML documents.

The original download site for this software is : http://ezxml.sourceforge.net.Copyright 2004, 2005 Aaron Voisine. This piece of software is made available under the terms and conditions of the MIT license, which can be found below.

### gSoap (2.7.15)

The gSOAP toolkit is an open source C and C++ software development toolkit for SOAP/XML Web services and generic (non-SOAP) C/C++ XML data bindings. Part of the software embedded in this product is gSOAP software. Portions created by gSOAP are Copyright 2001-2009 Robert A. van Engelen, Genivia inc. All Rights Reserved. THE SOFTWARE IN THIS PRODUCT WAS IN PART PROVIDED BY GENIVIA INC AND ANY EXPRESS OR IMPLIED WARRANTIES, INCLUDING, BUT NOT LIMITED TO, THE IMPLIED WARRANTIES OF MERCHANTABILITY AND FITNESS FOR A PARTICULAR PURPOSE ARE DISCLAIMED. IN NO EVENT SHALL THE AUTHOR BE LIABLE FOR ANY DIRECT, INDIRECT, INCIDENTAL, SPECIAL, EXEMPLARY, OR CONSEQUENTIAL DAMAGES (INCLUDING, BUT NOT LIMITED TO, PROCUREMENT OF SUBSTITUTE GOODS OR SERVICES; LOSS OF USE, DATA, OR PROFITS; OR BUSINESS INTERRUPTION) HOWEVER CAUSED AND ON ANY THEORY OF LIABILITY, WHETHER IN CONTRACT, STRICT LIABILITY, OR TORT (INCLUDING NEGLIGENCE OR OTHERWISE) ARISING IN ANY WAY OUT OF THE USE OF THIS SOFTWARE, EVEN IF ADVISED OF THE POSSIBILITY OF SUCH DAMAGE.

### restlet (2.1.7)

Restlet is a lightweight, comprehensive, open source REST framework for the Java platform. Rest let is suitable for both server and client Web applications. It supports major Internet transport, data format, and service description standards like HTTP and HTTPS, SMTP, XML, JSON, Atom, and WADL. The original download site for this software is : http://restlet.orgThis piece of software is made

available under the terms and conditions of the Apache License version 2.

Opera Web Browser (SDK 3.5)

This TV contains Opera Browser Software.

### dlmalloc (2.7.2)

Opera uses Doug Lea's memory allocator

The original download site for this software is : http://gee.cs.oswego.edu/dl/html/malloc.html

### double-conversion

Opera uses double-conversion library by Florian Loitsch, faster double : string conversions (dtoa and strtod).The original download site for this software is : http://code.google.com/p/doubleconversionCopyright 2006-2011, the V8 project authors. All rights reserved. Redistribution and use in source and binary forms, with or without modification, are permitted provided that the following conditions are met: \* Redistributions of source code must retain the above copyright notice, this list of conditions and the following disclaimer. \* Redistributions in binary form must reproduce the above copyright notice, this list of conditions and the following disclaimer in the documentation and/or other materials provided with the distribution. \* Neither the name of Google Inc. nor the names of its contributors may be used to endorse or promote products derived from this software without specific prior written permission. THIS SOFTWARE IS PROVIDED BY THE COPYRIGHT HOLDERS AND CONTRIBUTORS"AS IS" AND ANY EXPRESS OR IMPLIED WARRANTIES, INCLUDING, BUT NOTLIMITED TO, THE IMPLIED WARRANTIES OF MERCHANTABILITY AND FITNESS FORA PARTICULAR PURPOSE ARE DISCLAIMED. IN NO EVENT SHALL THE COPYRIGHTOWNER OR CONTRIBUTORS BE LIABLE FOR ANY DIRECT, INDIRECT, INCIDENTAL,SPECIAL, EXEMPLARY, OR CONSEQUENTIAL DAMAGES (INCLUDING, BUT NOTLIMITED TO, PROCUREMENT OF SUBSTITUTE GOODS OR SERVICES; LOSS OF USE,DATA, OR PROFITS; OR BUSINESS INTERRUPTION) HOWEVER CAUSED AND ON ANYTHEORY OF LIABILITY, WHETHER IN CONTRACT, STRICT LIABILITY, OR TORT(INCLUDING NEGLIGENCE OR OTHERWISE) ARISING IN ANY WAY OUT OF THE USEOF THIS SOFTWARE, EVEN IF ADVISED OF THE POSSIBILITY OF SUCH DAMAGE.

### EMX (0.9c)

Opera uses EMX, which is an OS/2 port of the gcc suite. Opera uses modified versions of the sprintf and sscanf methods from this C library.\* The emx libraries

are not distributed under the GPL. Linking an \* application with the emx libraries does not cause the executable \* to be covered by the GNU General Public License. You are allowed \* to change and copy the emx library sources if you keep the copyright \* message intact. If you improve the emx libraries, please send your \* enhancements to the emx author (you should copyright your \* enhancements similar to the existing emx libraries).

### freetype (2.4.8)

Opera uses freetype FreeType 2 is a software-font engine that is designed to be small, efficient, highly customizable and portable, while capable of producing high-quality output (glyph images).The original download site for this software is : http://ww w.freetype.org/freetype2/index.htmlFreetype License

### HKSCS (2008)

Opera uses HKSCS: The Government of the Hong Kong Special Administrative Region HKSCS mappingsThe original download site for this software is : http://www.ogcio.gov.hkBefore downloading the Software or Document provided on this Web page, you should read the following terms (Terms of Use). By downloading the Software and Document, you are deemed to agree to these terms.1. The Government of the Hong Kong Special Administrative Region (HKSARG) has the right to amend or vary the terms under this Terms of Use from time to time at its sole discretion.2. By using the Software and Document, you irrevocably agree that the HKSARG may from time to time vary this Terms of Use without further notice to you and you also irrevocably agree to be bound by the most updated version of the Terms of Use.3. You have the sole responsibility of obtaining the most updated version of the Terms of Use which is available in the "Digital 21" Web site (http://www.og cio.gov.hk/en/business/tech\_promotion/ccli/terms/t erms.htm).4. By accepting this Terms of Use, HKSARG shall grant you a non-exclusive license to use the Software and Document for any purpose, subject to clause 5 below.5. You are not allowed to make copies of the Software and Document except it is incidental to and necessary for the normal use of the Software. You are not allowed to adapt or modify the Software and Document or to distribute, sell, rent, or make available to the public the Software and Document, including copies or an adaptation of them.6. The Software and Document are protected by copyright. The licensors of the Government of Hong Kong Special Administrative Region are the owners of all copyright works in the Software and Document. All rights reserved.7. You understand and agree that use of the Software and Document are at your sole risk, that any material and/or data downloaded or otherwise obtained in relation to the Software and

Document is at your discretion and risk and that you will be solely responsible for any damage caused to your computer system or loss of data or any other loss that results from the download and use of the Software and Document in any manner whatsoever.8. In relation to the Software and Document, HKSARG hereby disclaims all warranties and conditions, including all implied warranties and conditions of merchantability, fitness for a particular purpose and non-infringement.9. HKSARG will not be liable for any direct, indirect, incidental, special or consequential loss of any kind resulting from the use of or the inability to use the Software and Document even if HKSARG has been advised of the possibility of such loss.10. You agree not to sue HKSARG and agree to indemnify, defend and hold harmless HKSARG, its officers and employees from any and all third party claims, liability, damages and/or costs (including, but not limited to, legal fees) arising from your use of the Software and Document, your violation of the Terms of Use or infringement of any intellectual property or other right of any person or entity.11. The Terms of Use will be governed by and construed in accordance with the laws of Hong Kong.12. Any waiver of any provision of the Terms of Use will be effective only if in writing and signed by HKSARG or its representative.13. If for any reason a court of competent jurisdiction finds any provision or portion of the Terms of Use to be unenforceable, the remainder of the Terms of Use will continue in full force and effect.14. The Terms of Use constitute the entire agreement between the parties with respect to the subject matter hereof and supersedes and replaces all prior or contemporaneous understandings or agreements, written or oral, regarding such subject matter.15.In addition to the licence granted in Clause 4, HKSARG hereby grants you a non-exclusive limited licence to reproduce and distribute the Software and Document with the following conditions:(i) not for financial gain unless it is incidental;(ii) reproduction and distribution of the Software and Document in complete and unmodified form; and(iii) when you distribute the Software and Document, you agree to attach the Terms of Use and a statement that the latest version of the Terms of Use is available from the "Office of the Government Chief Information Officer" Web site (http://www.ogcio .gov.hk/en/business/tech\_promotion/ccli/terms/term s.htm).

### IANA (Dec 30 2013)

Opera uses Internet Assigned Numbers Authority: Character encoding tag names and numbers. The original download site for this software is : https://www.iana.org

Opera uses ICU : International Components for Unicode: Mapping table for GB18030The original download site for this software is : http://site.icu-proj ect.org/http://source.icuproject.org/repos/icu/icu/trunk/license.html

# MozTW (1.0)

Opera uses MoxTW : MozTW project: Big5-2003 mapping tables. The original download site for this software is : https://moztw.orgThis piece of software is made available under the terms and conditions of **CCPL** 

# NPAPI (0.27)

Opera uses NPAPI : Netscape 4 Plugin API: npapi.h, npfunctions.h, npruntime.h and nptypes.h. Distributed as part of the Netscape 4 Plugin SDK.The original download site for this software is : wiki.mozilla.orgThis piece of software is made available under the terms and conditions of mozilla licencse as described below.

# Unicode (4.0)

Opera uses Unicode : Data from the Unicode character database. The original download site for this software is : www.unicode.orghttp://www.unicod e.org/copyright.html

### Webp (0.2.0)

Opera uses Webp : libwebp is a library for decoding images in the WebP format. Products may use it to decode WebP images. The turbo servers will eventually re-decode images to WebP. The original download site for this software is : https://developers.google.com/speed/webp/?csw=1 https://chromium.googlesource.com/webm/libwebp/ Additional IP Rights Grant (Patents)"This implementation" means the copyrightable works distributed by Google as part of the WebM Project.Google hereby grants to you a perpetual, worldwide, non-exclusive, no-charge, royalty-free, irrevocable (except as stated in this section)patent license to make, have made, use, offer to sell, sell, import, transfer, and otherwise run, modify and propagate the contents of this implementation of VP8, where such license applies only to those patent claims, both currently owned by Google and acquired in the future, licensable by Google that are necessarily infringed by this implementation of VP8. This grant does not include claims that would be infringed only as a consequence of further modification of this implementation. If you or your agent or exclusive licensee institute or order or agree to the institution of patent litigation against any entity

(including a cross-claim or counterclaim in a lawsuit) alleging that this implementation of VP8 or any code incorporated within this implementation of VP8 constitutes direct or contributory patent infringement, or inducement of patent infringement, then any patent rights granted to you under this License for this implementation of VP8shall terminate as of the date such litigation is filed.

### FaceBook SDK (3.0.1)

This TV contains Facebook SDK. The Facebook SDK for Android is the easiest way to integrate your Android app with Facebook's platform. The SDK provides support for Login with Facebook authentication, reading and writing to Facebook APIs and support for UI elements such as pickers and dialogs. The original download site for this software is : https://developer.facebook.com/docs/androidThis piece of software is made available under the terms and conditions of the Apache License version 2.

### iptables (1.4.7)

iptables is a user space application program that allows a system administrator to configure the tables provided by the Linux kernel firewall (implemented as different Netfilter modules) and the chains and rules it stores. Different kernel modules and programs are currently used for different protocols; iptables applies to IPv4The original download site for this software is : https://android.googlesource.comThis piece of software is made available under the terms and conditions of the GPL v2.

### libyuv (814)

libyuv is an open source project that includes YUV conversion and scaling functionality. The original download site for this software is : http://code.google.com/p/libyuvThis piece of software is made available under the terms and conditions BSD.

### ffmpeg (2.1.3)

This TV uses FFmpeg. FFmpeg is a complete, crossplatform solution to record, convert and stream audio and video. The original download site for this software is : http://ffmpeg.orgThis piece of software is made available under the terms and conditions of the GPL v2 license, which can be found below.

### u-boot (2011-12)

U-boot is a boot loader for embedded boards based on ARM, MIPS and other processors, which can be installed in a boot ROM and used to initialize and test the hardware or to download and run application code

This piece of software is made available under the terms and conditions of the GPL v2 license, which can be found below.

### live555 (0.82)

Live555 provides RTP/RTCP/RTSP client. The original download site for this software is :

http://www.live555.comThis piece of software is made available under the terms and conditions of the LGPL v2.1 license, which can be found below.

### Bluetooth Stack (Bluedroid)

This TV uses Bluetooth stack. The original download site for this software is :This piece of software is made available under the terms and conditions of Android Apache License Version 2.

### EXIF (NA)

Exif JPEG header manipulation tool. The original download site for this software is : http://www.sentex.net/Mmwandel/ihead/Portions of this source code are in the public domain

Copyright (c) 2008, The Android Open Source Project

All rights reserved. Redistribution and use in source and binary forms, with or without modification, are permitted provided that the following conditions are met: \* Redistributions of source code must retain the above copyright notice, this list of conditions and the following disclaimer. \* Redistributions in binary form must reproduce the above copyright notice, this list of conditions and the following disclaimer in the documentation and/or other materials provided with the distribution. \* Neither the name of The Android Open Source Project nor the names of its contributors may be used to endorse or promote products derived from this software without specific prior written permission. THIS SOFTWARE IS PROVIDED BY THE COPYRIGHT HOLDERS AND CONTRIBUTORS"AS IS" AND ANY EXPRESS OR IMPLIED WARRANTIES, INCLUDING, BUT NOTLIMITED TO, THE IMPLIED WARRANTIES OF MERCHANTABILITY AND FITNESSFOR A PARTICULAR PURPOSE ARE DISCLAIMED. IN NO EVENT SHALL THECOPYRIGHT OWNER OR CONTRIBUTORS BE LIABLE FOR ANY DIRECT, INDIRECT,INCIDENTAL, SPECIAL, EXEMPLARY, OR CONSEQUENTIAL DAMAGES (INCLUDING,BUT NOT LIMITED TO, PROCUREMENT OF SUBSTITUTE GOODS OR SERVICES; LOSSOF USE, DATA, OR PROFITS; OR BUSINESS INTERRUPTION) HOWEVER CAUSEDAND ON ANY THEORY OF LIABILITY, WHETHER IN CONTRACT, STRICT LIABILITY,OR TORT (INCLUDING NEGLIGENCE OR

OTHERWISE) ARISING IN ANY WAY OUTOF THE USE OF THIS SOFTWARE, EVEN IF ADVISED OF THE POSSIBILITY OFSUCH DAMAGE.

### EXPAT (2.1.0)

EXPAT is a XML Parser. The original download site for this software is :

http://expat.sourceforge.netCopyright (c) 1998, 1999, 2000 Thai Open Source Software Center Ltd and Clark Cooper

Copyright (c) 2001, 2002, 2003, 2004, 2005, 2006 Expat maintainers. Permission is hereby granted, free of charge, to any person obtaining a copy of this software and associated documentation files (the "Software"), to deal in the Software without restriction, including without limitation the rights to use, copy, modify, merge, publish, distribute, sublicense, and/or sell copies of the Software, and to permit persons to whom the Software is furnished to do so, subject to the following conditions: The above copyright notice and this permission notice shall be included in all copies or substantial portions of the Software. THE SOFTWARE IS PROVIDED "AS IS", WITHOUT WARRANTY OF ANY KIND, EXPRESS OR IMPLIED, INCLUDING BUT NOT LIMITED TO THE WARRANTIES OFMERCHANTABILITY, FITNESS FOR A PARTICULAR PURPOSE AND NONINFRINGEMENT.IN NO EVENT SHALL THE AUTHORS OR COPYRIGHT HOLDERS BE LIABLE FOR ANYCLAIM, DAMAGES OR OTHER LIABILITY, WHETHER IN AN ACTION OF CONTRACT,TORT OR OTHERWISE, ARISING FROM, OUT OF OR IN CONNECTION WITH THESOFTWARE OR THE USE OR OTHER DEALINGS IN THE SOFTWARE.

### neven face recognition library (NA)

This TV uses neven face recognition library which is used for face recognitionThis piece of software is made available under the terms and conditions of Android Apache License version 2.

Unicode (4.8.1.1)

This TV uses Unicode which specifies the representation of text

The original download site for this software is : http://icu-project.orgICU License - ICU 1.8.1 and later

COPYRIGHT AND PERMISSION NOTICE

Copyright (c) 1995-2008 International Business Machines Corporation and others

All rights reserved. Permission is hereby granted, free of charge, to any person obtaining a copy of this software and associated documentation files (the "Software"), to deal in the Software without

restriction, including without limitation the rights to use, copy, modify, merge, publish, distribute, and/or sell copies of the Software, and to permit persons to whom the Software is furnished to do so, provided that the above copyright notice(s) and this permission notice appear in all copies of the Software and that both the above copyright notice(s) and this permission notice appear in supporting documentation. THE SOFTWARE IS PROVIDED "AS IS", WITHOUT WARRANTY OF ANY KIND, EXPRESS OR IMPLIED, INCLUDING BUT NOT LIMITED TO THE WARRANTIES OF MERCHANTABILITY, FITNESS FOR A PARTICULAR PURPOSE AND NONINFRINGEMENT OF THIRD PARTY RIGHTS. IN NO EVENT SHALL THE COPYRIGHT HOLDER OR HOLDERS INCLUDED IN THIS NOTICE BE LIABLE FOR ANY CLAIM, OR ANY SPECIAL INDIRECT OR CONSEQUENTIAL DAMAGES. OR ANY DAMAGES WHATSOEVER RESULTING FROM LOSS OF USE, DATA OR PROFITS, WHETHER IN AN ACTION OF CONTRACT, NEGLIGENCE OR OTHER TORTIOUS ACTION, ARISING OUT OF OR IN CONNECTION WITH THE USE OR PERFORMANCE OF THIS SOFTWARE. Except as contained in this notice, the name of a copyright holder shall not be used in advertising or otherwise to promote the sale, use or other dealings in this Software without prior written authorization of the copyright holder. All trademarks and registered trademarks mentioned herein are the property of their respective owners.

# IPRoute2 (NA)

IPRoute2 is used for TCP/IP, Networking and Traffic control. The original download site for this software is : http://www.linuxfoundation.org/collaborate/workgr oups/networking/iproute2This piece of software is made available under the terms and conditions of GPL V2.

### mtpd (NA)

mtpd is used for VPN Network. The original download site for this software is :

http://libmtp.sourceforge.net/This piece of software is made available under the terms and conditions of Apache License version 2.0.

### MDNS Responder (NA)

MDNS Responder. The Mdns Responder project is a component of Bonjour, Apple's ease-of-use IP networking initiative. The original download site for this software is : http://www.opensource.apple.com/t arballs/mDNSResponder/This piece of software is made available under the terms and conditions of Apache License version 2.0.

NFC (NA)

NFC Semiconductor's NFC Library. Near Field Communication (NFC) is a set of short-range wireless technologies, typically requiring a distance of 4cm or less to initiate a connection. NFC allows you to share small payloads of data between an NFC tag and an Android-powered device, or between two Androidpowered devices. This piece of software is made available under the terms and conditions of Apache License version 2.0.

### Skia (NA)

Skia is a complete 2D graphic library for drawing Text, Geometries, and Images. The original download site for this software is :

http://code.google.com/p/skia/Copyright (c) 2011 Google Inc. All rights reserved. Redistribution and use in source and binary forms, with or without modification, are permitted provided that the following conditions are met: \* Redistributions of source code must retain the above copyright notice, this list of conditions and the following disclaimer. \* Redistributions in binary form must reproduce the above copyright notice, this list of conditions and the following disclaimer in the documentation and/or other materials provided with the distribution. \* Neither the name of Google Inc. nor the names of its contributors may be used to endorse or promote products derived from this software without specific prior written permission. THIS SOFTWARE IS PROVIDED BY THE COPYRIGHT HOLDERS AND CONTRIBUTORS"AS IS" AND ANY EXPRESS OR IMPLIED WARRANTIES, INCLUDING, BUT NOTLIMITED TO, THE IMPLIED WARRANTIES OF MERCHANTABILITY AND FITNESS FORA PARTICULAR PURPOSE ARE DISCLAIMED. IN NO EVENT SHALL THE COPYRIGHTOWNER OR CONTRIBUTORS BE LIABLE FOR ANY DIRECT, INDIRECT, INCIDENTAL,SPECIAL, EXEMPLARY, OR CONSEQUENTIAL DAMAGES (INCLUDING, BUT NOTLIMITED TO, PROCUREMENT OF SUBSTITUTE GOODS OR SERVICES; LOSS OF USE,DATA, OR PROFITS; OR BUSINESS INTERRUPTION) HOWEVER CAUSED AND ON ANYTHEORY OF LIABILITY, WHETHER IN CONTRACT, STRICT LIABILITY, OR TORT(INCLUDING NEGLIGENCE OR OTHERWISE) ARISING IN ANY WAY OUT OF THE USEOF THIS SOFTWARE, EVEN IF ADVISED OF THE POSSIBILITY OF SUCH DAMAGE.

### Sonic Audio Synthesis library (NA)

The original download site for this software is : http://www.sonivoxmi.com/This piece of software is made available under the terms and conditions of Apache License version 2.0.

Sqlite (3071100)

The original download site for this software is : www.sqlite.org.This piece of software is made available under the terms and conditions of Apache License version 2.0.

### Nuance Speech Recognition engine (NA)

The original download site for this software is : http://www.nuance.com/This piece of software is made available under the terms and conditions of Apache License version 2.0.

### C++Standard Template Library library (5)

This TV uses Implementation of the C++ Standard Template Library. The original download site for this software is : http://stlport.sourceforge.netBoris Fomitchev grants Licensee a non-exclusive, nontransferable, royalty-free license to use STLport and its documentation without fee. By downloading, using, or copying STLport or any portion thereof, Licensee agrees to abide by the intellectual property laws and all other applicable laws of the United States of America, and to all of the terms and conditions of this Agreement. Licensee shall maintain the following copyright and permission notices on STLport sources and its documentation unchanged :Copyright 1999,2000 Boris Fomitchev

This material is provided "as is", with absolutely no warranty expressed or implied. Any use is at your own risk. Permission to use or copy this software for any purpose is hereby granted without fee, provided the above notices are retained on all copies. Permission to modify the code and to distribute modified code is granted, provided the above notices are retained, and a notice that the code was modified is included with the above copyright notice. The Licensee may distribute binaries compiled with STLport (whether original or modified) without any royalties or restrictions. The Licensee may distribute original or modified STLport sources, provided that: The conditions indicated in the above permission notice are met; The following copyright notices are retained when present, and conditions provided in accompanying permission notices are met :Copyright 1994 Hewlett-Packard Company Copyright 1996,97 Silicon Graphics Computer Systems, Inc. Copyright 1997 Moscow Center for SPARC Technology. Permission to use, copy, modify, distribute and sell this software and its documentation for any purpose is hereby granted without fee, provided that the above copyright notice appear in all copies and that both that copyright notice and this permission notice appear in supporting documentation. Hewlett-Packard Company makes no representations about the suitability of this software for any purpose. It is provided "as is" without express or implied warranty. Permission to use, copy, modify, distribute and sell this software and its documentation for any purpose

is hereby granted without fee, provided that the above copyright notice appear in all copies and that both that copyright notice and this permission notice appear in supporting documentation. Silicon Graphics makes no representations about the suitability of this software for any purpose. It is provided "as is" without express or implied warranty. Permission to use, copy, modify, distribute and sell this software and its documentation for any purpose is hereby granted without fee, provided that the above copyright notice appear in all copies and that both that copyright notice and this permission notice appear in supporting documentation. Moscow Center for SPARC Technology makes no representations about the suitability of this software for any purpose. It is provided "as is" without express or implied warranty

### svox (NA)

The original download site for this software is : http://www.nuance.com/This piece of software is made available under the terms and conditions of Apache License version 2.0.

### tinyalsa (NA)

This TV uses tinyalsa: a small library to interface with ALSA in the Linux kernel The original download site for this software is :

http://github.com/tinyalsaCopyright 2011, The Android Open Source Project Redistribution and use in source and binary forms, with or without modification, are permitted provided that the following conditions are met: \* Redistributions of source code must retain the above copyright notice, this list of conditions and the following disclaimer. \* Redistributions in binary form must reproduce the above copyright notice, this list of conditions and the following disclaimer in the documentation and/or other materials provided with the distribution. \* Neither the name of The Android Open Source Project nor the names of its contributors may be used to endorse or promote products derived from this software without specific prior written permission. THIS SOFTWARE IS PROVIDED BY The Android Open Source Project ``AS IS'' ANDANY EXPRESS OR IMPLIED WARRANTIES, INCLUDING, BUT NOT LIMITED TO, THEIMPLIED WARRANTIES OF MERCHANTABILITY AND FITNESS FOR A PARTICULAR PURPOSEARE DISCLAIMED. IN NO EVENT SHALL The Android Open Source Project BE LIABLEFOR ANY DIRECT, INDIRECT, INCIDENTAL, SPECIAL, EXEMPLARY, OR CONSEQUENTIALDAMAGES (INCLUDING, BUT NOT LIMITED TO, PROCUREMENT OF SUBSTITUTE

GOODS ORSERVICES; LOSS OF USE, DATA, OR PROFITS; OR BUSINESS INTERRUPTION) HOWEVERCAUSED AND ON ANY THEORY OF LIABILITY, WHETHER IN CONTRACT,

STRICTLIABILITY, OR TORT (INCLUDING NEGLIGENCE OR OTHERWISE) ARISING IN ANY WAYOUT OF THE USE OF THIS SOFTWARE, EVEN IF ADVISED OF THE POSSIBILITY OF SUCHDAMAGE.

### Vorbis Decompression Library (NA)

This TV uses Tremolo ARM-optimized Ogg Vorbis decompression library. Vorbis is a general purpose audio and music encoding format contemporary to MPEG-4's AAC and TwinVQ, the next generation beyond MPEG audio layer 3The original download site for this software is :

http://wss.co.uk/pinknoise/tremoCopyright (c) 2002-2008 Xiph.org Foundation Redistribution and use in source and binary forms, with or without modification, are permitted provided that the following conditions are met:- Redistributions of source code must retain the above copyright notice, this list of conditions and the following disclaimer.- Redistributions in binary form must reproduce the above copy right notice, this list of conditions and the following disclaimer in the documentation and/or other materials provided with the distribution.- Neither the name of the Xiph.org Foundation nor the names of its contributors may be used to endorse or promote products derived from this software without specific prior written permission. THIS SOFTWARE IS PROVIDED BY THE COPYRIGHT HOLDERS AND CONTRIBUTORS``AS IS'' AND ANY EXPRESS OR IMPLIED WARRANTIES, INCLUDING, BUT NOTLIMITED TO, THE IMPLIED WARRANTIES OF MERCHANTABILITY AND FITNESS FORA PARTICULAR PURPOSE ARE DISCLAIMED. IN NO EVENT SHALL THE FOUNDATIONOR CONTRIBUTORS BE LIABLE FOR ANY DIRECT, INDIRECT, INCIDENTAL,SPECIAL, EXEMPLARY, OR CONSEQUENTIAL DAMAGES (INCLUDING, BUT NOTLIMITED TO, PROCUREMENT OF SUBSTITUTE GOODS OR SERVICES; LOSS OF USE,DATA, OR PROFITS; OR BUSINESS INTERRUPTION) HOWEVER CAUSED AND ON ANYTHEORY OF LIABILITY, WHETHER IN CONTRACT, STRICT LIABILITY, OR TORT(INCLUDING NEGLIGENCE OR OTHERWISE) ARISING IN ANY WAY OUT OF THE USEOF THIS SOFTWARE, EVEN IF ADVISED OF THE POSSIBILITY OF SUCH DAMAGE.

### wpa\_supplicant\_Daemon (v0.8)

Library used by legacy HAL to talk to wpa\_supplicant daemonThe original download site for this software is : http://hostap.epitest.fi/wpa\_supplicant/This piece of software is made available under the terms and conditions of GPL version 2.

### gson (2.3)

Gson is a Java library that can be used to convert

Java Objects into their JSON representation. It can also be used to convert a JSON string to an equivalent Java object. Gson can work with arbitrary Java objects including pre-existing objects that you do not have source-code of. The original download site for this software is :

https://code.google.com/p/google-gson/This piece of software is made available under the terms and conditions of the Apache License 2.0

This software includes an implementation of the AES Cipher, licensed by Brian Gladman

The original download site for this software is : http://www.gladman.me.uk/This piece of software is licensed by Brian Gladman

### libUpNp (1.2.1)

The original download site for this software is : http://upnp.sourceforge.net/This piece of software is made available under the terms and conditions of the BSD.

#### dnsmasq

Dnsmasq is a lightweight, easy to configure DNS forwarder and DHCP server

The original download site for this software is : https:/ /android.googlesource.com/platform/external/dnma sqThis piece of software is made available under the terms and conditions of the GPL v2 license, which can be found below.

### TomCrypt (1.1)

iwedia stack is using tomcrypt for sw decryption

The original download site for this software is : http:// manpages.ubuntu.com/manpages/saucy/man3/libto mcrypt.3.htmlThis piece of software is made available under the terms and conditions of the DO WHAT THE FUCK YOU WANT TO PUBLIC LICENSE

### AsyncHttpclient (1.4.6)

The original download site for this software is : http://loopj.com/android-async-http/This piece of software is made available under the terms and conditions of the APACHE LICENSE 2.0

### Jackson Parser (2.x)

Ipepg client uses Jackson Parser for string manipualation. The original download site for this software is : https://github.com/FasterXML/jacksoncoreThis piece of software is made available under the terms and conditions of the APACHE LICENSE 2.0 TP Vision Netherlands B.V. is grateful to the groups and individuals above for their contributions.

\_\_\_\_\_\_\_\_\_\_\_\_\_\_\_\_\_\_\_\_\_\_\_\_\_\_\_\_\_\_\_\_\_

### GNU GENERAL PUBLIC LICENSE

Version 2, June 1991

Copyright (C) 1989, 1991 Free Software Foundation, Inc.

51 Franklin Street, Fifth Floor, Boston, MA 02110-1301, USA

Everyone is permitted to copy and distribute verbatim copies

of this license document, but changing it is not allowed.

#### Preamble

The licenses for most software are designed to take away your freedom to share and change it. By contrast, the GNU General Public License is intended to guarantee your freedom to share and change free software--to make sure the software is free for all its users. This General Public License applies to most of the Free Software Foundation's software and to any other program whose authors commit to using it. (Some other Free Software Foundation software is covered by the GNU Lesser General Public License instead.) You can apply it to your programs, too.

When we speak of free software, we are referring to freedom, not price. Our General Public Licenses are designed to make sure that you have the freedom to distribute copies of free software (and charge for this service if you wish), that you receive source code or can get it if you want it, that you can change the software or use pieces of it in new free programs; and that you know you can do these things.

To protect your rights, we need to make restrictions that forbid anyone to deny you these rights or to ask you to surrender the rights. These restrictions translate to certain responsibilities for you if you distribute copies of the software, or if you modify it.

For example, if you distribute copies of such a program, whether gratis or for a fee, you must give the recipients all the rights that you have. You must make sure that they, too, receive or can get the source code. And you must show them these terms so they know their rights.

We protect your rights with two steps: (1) copyright the software, and (2) offer you this license which gives you legal permission to copy, distribute and/or

#### modify the software.

Also, for each author's protection and ours, we want to make certain that everyone understands that there is no warranty for this free software. If the software is modified by someone else and passed on, we want its recipients to know that what they have is not the original, so that any problems introduced by others will not reflect on the original authors' reputations.

Finally, any free program is threatened constantly by software patents. We wish to avoid the danger that redistributors of a free program will individually obtain patent licenses, in effect making the program proprietary. To prevent this, we have made it clear that any patent must be licensed for everyone's free use or not licensed at all.

The precise terms and conditions for copying, distribution and modification follow.

TERMS AND CONDITIONS FOR COPYING, DISTRIBUTION AND MODIFICATION

Activities other than copying, distribution and modification are not covered by this License; they are outside its scope. The act of running the Program is not restricted, and the output from the Program is covered only if its contents constitute a work based on the Program (independent of having been made by running the Program). Whether that is true depends on what the Program does.

You may charge a fee for the physical act of transferring a copy, and you may at your option offer warranty protection in exchange for a fee.

a) You must cause the modified files to carry prominent notices stating that you changed the files and the date of any change.

b) You must cause any work that you distribute or publish, that in whole or in part contains or is derived from the Program or any part thereof, to be licensed as a whole at no charge to all third parties under the terms of this License.

c) If the modified program normally reads commands interactively when run, you must cause it, when started running for such interactive use in the most ordinary way, to print or display an announcement including an appropriate copyright notice and a notice that there is no warranty (or else, saying that you provide a warranty) and that users may redistribute the program under these conditions, and telling the user how to view a copy of this License. (Exception: if the Program itself is interactive but does not normally print such an announcement, your work based on the Program is not required to print an announcement.)

These requirements apply to the modified work as a whole. If identifiable sections of that work are not derived from the Program, and can be reasonably considered independent and separate works in

themselves, then this License, and its terms, do not apply to those sections when you distribute them as separate works. But when you distribute the same sections as part of a whole which is a work based on the Program, the distribution of the whole must be on the terms of this License, whose permissions for other licensees extend to the entire whole, and thus to each and every part regardless of who wrote it.

Thus, it is not the intent of this section to claim rights or contest your rights to work written entirely by you; rather, the intent is to exercise the right to control the distribution of derivative or collective works based on the Program.

In addition, mere aggregation of another work not based on the Program with the Program (or with a work based on the Program) on a volume of a storage or distribution medium does not bring the other work under the scope of this License.

a) Accompany it with the complete corresponding machine-readable source code, which must be distributed under the terms of Sections 1 and 2 above on a medium customarily used for software interchange; or,

b) Accompany it with a written offer, valid for at least three years, to give any third party, for a charge no more than your cost of physically performing source distribution, a complete machine-readable copy of the corresponding source code, to be distributed under the terms of Sections 1 and 2 above on a medium customarily used for software interchange; or,

c) Accompany it with the information you received as to the offer to distribute corresponding source code. (This alternative is allowed only for noncommercial distribution and only if you received the program in object code or executable form with such an offer, in accord with Subsection b above.)

The source code for a work means the preferred form of the work for making modifications to it. For an executable work, complete source code means all the source code for all modules it contains, plus any associated interface definition files, plus the scripts used to control compilation and installation of the executable. However, as a special exception, the source code distributed need not include anything that is normally distributed (in either source or binary form) with the major components (compiler, kernel, and so on) of the operating system on which the executable runs, unless that component itself accompanies the executable.

If distribution of executable or object code is made by offering access to copy from a designated place, then offering equivalent access to copy the source code from the same place counts as distribution of the source code, even though third parties are not compelled to copy the source along with the object code.

If any portion of this section is held invalid or unenforceable under any particular circumstance, the balance of the section is intended to apply and the section as a whole is intended to apply in other circumstances.

It is not the purpose of this section to induce you to infringe any patents or other property right claims or to contest validity of any such claims; this section has the sole purpose of protecting the integrity of the free software distribution system, which is implemented by public license practices. Many people have made generous contributions to the wide range of software distributed through that system in reliance on consistent application of that system; it is up to the author/donor to decide if he or she is willing to distribute software through any other system and a licensee cannot impose that choice.

This section is intended to make thoroughly clear what is believed to be a consequence of the rest of this License.

Each version is given a distinguishing version number. If the Program specifies a version number of this License which applies to it and "any later version", you have the option of following the terms and conditions either of that version or of any later version published by the Free Software Foundation. If the Program does not specify a version number of this License, you may choose any version ever published by the Free Software Foundation.

NO WARRANTY

GNU LESSER GENERAL PUBLIC LICENSE

 $\mathcal{L}_\text{max}$  and  $\mathcal{L}_\text{max}$  and  $\mathcal{L}_\text{max}$  and  $\mathcal{L}_\text{max}$ 

Version 2.1, February 1999

Copyright (C) 1991, 1999 Free Software Foundation, Inc.

51 Franklin Street, Fifth Floor, Boston, MA 02110-1301 USA

Everyone is permitted to copy and distribute verbatim copies

of this license document, but changing it is not allowed.

[This is the first released version of the Lesser GPL. It also counts as the successor of the GNU Library Public License, version 2, hence the version number 2.1.]

### Preamble

The licenses for most software are designed to take away your freedom to share and change it. By contrast, the GNU General Public Licenses are

intended to guarantee your freedom to share and change free software--to make sure the software is free for all its users.

This license, the Lesser General Public License, applies to some specially designated software packages--typically libraries--of the Free Software Foundation and other authors who decide to use it. You can use it too, but we suggest you first think carefully about whether this license or the ordinary General Public License is the better strategy to use in any particular case, based on the explanations below.

When we speak of free software, we are referring to freedom of use, not price. Our General Public Licenses are designed to make sure that you have the freedom to distribute copies of free software (and charge for this service if you wish); that you receive source code or can get it if you want it; that you can change the software and use pieces of it in new free programs; and that you are informed that you can do these things.

To protect your rights, we need to make restrictions that forbid distributors to deny you these rights or to ask you to surrender these rights. These restrictions translate to certain responsibilities for you if you distribute copies of the library or if you modify it.

For example, if you distribute copies of the library, whether gratis or for a fee, you must give the recipients all the rights that we gave you. You must make sure that they, too, receive or can get the source code. If you link other code with the library, you must provide complete object files to the recipients, so that they can relink them with the library after making changes to the library and recompiling it. And you must show them these terms so they know their rights.

We protect your rights with a two-step method: (1) we copyright the library, and (2) we offer you this license, which gives you legal permission to copy, distribute and/or modify the library.

To protect each distributor, we want to make it very clear that there is no warranty for the free library. Also, if the library is modified by someone else and passed on, the recipients should know that what they have is not the original version, so that the original author's reputation will not be affected by problems that might be introduced by others.

Finally, software patents pose a constant threat to the existence of any free program. We wish to make sure that a company cannot effectively restrict the users of a free program by obtaining a restrictive license from a patent holder. Therefore, we insist that any patent license obtained for a version of the library must be consistent with the full freedom of use specified in this license.

Most GNU software, including some libraries, is covered by the ordinary GNU General Public License. This license, the GNU Lesser General Public License, applies to certain designated libraries, and is quite different from the ordinary General Public License. We use this license for certain libraries in order to permit linking those libraries into non-free programs.

When a program is linked with a library, whether statically or using a shared library, the combination of the two is legally speaking a combined work, a derivative of the original library. The ordinary General Public License therefore permits such linking only if the entire combination fits its criteria of freedom. The Lesser General Public License permits more lax criteria for linking other code with the library.

We call this license the "Lesser" General Public License because it does Less to protect the user's freedom than the ordinary General Public License. It also provides other free software developers Less of an advantage over competing non-free programs. These disadvantages are the reason we use the ordinary General Public License for many libraries. However, the Lesser license provides advantages in certain special circumstances.

For example, on rare occasions, there may be a special need to encourage the widest possible use of a certain library, so that it becomes a de-facto standard. To achieve this, non-free programs must be allowed to use the library. A more frequent case is that a free library does the same job as widely used non-free libraries. In this case, there is little to gain by limiting the free library to free software only, so we use the Lesser General Public License.

In other cases, permission to use a particular library in non-free programs enables a greater number of people to use a large body of free software. For example, permission to use the GNU C Library in nonfree programs enables many more people to use the whole GNU operating system, as well as its variant, the GNU/Linux operating system.

Although the Lesser General Public License is Less protective of the users' freedom, it does ensure that the user of a program that is linked with the Library has the freedom and the wherewithal to run that program using a modified version of the Library.

The precise terms and conditions for copying, distribution and modification follow. Pay close attention to the difference between a "work based on the library" and a "work that uses the library". The former contains code derived from the library, whereas the latter must be combined with the library in order to run.

#### TERMS AND CONDITIONS FOR COPYING, DISTRIBUTION AND MODIFICATION

A "library" means a collection of software functions and/or data prepared so as to be conveniently linked with application programs (which use some of those functions and data) to form executables.

The "Library", below, refers to any such software library or work which has been distributed under these terms. A "work based on the Library" means either the Library or any derivative work under copyright law: that is to say, a work containing the Library or a portion of it, either verbatim or with modifications and/or translated straightforwardly into another language. (Hereinafter, translation is included without limitation in the term "modification".)

"Source code" for a work means the preferred form of the work for making modifications to it. For a library, complete source code means all the source code for all modules it contains, plus any associated interface definition files, plus the scripts used to control compilation and installation of the library.

Activities other than copying, distribution and modification are not covered by this License; they are outside its scope. The act of running a program using the Library is not restricted, and output from such a program is covered only if its contents constitute a work based on the Library (independent of the use of the Library in a tool for writing it). Whether that is true depends on what the Library does and what the program that uses the Library does.

You may charge a fee for the physical act of transferring a copy, and you may at your option offer warranty protection in exchange for a fee.

?a) The modified work must itself be a software library.

?b) You must cause the files modified to carry prominent notices stating that you changed the files and the date of any change.

?c) You must cause the whole of the work to be licensed at no charge to all third parties under the terms of this License.

?d) If a facility in the modified Library refers to a function or a table of data to be supplied by an application program that uses the facility, other than as an argument passed when the facility is invoked, then you must make a good faith effort to ensure that, in the event an application does not supply such function or table, the facility still operates, and performs whatever part of its purpose remains meaningful.

(For example, a function in a library to compute square roots has a purpose that is entirely welldefined independent of the application. Therefore, Subsection 2d requires that any application-supplied function or table used by this function must be optional: if the application does not supply it, the square root function must still compute square roots.)

These requirements apply to the modified work as a whole. If identifiable sections of that work are not derived from the Library, and can be reasonably considered independent and separate works in themselves, then this License, and its terms, do not

apply to those sections when you distribute them as separate works. But when you distribute the same sections as part of a whole which is a work based on the Library, the distribution of the whole must be on the terms of this License, whose permissions for other licensees extend to the entire whole, and thus to each and every part regardless of who wrote it.

Thus, it is not the intent of this section to claim rights or contest your rights to work written entirely by you; rather, the intent is to exercise the right to control the distribution of derivative or collective works based on the Library.

In addition, mere aggregation of another work not based on the Library with the Library (or with a work based on the Library) on a volume of a storage or distribution medium does not bring the other work under the scope of this License.

Once this change is made in a given copy, it is irreversible for that copy, so the ordinary GNU General Public License applies to all subsequent copies and derivative works made from that copy.

This option is useful when you wish to copy part of the code of the Library into a program that is not a library.

If distribution of object code is made by offering access to copy from a designated place, then offering equivalent access to copy the source code from the same place satisfies the requirement to distribute the source code, even though third parties are not compelled to copy the source along with the object code.

However, linking a "work that uses the Library" with the Library creates an executable that is a derivative of the Library (because it contains portions of the Library), rather than a "work that uses the library". The executable is therefore covered by this License. Section 6 states terms for distribution of such executables.

When a "work that uses the Library" uses material from a header file that is part of the Library, the object code for the work may be a derivative work of the Library even though the source code is not. Whether this is true is especially significant if the work can be linked without the Library, or if the work is itself a library. The threshold for this to be true is not precisely defined by law.

If such an object file uses only numerical parameters, data structure layouts and accessors, and small macros and small inline functions (ten lines or less in length), then the use of the object file is unrestricted, regardless of whether it is legally a derivative work. (Executables containing this object code plus portions of the Library will still fall under Section 6.)

Otherwise, if the work is a derivative of the Library, you may distribute the object code for the work under the terms of Section 6. Any executables containing

that work also fall under Section 6, whether or not they are linked directly with the Library itself.

You must give prominent notice with each copy of the work that the Library is used in it and that the Library and its use are covered by this License. You must supply a copy of this License. If the work during execution displays copyright notices, you must include the copyright notice for the Library among them, as well as a reference directing the user to the copy of this License. Also, you must do one of these things:

?a) Accompany the work with the complete corresponding machine-readable source code for the Library including whatever changes were used in the work (which must be distributed under Sections 1 and 2 above); and, if the work is an executable linked with the Library, with the complete machine-readable "work that uses the Library", as object code and/or source code, so that the user can modify the Library and then relink to produce a modified executable containing the modified Library. (It is understood that the user who changes the contents of definitions files in the Library will not necessarily be able to recompile the application to use the modified definitions.)

?b) Use a suitable shared library mechanism for linking with the Library. A suitable mechanism is one that (1) uses at run time a copy of the library already present on the user's computer system, rather than copying library functions into the executable, and (2) will operate properly with a modified version of the library, if the user installs one, as long as the modified version is interface-compatible with the version that the work was made with.

?c) Accompany the work with a written offer, valid for at least three years, to give the same user the materials specified in Subsection 6a, above, for a charge no more than the cost of performing this distribution.

?d) If distribution of the work is made by offering access to copy from a designated place, offer equivalent access to copy the above specified materials from the same place.

?e) Verify that the user has already received a copy of these materials or that you have already sent this user a copy.

For an executable, the required form of the "work that uses the Library" must include any data and utility programs needed for reproducing the executable from it. However, as a special exception, the materials to be distributed need not include anything that is normally distributed (in either source or binary form) with the major components (compiler, kernel, and so on) of the operating system on which the executable runs, unless that component itself accompanies the executable.

It may happen that this requirement contradicts the

license restrictions of other proprietary libraries that do not normally accompany the operating system. Such a contradiction means you cannot use both them and the Library together in an executable that you distribute.

?a) Accompany the combined library with a copy of the same work based on the Library, uncombined with any other library facilities. This must be distributed under the terms of the Sections above.

?b) Give prominent notice with the combined library of the fact that part of it is a work based on the Library, and explaining where to find the accompanying uncombined form of the same work.

If any portion of this section is held invalid or unenforceable under any particular circumstance, the balance of the section is intended to apply, and the section as a whole is intended to apply in other circumstances.

It is not the purpose of this section to induce you to infringe any patents or other property right claims or to contest validity of any such claims; this section has the sole purpose of protecting the integrity of the free software distribution system which is implemented by public license practices. Many people have made generous contributions to the wide range of software distributed through that system in reliance on consistent application of that system; it is up to the author/donor to decide if he or she is willing to distribute software through any other system and a licensee cannot impose that choice.

This section is intended to make thoroughly clear what is believed to be a consequence of the rest of this License.

Each version is given a distinguishing version number. If the Library specifies a version number of this License which applies to it and "any later version", you have the option of following the terms and conditions either of that version or of any later version published by the Free Software Foundation. If the Library does not specify a license version number, you may choose any version ever published by the Free Software Foundation.

NO WARRANTY

\_\_\_\_\_\_\_\_\_\_\_\_\_\_\_\_\_\_\_\_\_\_\_\_\_\_\_\_\_\_\_

### BSD LICENSE

Redistribution and use in source and binary forms, with or without modification, are permitted provided that the following conditions are met:

THIS SOFTWARE IS PROVIDED BY THE REGENTS AND CONTRIBUTORS ``AS IS'' AND ANY EXPRESS OR IMPLIED WARRANTIES, INCLUDING, BUT NOT LIMITED TO, THE IMPLIED WARRANTIES OF

MERCHANTABILITY AND FITNESS FOR A PARTICULAR PURPOSE ARE DISCLAIMED. IN NO EVENT SHALL THE REGENTS OR CONTRIBUTORS BE LIABLE FOR ANY DIRECT, INDIRECT, INCIDENTAL, SPECIAL, EXEMPLARY, OR CONSEQUENTIAL DAMAGES (INCLUDING, BUT NOT LIMITED TO, PROCUREMENT OF SUBSTITUTE GOODS OR SERVICES; LOSS OF USE, DATA, OR PROFITS; OR BUSINESS INTERRUPTION) HOWEVER CAUSED AND ON ANY THEORY OF LIABILITY, WHETHER IN CONTRACT, STRICT LIABILITY, OR TORT (INCLUDING NEGLIGENCE OR OTHERWISE) ARISING IN ANY WAY OUT OF THE USE OF THIS SOFTWARE, EVEN IF ADVISED OF THE POSSIBILITY OF SUCH DAMAGE.

#### **MIT LICENSE**

Permission is hereby granted, free of charge, to any person obtaining

a copy of this software and associated documentation files (the

\_\_\_\_\_\_\_\_\_\_\_\_\_\_\_\_\_\_\_\_\_\_\_\_\_\_\_\_\_\_

"Software"), to deal in the Software without restriction, including

without limitation the rights to use, copy, modify, merge, publish,

distribute, sublicense, and/or sell copies of the Software, and to

permit persons to whom the Software is furnished to do so, subject to

the following conditions:

The above copyright notice and this permission notice shall be included

in all copies or substantial portions of the Software.

THE SOFTWARE IS PROVIDED "AS IS", WITHOUT WARRANTY OF ANY KIND,

EXPRESS OR IMPLIED, INCLUDING BUT NOT LIMITED TO THE WARRANTIES OF

MERCHANTABILITY, FITNESS FOR A PARTICULAR PURPOSE AND NONINFRINGEMENT.

IN NO EVENT SHALL THE AUTHORS OR COPYRIGHT HOLDERS BE LIABLE FOR ANY

CLAIM, DAMAGES OR OTHER LIABILITY, WHETHER IN AN ACTION OF CONTRACT,

TORT OR OTHERWISE, ARISING FROM, OUT OF OR IN CONNECTION WITH THE

SOFTWARE OR THE USE OR OTHER DEALINGS IN THE SOFTWARE.

\_\_\_\_\_\_\_\_\_\_\_\_\_\_\_\_\_\_\_\_\_\_\_\_\_\_\_\_\_

License

Apache

Version 2.0,

January 2004

http://www.apache.org/licenses/

 TERMS AND CONDITIONS FOR USE, REPRODUCTION, AND DISTRIBUTION

1. Definitions.

 "License" shall mean the terms and conditions for use, reproduction,

 and distribution as defined by Sections 1 through 9 of this document.

 "Licensor" shall mean the copyright owner or entity authorized by

the copyright owner that is granting the License.

 "Legal Entity" shall mean the union of the acting entity and all

 other entities that control, are controlled by, or are under common

 control with that entity. For the purposes of this definition,

 "control" means (i) the power, direct or indirect, to cause the

 direction or management of such entity, whether by contract or

 otherwise, or (ii) ownership of fifty percent (50%) or more of the

 outstanding shares, or (iii) beneficial ownership of such entity.

 "You" (or "Your") shall mean an individual or Legal Entity

exercising permissions granted by this License.

 "Source" form shall mean the preferred form for making modifications,

 including but not limited to software source code, documentation

source, and configuration files.

 "Object" form shall mean any form resulting from mechanical

 transformation or translation of a Source form, including but

 not limited to compiled object code, generated documentation,

and conversions to other media types.

 "Work" shall mean the work of authorship, whether in Source or

 Object form, made available under the License, as indicated by a

 copyright notice that is included in or attached to the work

 (an example is provided in the Appendix below).

 "Derivative Works" shall mean any work, whether in Source or Object

 form, that is based on (or derived from) the Work and for which the

 editorial revisions, annotations, elaborations, or other modifications

 represent, as a whole, an original work of authorship. For the purposes

 of this License, Derivative Works shall not include works that remain

 separable from, or merely link (or bind by name) to the interfaces of,

the Work and Derivative Works thereof.

 "Contribution" shall mean any work of authorship, including

 the original version of the Work and any modifications or additions

to that Work or Derivative Works thereof, that is intentionally

 submitted to Licensor for inclusion in the Work by the copyright owner

 or by an individual or Legal Entity authorized to submit on behalf of

 the copyright owner. For the purposes of this definition, "submitted"

means any form of electronic, verbal, or

#### written communication sent

 to the Licensor or its representatives, including but not limited to

 communication on electronic mailing lists, source code control systems,

 and issue tracking systems that are managed by, or on behalf of, the

 Licensor for the purpose of discussing and improving the Work, but

 excluding communication that is conspicuously marked or otherwise

 designated in writing by the copyright owner as "Not a Contribution."

 "Contributor" shall mean Licensor and any individual or Legal Entity

 on behalf of whom a Contribution has been received by Licensor and

subsequently incorporated within the Work.

 2. Grant of Copyright License. Subject to the terms and conditions of

 this License, each Contributor hereby grants to You a perpetual,

 worldwide, non-exclusive, no-charge, royaltyfree, irrevocable

 copyright license to reproduce, prepare Derivative Works of,

 publicly display, publicly perform, sublicense, and distribute the

 Work and such Derivative Works in Source or Object form.

 3. Grant of Patent License. Subject to the terms and conditions of

 this License, each Contributor hereby grants to You a perpetual,

 worldwide, non-exclusive, no-charge, royaltyfree *irrevocable* 

 (except as stated in this section) patent license to make, have made

 use, offer to sell, sell, import, and otherwise transfer the Work,

 where such license applies only to those patent claims licensable

 by such Contributor that are necessarily infringed by their

Contribution(s) alone or by combination of

#### their Contribution(s)

 with the Work to which such Contribution(s) was submitted. If You

 institute patent litigation against any entity (including a

 cross-claim or counterclaim in a lawsuit) alleging that the Work

 or a Contribution incorporated within the Work constitutes direct

 or contributory patent infringement, then any patent licenses

 granted to You under this License for that Work shall terminate

as of the date such litigation is filed.

 4. Redistribution. You may reproduce and distribute copies of the

 Work or Derivative Works thereof in any medium, with or without

 modifications, and in Source or Object form, provided that You

meet the following conditions:

 (a) You must give any other recipients of the Work or

 Derivative Works a copy of this License; and

 (b) You must cause any modified files to carry prominent notices

stating that You changed the files; and

 (c) You must retain, in the Source form of any Derivative Works

 that You distribute, all copyright, patent, trademark, and

 attribution notices from the Source form of the Work,

 excluding those notices that do not pertain to any part of

the Derivative Works; and

 (d) If the Work includes a "NOTICE" text file as part of its

 distribution, then any Derivative Works that You distribute must

include a readable copy of the

#### attribution notices contained

 within such NOTICE file, excluding those notices that do not

 pertain to any part of the Derivative Works, in at least one

 of the following places: within a NOTICE text file distributed

 as part of the Derivative Works; within the Source form or

 documentation, if provided along with the Derivative Works; or,

 within a display generated by the Derivative Works, if and

 wherever such third-party notices normally appear. The contents

 of the NOTICE file are for informational purposes only and

 do not modify the License. You may add Your own attribution

 notices within Derivative Works that You distribute, alongside

 or as an addendum to the NOTICE text from the Work, provided

 that such additional attribution notices cannot be construed

as modifying the License.

 You may add Your own copyright statement to Your modifications and

 may provide additional or different license terms and conditions

 for use, reproduction, or distribution of Your modifications, or

 for any such Derivative Works as a whole, provided Your use,

 reproduction, and distribution of the Work otherwise complies with

the conditions stated in this License.

 5. Submission of Contributions. Unless You explicitly state otherwise,

 any Contribution intentionally submitted for inclusion in the Work

 by You to the Licensor shall be under the terms and conditions of

 this License, without any additional terms or conditions.

Notwithstanding the above, nothing herein

shall supersede or modify

 the terms of any separate license agreement you may have executed

with Licensor regarding such Contributions.

 6. Trademarks. This License does not grant permission to use the trade

 names, trademarks, service marks, or product names of the Licensor,

 except as required for reasonable and customary use in describing the

 origin of the Work and reproducing the content of the NOTICE file.

 7. Disclaimer of Warranty. Unless required by applicable law or

 agreed to in writing, Licensor provides the Work (and each

 Contributor provides its Contributions) on an "AS IS" BASIS,

 WITHOUT WARRANTIES OR CONDITIONS OF ANY KIND, either express or

 implied, including, without limitation, any warranties or conditions

 of TITLE, NON-INFRINGEMENT, MERCHANTABILITY, or FITNESS FOR A

 PARTICULAR PURPOSE. You are solely responsible for determining the

 appropriateness of using or redistributing the Work and assume any

 risks associated with Your exercise of permissions under this License.

 8. Limitation of Liability. In no event and under no legal theory,

 whether in tort (including negligence), contract, or otherwise,

 unless required by applicable law (such as deliberate and grossly

 negligent acts) or agreed to in writing, shall any Contributor be

 liable to You for damages, including any direct, indirect, special,

 incidental, or consequential damages of any character arising as a

 result of this License or out of the use or inability to use the

Work (including but not limited to damages for
loss of goodwill,

 work stoppage, computer failure or malfunction, or any and all

 other commercial damages or losses), even if such Contributor

 has been advised of the possibility of such damages.

 9. Accepting Warranty or Additional Liability. While redistributing

 the Work or Derivative Works thereof, You may choose to offer,

 and charge a fee for, acceptance of support, warranty, indemnity,

 or other liability obligations and/or rights consistent with this

 License. However, in accepting such obligations, You may act only

 on Your own behalf and on Your sole responsibility, not on behalf

 of any other Contributor, and only if You agree to indemnify,

 defend, and hold each Contributor harmless for any liability

 incurred by, or claims asserted against, such Contributor by reason

 of your accepting any such warranty or additional liability.

END OF TERMS AND CONDITIONS

 APPENDIX: How to apply the Apache License to your work.

 To apply the Apache License to your work, attach the following

 boilerplate notice, with the fields enclosed by brackets "[]"

 replaced with your own identifying information. (Don't include

 the brackets!) The text should be enclosed in the appropriate

 comment syntax for the file format. We also recommend that a

 file or class name and description of purpose be included on the

 same "printed page" as the copyright notice for easier

identification within third-party archives.

Copyright [yyyy] [name of copyright owner]

 Licensed under the Apache License, Version 2.0 (the "License");

 you may not use this file except in compliance with the License.

You may obtain a copy of the License at

http://www.apache.org/licenses/LICENSE-2.0

 Unless required by applicable law or agreed to in writing, software

 distributed under the License is distributed on an "AS IS" BASIS,

 WITHOUT WARRANTIES OR CONDITIONS OF ANY KIND, either express or implied.

 See the License for the specific language governing permissions and

limitations under the License.

\_\_\_\_\_\_\_\_\_\_\_\_\_\_\_\_\_\_\_\_\_\_\_\_\_\_\_\_\_

This copy of the libpng notices is provided for your convenience. In case of

any discrepancy between this copy and the notices in the file png.h that is

included in the libpng distribution, the latter shall prevail.

COPYRIGHT NOTICE, DISCLAIMER, and LICENSE:

If you modify libpng you may insert additional notices immediately following

this sentence.

This code is released under the libpng license.

libpng versions 1.2.6, August 15, 2004, through 1.4.1, February 25, 2010, are

Copyright (c) 2004, 2006-2007 Glenn Randers-

#### Pehrson, and are

distributed according to the same disclaimer and license as libpng-1.2.5

with the following individual added to the list of Contributing Authors

Cosmin Truta

libpng versions 1.0.7, July 1, 2000, through 1.2.5 - October 3, 2002, are

Copyright (c) 2000-2002 Glenn Randers-Pehrson, and are

distributed according to the same disclaimer and license as libpng-1.0.6

with the following individuals added to the list of Contributing Authors

Simon-Pierre Cadieux

Eric S. Raymond

Gilles Vollant

and with the following additions to the disclaimer:

 There is no warranty against interference with your enjoyment of the

 library or against infringement. There is no warranty that our

 efforts or the library will fulfill any of your particular purposes

 or needs. This library is provided with all faults, and the entire

 risk of satisfactory quality, performance, accuracy, and effort is with

the user.

libpng versions 0.97, January 1998, through 1.0.6, March 20, 2000, are

Copyright (c) 1998, 1999 Glenn Randers-Pehrson, and are

distributed according to the same disclaimer and license as libpng-0.96,

with the following individuals added to the list of Contributing Authors:

Tom Lane

Glenn Randers-Pehrson

Willem van Schaik

libpng versions 0.89, June 1996, through 0.96, May 1997, are

Copyright (c) 1996, 1997 Andreas Dilger

Distributed according to the same disclaimer and license as libpng-0.88,

with the following individuals added to the list of Contributing Authors:

John Bowler

Kevin Bracey

Sam Bushell

Magnus Holmgren

Greg Roelofs

Tom Tanner

libpng versions 0.5, May 1995, through 0.88, January 1996, are

Copyright (c) 1995, 1996 Guy Eric Schalnat, Group 42, Inc.

For the purposes of this copyright and license, "Contributing Authors"

is defined as the following set of individuals:

 Andreas Dilger Dave Martindale Guy Eric Schalnat Paul Schmidt Tim Wegner

The PNG Reference Library is supplied "AS IS". The Contributing Authors

and Group 42, Inc. disclaim all warranties, expressed or implied,

including, without limitation, the warranties of merchantability and of

fitness for any purpose. The Contributing Authors and Group 42, Inc.

assume no liability for direct, indirect, incidental, special, exemplary,

or consequential damages, which may result from the use of the PNG

Reference Library, even if advised of the possibility of

#### such damage.

This software is based in part on the work of the FreeType Team.

Permission is hereby granted to use, copy, modify, and distribute this

source code, or portions hereof, for any purpose, without fee, subject

be misrepresented as being the original source.

to the following restrictions:

----------------------

 The FreeType Project LICENSE

----------------------------

2006-Jan-27

source or altered source distribution.

The Contributing Authors and Group 42, Inc. specifically permit, without

fee, and encourage the use of this source code as a component to

supporting the PNG file format in commercial products. If you use this

source code in a product, acknowledgment is not required but would be

A "png\_get\_copyright" function is available, for convenient use in "about"

boxes and the like:

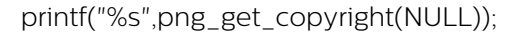

Also, the PNG logo (in PNG format, of course) is supplied in the

files "pngbar.png.jpg" and "pngbar.jpg (88x31) and "pngnow.png.jpg" (98x31).

Libpng is OSI Certified Open Source Software. OSI Certified Open Source is a

certification mark of the Open Source Initiative.

Glenn Randers-Pehrson

glennrp at users.sourceforge.net

February 25, 2010

\_\_\_\_\_\_\_\_\_\_\_\_\_\_\_\_\_\_\_\_\_\_\_\_\_\_\_\_\_

Copyright 1996-2002,

2006 by

 David Turner, Robert Wilhelm, and Werner Lemberg

Introduction

============

 The FreeType Project is distributed in several archive packages;

 some of them may contain, in addition to the FreeType font engine,

 various tools and contributions which rely on, or relate to, the

FreeType Project.

 This license applies to all files found in such packages, and

 which do not fall under their own explicit license. The license

 affects thus the FreeType font engine, the test programs,

documentation and makefiles, at the very least.

 This license was inspired by the BSD, Artistic, and IJG

 (Independent JPEG Group) licenses, which all encourage inclusion

 and use of free software in commercial and freeware products

alike. As a consequence, its main points are that:

 o We don't promise that this software works. However, we will be

 interested in any kind of bug reports. (`as is' distribution)

 o You can use this software for whatever you want, in parts or

 full form, without having to pay us. (`royaltyfree' usage)

 o You may not pretend that you wrote this software. If you use

 it, or only parts of it, in a program, you must acknowledge

 somewhere in your documentation that you have used the

FreeType code. (`credits')

 We specifically permit and encourage the inclusion of this

software, with or without modifications, in commercial products.

 We disclaim all warranties covering The FreeType Project and

assume no liability related to The FreeType Project.

 Finally, many people asked us for a preferred form for a

 credit/disclaimer to use in compliance with this license. We thus

encourage you to use the following text:

""""

Portions of this software are copyright ?<vear> The FreeType

 Project (www.freetype.org). All rights reserved.  $"''"$ 

 Please replace <year> with the value from the FreeType version you

actually use.

Legal Terms

===========

--------------

 Throughout this license, the terms `package', `FreeType Project',

 and `FreeType archive' refer to the set of files originally

 distributed by the authors (David Turner, Robert Wilhelm, and

 Werner Lemberg) as the `FreeType Project', be they named as alpha,

beta or final release.

 `You' refers to the licensee, or person using the project, where

 `using' is a generic term including compiling the project's source

 code as well as linking it to form a `program' or `executable'.

 This program is referred to as `a program using the FreeType

engine'.

 This license applies to all files distributed in the original

 FreeType Project, including all source code, binaries and

 documentation, unless otherwise stated in the file in its

 original, unmodified form as distributed in the original archive.

 If you are unsure whether or not a particular file is covered by

this license, you must contact us to verify this.

 The FreeType Project is copyright (C) 1996-2000 by David Turner,

 Robert Wilhelm, and Werner Lemberg. All rights reserved except as

specified below.

--------------

 THE FREETYPE PROJECT IS PROVIDED `AS IS' WITHOUT WARRANTY OF ANY

 KIND, EITHER EXPRESS OR IMPLIED, INCLUDING, BUT NOT LIMITED TO,

 WARRANTIES OF MERCHANTABILITY AND FITNESS FOR A PARTICULAR

 PURPOSE. IN NO EVENT WILL ANY OF THE AUTHORS OR COPYRIGHT HOLDERS

 BE LIABLE FOR ANY DAMAGES CAUSED BY THE USE OR THE INABILITY TO

USE, OF THE FREETYPE PROJECT.

-----------------

 This license grants a worldwide, royalty-free, perpetual and

 irrevocable right and license to use, execute, perform, compile,

 display, copy, create derivative works of, distribute and

 sublicense the FreeType Project (in both source and object code

 forms) and derivative works thereof for any purpose; and to

 authorize others to exercise some or all of the rights granted

herein, subject to the following conditions:

 o Redistribution of source code must retain this license file

 (`FTL.TXT') unaltered; any additions, deletions or changes to

 the original files must be clearly indicated in accompanying

 documentation. The copyright notices of the unaltered,

 original files must be preserved in all copies of source

files.

 o Redistribution in binary form must provide a disclaimer that

 states that the software is based in part of the work of the

 FreeType Team, in the distribution documentation. We also

 encourage you to put an URL to the FreeType web page in your

documentation, though this isn't mandatory.

These conditions apply to any software derived

from or based on

 the FreeType Project, not just the unmodified files. If you use

 our work, you must acknowledge us. However, no fee need be paid

to us.

--------------

 Neither the FreeType authors and contributors nor you shall use

 the name of the other for commercial, advertising, or promotional

purposes without specific prior written permission.

 We suggest, but do not require, that you use one or more of the

 following phrases to refer to this software in your documentation

 or advertising materials: `FreeType Project', `FreeType Engine',

`FreeType library', or `FreeType Distribution'.

 As you have not signed this license, you are not required to

 accept it. However, as the FreeType Project is copyrighted

 material, only this license, or another one contracted with the

 authors, grants you the right to use, distribute, and modify it.

 Therefore, by using, distributing, or modifying the FreeType

 Project, you indicate that you understand and accept all the terms

of this license.

-----------

There are two mailing lists related to FreeType:

o freetype@nongnu.org

 Discusses general use and applications of FreeType, as well as

future and wanted additions to the library

#### and distribution.

 If you are looking for support, start in this list if you

 haven't found anything to help you in the documentation.

o freetype-devel@nongnu.org

 Discusses bugs, as well as engine internals, design issues,

specific licenses, porting, etc.

Our home page can be found at

http://www.freetype.org

--- end of FTL.TXT ---

\_\_\_\_\_\_\_\_\_\_\_\_\_\_\_\_\_\_\_\_\_\_\_\_\_\_\_\_\_

#### LICENSE ISSUES

==============

 The OpenSSL toolkit stays under a dual license, i.e. both the conditions of

 the OpenSSL License and the original SSLeay license apply to the toolkit.

 See below for the actual license texts. Actually both licenses are BSD-style

 Open Source licenses. In case of any license issues related to OpenSSL

please contact openssl-core@openssl.org.

OpenSSL License

---------------

/\*

===========================

 \* Copyright (c) 1998-2011 The OpenSSL Project. All rights reserved.

\*

\* Redistribution and use in source and binary forms,

#### with or without

 \* modification, are permitted provided that the following conditions

\* are met:

\*

 \* 1. Redistributions of source code must retain the above copyright

 \* notice, this list of conditions and the following disclaimer.

\*

 \* 2. Redistributions in binary form must reproduce the above copyright

 \* notice, this list of conditions and the following disclaimer in

the documentation and/or other materials provided with the

distribution

\*

 \* 3. All advertising materials mentioning features or use of this

 \* software must display the following acknowledgment:

 \* "This product includes software developed by the OpenSSL Project

 \* for use in the OpenSSL Toolkit. (http://www.openssl.org/)"

 \* 4. The names "OpenSSL Toolkit" and "OpenSSL Project" must not be used to

 \* endorse or promote products derived from this software without

prior written permission. For written permission, please contact

openssl-core@openssl.org.

\*

\*

 \* 5. Products derived from this software may not be called "OpenSSL"

 \* nor may "OpenSSL" appear in their names without prior written

permission of the OpenSSL Project.

\*

 \* 6. Redistributions of any form whatsoever must retain the following

- acknowledgment:
- "This product includes software developed by the OpenSSL Project

\* for use in the OpenSSL Toolkit

#### (http://www.openssl.org/)"

\*

 \* THIS SOFTWARE IS PROVIDED BY THE OpenSSL PROJECT ``AS IS'' AND ANY

 \* EXPRESSED OR IMPLIED WARRANTIES, INCLUDING, BUT NOT LIMITED TO, THE

 \* IMPLIED WARRANTIES OF MERCHANTABILITY AND FITNESS FOR A PARTICULAR

 \* PURPOSE ARE DISCLAIMED. IN NO EVENT SHALL THE OpenSSL PROJECT OR

 \* ITS CONTRIBUTORS BE LIABLE FOR ANY DIRECT, INDIRECT, INCIDENTAL,

 \* SPECIAL, EXEMPLARY, OR CONSEQUENTIAL DAMAGES (INCLUDING, BUT

 \* NOT LIMITED TO, PROCUREMENT OF SUBSTITUTE GOODS OR SERVICES;

 \* LOSS OF USE, DATA, OR PROFITS; OR BUSINESS INTERRUPTION)

 \* HOWEVER CAUSED AND ON ANY THEORY OF LIABILITY, WHETHER IN CONTRACT,

 \* STRICT LIABILITY, OR TORT (INCLUDING NEGLIGENCE OR OTHERWISE)

 \* ARISING IN ANY WAY OUT OF THE USE OF THIS SOFTWARE, EVEN IF ADVISED

\* OF THE POSSIBILITY OF SUCH DAMAGE.

===========================

\*

\*

 \* This product includes cryptographic software written by Eric Young

 \* (eay@cryptsoft.com). This product includes software written by Tim

\* Hudson (tjh@cryptsoft.com).

 \* \*/

Original SSLeay License

-----------------------

/\* Copyright (C) 1995-1998 Eric Young (eay@cryptsoft.com)

\* All rights reserved.

\*

\* This package is an SSL implementation written

\* by Eric Young (eay@cryptsoft.com).

\* The implementation was written so as to conform

with Netscapes SSL.

\*

\*

\*

 \* This library is free for commercial and noncommercial use as long as

 \* the following conditions are aheared to. The following conditions

 \* apply to all code found in this distribution, be it the RC4, RSA,

 \* lhash, DES, etc., code; not just the SSL code. The SSL documentation

 \* included with this distribution is covered by the same copyright terms

 \* except that the holder is Tim Hudson (tjh@cryptsoft.com).

 \* Copyright remains Eric Young's, and as such any Copyright notices in

\* the code are not to be removed.

 \* If this package is used in a product, Eric Young should be given attribution

\* as the author of the parts of the library used.

 \* This can be in the form of a textual message at program startup or

 \* in documentation (online or textual) provided with the package.

 \* Redistribution and use in source and binary forms, with or without

 \* modification, are permitted provided that the following conditions

\* are met:

 \* 1. Redistributions of source code must retain the copyright

 \* notice, this list of conditions and the following disclaimer.

 \* 2. Redistributions in binary form must reproduce the above copyright

notice, this list of conditions and the following disclaimer in the

documentation and/or other materials provided with the distribution.

 \* 3. All advertising materials mentioning features or use of this software

must display the following acknowledgement:

"This product includes cryptographic software written by

Eric Young (eay@cryptsoft.com)"

The word 'cryptographic' can be left out if the rouines from the library

being used are not cryptographic related :-).

 \* 4. If you include any Windows specific code (or a derivative thereof) from

 \* the apps directory (application code) you must include an acknowledgement:

 \* "This product includes software written by Tim Hudson (tjh@cryptsoft.com)"

\*

 \* THIS SOFTWARE IS PROVIDED BY ERIC YOUNG ``AS IS'' AND

 \* ANY EXPRESS OR IMPLIED WARRANTIES, INCLUDING, BUT NOT LIMITED TO, THE

 \* IMPLIED WARRANTIES OF MERCHANTABILITY AND FITNESS FOR A PARTICULAR PURPOSE

 \* ARE DISCLAIMED. IN NO EVENT SHALL THE AUTHOR OR CONTRIBUTORS BE LIABLE

 \* FOR ANY DIRECT, INDIRECT, INCIDENTAL, SPECIAL, EXEMPLARY, OR CONSEQUENTIAL

 \* DAMAGES (INCLUDING, BUT NOT LIMITED TO, PROCUREMENT OF SUBSTITUTE GOODS

 \* OR SERVICES; LOSS OF USE, DATA, OR PROFITS; OR BUSINESS INTERRUPTION)

 \* HOWEVER CAUSED AND ON ANY THEORY OF LIABILITY, WHETHER IN CONTRACT, STRICT

 \* LIABILITY, OR TORT (INCLUDING NEGLIGENCE OR OTHERWISE) ARISING IN ANY WAY

 \* OUT OF THE USE OF THIS SOFTWARE, EVEN IF ADVISED OF THE POSSIBILITY OF

\* SUCH DAMAGE.

\*

 \* The licence and distribution terms for any publically available version or

 \* derivative of this code cannot be changed. i.e. this code cannot simply be

\* copied and put under another distribution licence

\* [including the GNU Public Licence.]

\_\_\_\_\_\_\_\_\_\_\_\_\_\_\_\_\_\_\_\_\_\_\_\_\_\_\_\_\_

\*/

MOZILLA PUBLIC

LICENSE

Version 1.1

 1.0.1. "Commercial Use" means distribution or otherwise making the

Covered Code available to a third party.

 1.1. "Contributor" means each entity that creates or contributes to

the creation of Modifications.

---------------

 1.2. "Contributor Version" means the combination of the Original

 Code, prior Modifications used by a Contributor, and the Modifications

made by that particular Contributor.

 1.3. "Covered Code" means the Original Code or Modifications or the

 combination of the Original Code and Modifications, in each case

including portions thereof.

 1.4. "Electronic Distribution Mechanism" means a mechanism generally

 accepted in the software development community for the electronic

transfer of data.

 1.5. "Executable" means Covered Code in any form other than Source

Code.

 1.6. "Initial Developer" means the individual or entity identified

 as the Initial Developer in the Source Code notice required by Exhibit

A.

 1.7. "Larger Work" means a work which combines Covered Code or

 portions thereof with code not governed by the terms of this License.

1.8. "License" means this document.

 1.8.1. "Licensable" means having the right to grant, to the maximum

 extent possible, whether at the time of the initial grant or

 subsequently acquired, any and all of the rights conveyed herein.

 1.9. "Modifications" means any addition to or deletion from the

 substance or structure of either the Original Code or any previous

 Modifications. When Covered Code is released as a series of files, a

Modification is:

 A. Any addition to or deletion from the contents of a file

 containing Original Code or previous Modifications.

 B. Any new file that contains any part of the Original Code or

previous Modifications.

 1.10. "Original Code" means Source Code of computer software code

 which is described in the Source Code notice required by Exhibit A as

 Original Code, and which, at the time of its release under this

 License is not already Covered Code governed by this License.

 1.10.1. "Patent Claims" means any patent claim(s), now owned or

 hereafter acquired, including without limitation, method, process,

 and apparatus claims, in any patent Licensable by grantor.

 1.11. "Source Code" means the preferred form of the Covered Code for

 making modifications to it, including all modules it contains, plus

 any associated interface definition files, scripts used to control

 compilation and installation of an Executable, or source code

 differential comparisons against either the Original Code or another

 well known, available Covered Code of the Contributor's choice. The

 Source Code can be in a compressed or archival form, provided the

 appropriate decompression or de-archiving software is widely available

for no charge.

 1.12. "You" (or "Your") means an individual or a legal entity

 exercising rights under, and complying with all of the terms of, this

 License or a future version of this License issued under Section 6.1.

 For legal entities, "You" includes any entity which controls, is

 controlled by, or is under common control with You. For purposes of

 this definition, "control" means (a) the power, direct or indirect,

 to cause the direction or management of such entity, whether by

 contract or otherwise, or (b) ownership of more than fifty percent

 (50%) of the outstanding shares or beneficial ownership of such

entity.

2.1. The Initial Developer Grant.

 The Initial Developer hereby grants You a worldwide, royalty-free,

 non-exclusive license, subject to third party intellectual property

claims:

 (a) under intellectual property rights (other than patent or

 trademark) Licensable by Initial Developer to use, reproduce,

 modify, display, perform, sublicense and distribute the Original

 Code (or portions thereof) with or without Modifications, and/or

as part of a Larger Work; and

 (b) under Patents Claims infringed by the making, using or

 selling of Original Code, to make, have made, use, practice,

 sell, and offer for sale, and/or otherwise dispose of the

Original Code (or portions thereof).

 (c) the licenses granted in this Section  $2.1(a)$  and (b) are

 effective on the date Initial Developer first distributes

 Original Code under the terms of this License.

 (d) Notwithstanding Section 2.1(b) above, no patent license is

 granted: 1) for code that You delete from the Original Code; 2)

 separate from the Original Code; or 3) for infringements caused

 by: i) the modification of the Original Code or ii) the

 combination of the Original Code with other software or devices.

2.2. Contributor Grant.

 Subject to third party intellectual property claims, each Contributor

 hereby grants You a world-wide, royalty-free, non-exclusive license

 (a) under intellectual property rights (other than patent or

 trademark) Licensable by Contributor, to use, reproduce, modify,

 display, perform, sublicense and distribute the Modifications

 created by such Contributor (or portions thereof) either on an

 unmodified basis, with other Modifications, as Covered Code

and/or as part of a Larger Work; and

 (b) under Patent Claims infringed by the making, using, or

 selling of Modifications made by that Contributor either alone

 and/or in combination with its Contributor Version (or portions

 of such combination), to make, use, sell, offer for sale, have

 made, and/or otherwise dispose of: 1) Modifications made by that

 Contributor (or portions thereof); and 2) the combination of

 Modifications made by that Contributor with its Contributor

 Version (or portions of such combination).

 (c) the licenses granted in Sections 2.2(a) and 2.2(b) are

 effective on the date Contributor first makes Commercial Use of

the Covered Code.

 (d) Notwithstanding Section 2.2(b) above, no patent license is

 granted: 1) for any code that Contributor has deleted from the

 Contributor Version; 2) separate from the Contributor Version;

 3) for infringements caused by: i) third party modifications of

 Contributor Version or ii) the combination of Modifications made

 by that Contributor with other software (except as part of the

 Contributor Version) or other devices; or 4) under Patent Claims

 infringed by Covered Code in the absence of Modifications made by

that Contributor.

3.1. Application of License.

 The Modifications which You create or to which You contribute are

 governed by the terms of this License, including without limitation

 Section 2.2. The Source Code version of Covered Code may be

 distributed only under the terms of this License or a future version

of this License released under Section 6.1, and

#### You must include a

 copy of this License with every copy of the Source Code You

 distribute. You may not offer or impose any terms on any Source Code

 version that alters or restricts the applicable version of this

 License or the recipients' rights hereunder. However, You may include

 an additional document offering the additional rights described in

Section 3.5.

3.2. Availability of Source Code.

 Any Modification which You create or to which You contribute must be

 made available in Source Code form under the terms of this License

 either on the same media as an Executable version or via an accepted

 Electronic Distribution Mechanism to anyone to whom you made an

 Executable version available; and if made available via Electronic

 Distribution Mechanism, must remain available for at least twelve (12)

 months after the date it initially became available, or at least six

 (6) months after a subsequent version of that particular Modification

 has been made available to such recipients. You are responsible for

 ensuring that the Source Code version remains available even if the

 Electronic Distribution Mechanism is maintained by a third party.

3.3. Description of Modifications.

 You must cause all Covered Code to which You contribute to contain a

 file documenting the changes You made to create that Covered Code and

 the date of any change. You must include a prominent statement that

 the Modification is derived, directly or indirectly, from Original

 Code provided by the Initial Developer and including the name of the

 Initial Developer in (a) the Source Code, and (b) in any notice in an

 Executable version or related documentation in which You describe the

origin or ownership of the Covered Code.

3.4. Intellectual Property Matters

(a) Third Party Claims.

 If Contributor has knowledge that a license under a third party's

 intellectual property rights is required to exercise the rights

 granted by such Contributor under Sections 2.1 or 2.2,

 Contributor must include a text file with the Source Code

 distribution titled "LEGAL" which describes the claim and the

 party making the claim in sufficient detail that a recipient will

 know whom to contact. If Contributor obtains such knowledge after

 the Modification is made available as described in Section 3.2,

 Contributor shall promptly modify the LEGAL file in all copies

 Contributor makes available thereafter and shall take other steps

 (such as notifying appropriate mailing lists or newsgroups)

 reasonably calculated to inform those who received the Covered

 Code that new knowledge has been obtained.

(b) Contributor APIs.

 If Contributor's Modifications include an application programming

 interface and Contributor has knowledge of patent licenses which

 are reasonably necessary to implement that API, Contributor must

 also include this information in the LEGAL file.

(c) Representations.

 Contributor represents that, except as disclosed pursuant to

 Section 3.4(a) above, Contributor believes that Contributor's

 Modifications are Contributor's original creation(s) and/or

 Contributor has sufficient rights to grant the rights conveyed by

this License.

3.5. Required Notices.

 You must duplicate the notice in Exhibit A in each file of the Source

 Code. If it is not possible to put such notice in a particular Source

 Code file due to its structure, then You must include such notice in a

 location (such as a relevant directory) where a user would be likely

 to look for such a notice. If You created one or more Modification(s)

 You may add your name as a Contributor to the notice described in

 Exhibit A. You must also duplicate this License in any documentation

 for the Source Code where You describe recipients' rights or ownership

 rights relating to Covered Code. You may choose to offer, and to

 charge a fee for, warranty, support, indemnity or liability

 obligations to one or more recipients of Covered Code. However, You

 may do so only on Your own behalf, and not on behalf of the Initial

 Developer or any Contributor. You must make it absolutely clear than

 any such warranty, support, indemnity or liability obligation is

 offered by You alone, and You hereby agree to indemnify the Initial

 Developer and every Contributor for any liability incurred by the

 Initial Developer or such Contributor as a result of warranty,

support, indemnity or liability terms You offer.

3.6. Distribution of Executable Versions.

 You may distribute Covered Code in Executable form only if the

 requirements of Section 3.1-3.5 have been met for that Covered Code,

 and if You include a notice stating that the Source Code version of

 the Covered Code is available under the terms of this License,

 including a description of how and where You have fulfilled the

 obligations of Section 3.2. The notice must be conspicuously included

 in any notice in an Executable version, related documentation or

 collateral in which You describe recipients' rights relating to the

 Covered Code. You may distribute the Executable version of Covered

 Code or ownership rights under a license of Your choice, which may

 contain terms different from this License, provided that You are in

 compliance with the terms of this License and that the license for the

 Executable version does not attempt to limit or alter the recipient's

 rights in the Source Code version from the rights set forth in this

 License. If You distribute the Executable version under a different

 license You must make it absolutely clear that any terms which differ

 from this License are offered by You alone, not by the Initial

 Developer or any Contributor. You hereby agree to indemnify the

 Initial Developer and every Contributor for any liability incurred by

 the Initial Developer or such Contributor as a result of any such

terms You offer.

3.7. Larger Works.

 You may create a Larger Work by combining Covered Code with other code

 not governed by the terms of this License and distribute the Larger

 Work as a single product. In such a case, You must make sure the

requirements of this License are fulfilled for the

terms applicable to

Covered Code created under this License.

 If it is impossible for You to comply with any of the terms of this

 License with respect to some or all of the Covered Code due to

 statute, judicial order, or regulation then You must: (a) comply with

 the terms of this License to the maximum extent possible; and (b)

 describe the limitations and the code they affect. Such description

 must be included in the LEGAL file described in Section 3.4 and must

 be included with all distributions of the Source Code. Except to the

 extent prohibited by statute or regulation, such description must be

 sufficiently detailed for a recipient of ordinary skill to be able to

understand it.

 This License applies to code to which the Initial Developer has

 attached the notice in Exhibit A and to related Covered Code.

#### 6.1. New Versions.

 Netscape Communications Corporation ("Netscape") may publish revised

 and/or new versions of the License from time to time. Each version

will be given a distinguishing version number.

6.2. Effect of New Versions.

 Once Covered Code has been published under a particular version of the

 License, You may always continue to use it under the terms of that

 version. You may also choose to use such Covered Code under the terms

 of any subsequent version of the License published by Netscape. No one

other than Netscape has the right to modify the

6.3. Derivative Works.

 If You create or use a modified version of this License (which you may

 only do in order to apply it to code which is not already Covered Code

 governed by this License), You must (a) rename Your license so that

 the phrases "Mozilla", "MOZILLAPL", "MOZPL", "Netscape",

 "MPL", "NPL" or any confusingly similar phrase do not appear in your

 license (except to note that your license differs from this License)

 and (b) otherwise make it clear that Your version of the license

 contains terms which differ from the Mozilla Public License and

 Netscape Public License. (Filling in the name of the Initial

 Developer, Original Code or Contributor in the notice described in

 Exhibit A shall not of themselves be deemed to be modifications of

this License.)

 COVERED CODE IS PROVIDED UNDER THIS LICENSE ON AN "AS IS" BASIS,

 WITHOUT WARRANTY OF ANY KIND, EITHER EXPRESSED OR IMPLIED, INCLUDING,

 WITHOUT LIMITATION, WARRANTIES THAT THE COVERED CODE IS FREE OF

DEFECTS, MERCHANTABLE, FIT FOR A PARTICULAR PURPOSE OR NON-INFRINGING.

 THE ENTIRE RISK AS TO THE QUALITY AND PERFORMANCE OF THE COVERED CODE

 IS WITH YOU. SHOULD ANY COVERED CODE PROVE DEFECTIVE IN ANY RESPECT,

YOU (NOT THE INITIAL DEVELOPER OR ANY OTHER CONTRIBUTOR) ASSUME THE

 COST OF ANY NECESSARY SERVICING, REPAIR OR CORRECTION. THIS DISCLAIMER

 OF WARRANTY CONSTITUTES AN ESSENTIAL PART OF THIS LICENSE. NO USE OF

ANY COVERED CODE IS AUTHORIZED

#### HEREUNDER EXCEPT UNDER THIS DISCLAIMER.

 8.1. This License and the rights granted hereunder will terminate

 automatically if You fail to comply with terms herein and fail to cure

 such breach within 30 days of becoming aware of the breach. All

 sublicenses to the Covered Code which are properly granted shall

 survive any termination of this License. Provisions which, by their

 nature, must remain in effect beyond the termination of this License

shall survive.

 8.2. If You initiate litigation by asserting a patent infringement

 claim (excluding declatory judgment actions) against Initial Developer

 or a Contributor (the Initial Developer or Contributor against whom

 You file such action is referred to as "Participant") alleging that:

 (a) such Participant's Contributor Version directly or indirectly

 infringes any patent, then any and all rights granted by such

 Participant to You under Sections 2.1 and/or 2.2 of this License

 shall, upon 60 days notice from Participant terminate prospectively,

 unless if within 60 days after receipt of notice You either: (i)

 agree in writing to pay Participant a mutually agreeable reasonable

 royalty for Your past and future use of Modifications made by such

 Participant, or (ii) withdraw Your litigation claim with respect to

 the Contributor Version against such Participant. If within 60 days

 of notice, a reasonable royalty and payment arrangement are not

 mutually agreed upon in writing by the parties or the litigation claim

 is not withdrawn, the rights granted by Participant to You under

 Sections 2.1 and/or 2.2 automatically terminate at the expiration of

the 60 day notice period specified above.

 (b) any software, hardware, or device, other than such Participant's

 Contributor Version, directly or indirectly infringes any patent, then

 any rights granted to You by such Participant under Sections 2.1(b)

 and 2.2(b) are revoked effective as of the date You first made, used,

 sold, distributed, or had made, Modifications made by that

Participant.

 8.3. If You assert a patent infringement claim against Participant

 alleging that such Participant's Contributor Version directly or

 indirectly infringes any patent where such claim is resolved (such as

 by license or settlement) prior to the initiation of patent

 infringement litigation, then the reasonable value of the licenses

 granted by such Participant under Sections 2.1 or 2.2 shall be taken

 into account in determining the amount or value of any payment or

license.

 8.4. In the event of termination under Sections 8.1 or 8.2 above,

 all end user license agreements (excluding distributors and resellers)

 which have been validly granted by You or any distributor hereunder

prior to termination shall survive termination.

 UNDER NO CIRCUMSTANCES AND UNDER NO LEGAL THEORY, WHETHER TORT

 (INCLUDING NEGLIGENCE), CONTRACT, OR OTHERWISE, SHALL YOU, THE INITIAL

 DEVELOPER, ANY OTHER CONTRIBUTOR, OR ANY DISTRIBUTOR OF COVERED CODE,

 OR ANY SUPPLIER OF ANY OF SUCH PARTIES, BE LIABLE TO ANY PERSON FOR

 ANY INDIRECT, SPECIAL, INCIDENTAL, OR CONSEQUENTIAL DAMAGES OF ANY

 CHARACTER INCLUDING, WITHOUT LIMITATION, DAMAGES FOR LOSS OF GOODWILL,

 WORK STOPPAGE, COMPUTER FAILURE OR MALFUNCTION, OR ANY AND ALL OTHER

 COMMERCIAL DAMAGES OR LOSSES, EVEN IF SUCH PARTY SHALL HAVE BEEN

 INFORMED OF THE POSSIBILITY OF SUCH DAMAGES. THIS LIMITATION OF

 LIABILITY SHALL NOT APPLY TO LIABILITY FOR DEATH OR PERSONAL INJURY

 RESULTING FROM SUCH PARTY'S NEGLIGENCE TO THE EXTENT APPLICABLE LAW

 PROHIBITS SUCH LIMITATION. SOME JURISDICTIONS DO NOT ALLOW THE

 EXCLUSION OR LIMITATION OF INCIDENTAL OR CONSEQUENTIAL DAMAGES, SO

 THIS EXCLUSION AND LIMITATION MAY NOT APPLY TO YOU.

 The Covered Code is a "commercial item," as that term is defined in

 48 C.F.R. 2.101 (Oct. 1995), consisting of "commercial computer

 software" and "commercial computer software documentation," as such

 terms are used in 48 C.F.R. 12.212 (Sept. 1995). Consistent with 48

 C.F.R. 12.212 and 48 C.F.R. 227.7202-1 through 227.7202-4 (June 1995),

 all U.S. Government End Users acquire Covered Code with only those

rights set forth herein.

 This License represents the complete agreement concerning subject

 matter hereof. If any provision of this License is held to be

 unenforceable, such provision shall be reformed only to the extent

necessary to make it enforceable. This License

shall be governed by

 California law provisions (except to the extent applicable law, if

 any, provides otherwise), excluding its conflictof-law provisions.

 With respect to disputes in which at least one party is a citizen of,

 or an entity chartered or registered to do business in the United

 States of America, any litigation relating to this License shall be

 subject to the jurisdiction of the Federal Courts of the Northern

 District of California, with venue lying in Santa Clara County,

 California, with the losing party responsible for costs, including

 without limitation, court costs and reasonable attorneys' fees and

 expenses. The application of the United Nations Convention on

 Contracts for the International Sale of Goods is expressly excluded.

 Any law or regulation which provides that the language of a contract

 shall be construed against the drafter shall not apply to this

License.

 As between Initial Developer and the Contributors, each party is

 responsible for claims and damages arising, directly or indirectly,

 out of its utilization of rights under this License and You agree to

 work with Initial Developer and Contributors to distribute such

 responsibility on an equitable basis. Nothing herein is intended or

 shall be deemed to constitute any admission of liability.

 Initial Developer may designate portions of the Covered Code as

 "Multiple-Licensed". "Multiple-Licensed" means that the Initial

 Developer permits you to utilize portions of the Covered Code under

 Your choice of the NPL or the alternative licenses, if any, specified

 by the Initial Developer in the file described in Exhibit A.

EXHIBIT A -Mozilla Public License.

 ``The contents of this file are subject to the Mozilla Public License

 Version 1.1 (the "License"); you may not use this file except in

 compliance with the License. You may obtain a copy of the License at

http://www.mozilla.org/MPL/

 Software distributed under the License is distributed on an "AS IS"

 basis, WITHOUT WARRANTY OF ANY KIND, either express or implied. See the

 License for the specific language governing rights and limitations

under the License.

The Original Code is \_\_\_\_\_\_\_\_\_.

The Initial Developer of the Original Code is

\_\_\_\_\_\_.

Portions created by are Copyright (C) \_\_\_\_\_\_. All Rights Reserved.

 $Contributor(s):$  \_\_\_\_\_\_\_\_\_.

 Alternatively, the contents of this file may be used under the terms

of the  $\frac{1}{2}$  license (the  $^{\prime\prime}$ [ $\frac{1}{2}$ ] License"), in which case the

 provisions of [\_\_\_\_\_\_] License are applicable instead of those

 above. If you wish to allow use of your version of this file only

under the terms of the [  $\Box$  ] License and not to allow others to use

 your version of this file under the MPL, indicate your decision by

deleting the provisions above and replace

them with the notice and

 other provisions required by the [\_\_\_] License. If you do not delete

 the provisions above, a recipient may use your version of this file

under either the MPL or the [\_\_\_] License."

 [NOTE: The text of this Exhibit A may differ slightly from the text of

 the notices in the Source Code files of the Original Code. You should

 use the text of this Exhibit A rather than the text found in the

 Original Code Source Code for Your Modifications.]

# <span id="page-88-0"></span>19 Beskrivelser

# $\overline{191}$

# Miljøet

### EUs energimerke

EUs energimerke gir informasjon om produktets energiklasse. Jo grønnere energiklassen er, desto lavere er energiforbruket.

På energimerket står energiklassen, produktets gjennomsnittlige effektforbruk ved bruk og gjennomsnittlige effektforbruk for ett år. Du kan også finne verdiene for produktets strømforbruk på Philips' webområde for landet ditt på www.philips.com/TV

## Produktkort

### 65HFL7111T

- Energieffektivitetsklasse: A+
- Synlig skjermstørrelse: 164 cm / 65 tommer
- Strømforbruk i på-modus (W): 111 W
- Årlig energiforbruk (kWh)\*: 163 kWh
- Strømforbruk i standbymodus (W)\*\*: < 0,30 W Skjermoppløsning (piksler): 3840 x 2160

Nettverk i standby: <=2W

\*Energiforbruk i kWh per år er basert på strømforbruket til TV-er som står på fire timer per dag i 365 dager. Det virkelige energiforbruket avhenger av hvordan TV-en brukes.

\*\*Når TV-en slås av med fjernkontrollen, og ingen funksjoner er aktive.

## Endt bruk

### Avhende det gamle produktet og batterier

Produktet er utformet og produsert med materialer og komponenter av svært høy kvalitet som kan resirkuleres og gjenbrukes.

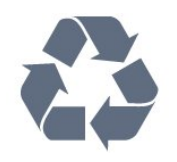

Når et produkt er merket med søppelbøtten med kryss over, betyr det at produktet dekkes av det europeiske direktivet 2012/19/EU.

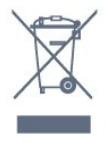

### Avhending av utstyr av brukere i private husholdninger i EU-området.

Når dette symbolet forekommer på produktet eller emballasjen, viser det at produktet ikke må kastes sammen med vanlig husholdningsavfall. I stedet er det ditt ansvar å overlevere utstyret til et godkjent returpunkt for resirkulering av elektrisk og elektronisk avfall. Når slikt utstyr blir samlet inn og resirkulert på rett måte, vil det bidra til å bevare naturressursene og sikre at gjenvinningen skjer på en måte som er til beskyttelse for både mennesker og miljø. Hvis du trenger informasjon om hvor du kan avlevere utstyr til resirkulering, kan du kontakte kommunen, renovasjonsselskapet eller forhandleren du kjøpte utstyret av.

Vær oppmerksom på reglene for det lokale separate innsamlingssystemet for elektriske og elektroniske produkter.

Følg de lokale reglene, og ikke kast gamle produkter sammen med det vanlige husholdningsavfallet. Riktig kassering av det gamle produktet bidrar til å forhindre potensielle negative konsekvenser for miljøet og menneskers helse.

Produktet inneholder batterier som omfattes av EUdirektiv 2006/66/EF, og som ikke kan kastes sammen med vanlig husholdningsavfall.

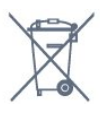

Vær oppmerksom på lokale regler for separat innsamling av batterier. Hvis du kasserer batterier riktig, bidrar du til å forhindre potensielle negative konsekvenser for helse og miljø.

### $\overline{192}$ Drift

Produktspesifikasjonene kan endres uten varsel. Hvis du vil ha mer detaljerte spesifikasjoner for produktet, kan du gå til [www.philips.com/support](http://www.philips.com/support)

### Drift

- Nettspenning: AC 220–240 V +/- 10 %
- Omgivelsestemperatur: 0 til 40 °C
- Strømsparingsfunksjoner: Øko-modus,

bildeutkobling (for radio), automatisk timer for å slå av, meny for øko-innstillinger.

Strømforsyningen som er angitt på produktets typeplate, er strømforbruket til dette produktet under normal husholdningsbruk (IEC 62087 utg. Den maksimale strømforsyningen, som er angitt i parentes,

### $19.3$ Operativsystem

Android OS:

Android Lollipop 5.1

### $\frac{1}{194}$ Mottak

- Antenneinngang: 75 ohm koaksial (IEC75)
- Tunerbånd: Hyperband, S-Channel, UHF, VHF
- DVB: DVB-T (bakkenett, antenne) COFDM 2K/8K,
- DVB-T2, DVB-C (kabel) QAM
- Analog videoavspilling: SECAM, PAL
- Digital videoavspilling: MPEG2 SD/HD (ISO/IEC
- 13818-2), MPEG4 SD/HD (ISO/IEC 14496-10)
- Digital lydavspilling (ISO/IEC 13818-3)

### 19.5 **Skjermtype**

### Diagonal skjermstørrelse

• 65HFL7111T : 164 cm / 65 tommer

Skjermoppløsning • 3840 x 2160p

### 19.6

# Inndataoppløsning for skjerm

### Videoformater

Oppløsning – oppdateringshastighet

- $\cdot$  480i 60 Hz
- $\cdot$  480p 60 Hz
- $\cdot$  576i 50 Hz
- 576p 50 Hz
- $\cdot$  720p 50 Hz, 60 Hz
- $\cdot$  1080i 50 Hz, 60 Hz
- 1080p 24 Hz, 25 Hz, 30 Hz
- 3840 x 2160p 24 Hz, 25 Hz, 30 Hz, 50 Hz, 60 Hz

### Datamaskinformater

Oppløsninger (blant annet)

- $\cdot$  640 x 480 60 Hz
- $\cdot$  800 x 600 60 Hz
- $\cdot$  1024 x 768 60 Hz
- $\cdot$  1280 x 800 60 Hz
- $\cdot$  1280 x 960 60 Hz
- $\cdot$  1280 x 1024 60 Hz
- $\cdot$  1366 x 768 60 Hz
- $\cdot$  1440 x 900 60Hz
- 1600 x 1200 60Hz
- $\cdot$  1920 x 1080 60 Hz
- $\cdot$  3840 x 2160 60 Hz

### 19.7 Mål og vekt

### 65HFL7111T

• uten TV-stativ: Bredde 1455.1 mm – høyde 837.2 mm – dybde 50.3 mm – vekt ± 30,85 kg • med TV-stativ: Bredde 1455.1 mm – høyde 837.2 mm – dybde 304.4 mm – vekt ± 33,55 kg

### 19.8

# Tilkoblingsmuligheter

### På siden av TV-en

- HDMI 3-inngang ARC
- HDMI 4-inngang ARC
- $\cdot$  USB 2 USB 3.0
- $\cdot$  USB 3 USB 2.0
- 1 x vanlig grensesnittspor: CI+/CAM
- Hodetelefoner stereo minijack 3,5 mm

#### Bak på TV-en

- Audio In (DVI til HDMI) stereo minijack 3,5 mm
- SCART: Audio L/R, CVBS inn, RGB
- YPbPr: Y Pb Pr, Audio L/R

### TVens underside

- $\cdot$  HDMI 1-inngang ARC
- $\cdot$  HDMI 2-inngang ARC
- $\cdot$  USB 1 USB 2.0
- Audio Out Optical, Toslink
- LAN-nettverk RJ45
- Antenne (75  $\Omega$ )

### 19.9

### Lyd

- HD Stereo
- Utgangseffekt (RMS): 30 W
- Dolby Audio
- DTS Premium Sound

### $19.10$ Multimedia

### Tilkoblinger

#### • USB 2.0

- Ethernet LAN RJ-45
- Wi-Fi 802.11a/b/g/n/ac (innebygd)
- BT2.1 med EDR og BT4.0 med BLE

### USB-filsystemer som støttes

• FAT 16, FAT 32, NTFS

### Støttede medieservere

• Beholdere: 3GP, AVCHD, AVI, MPEG-PS, MPEG-TS, MPEG-4, Matroska (MKV), Quicktime (MOV, M4V, M4A), Windows Media (ASF/WMV/WMA) • Videokodeker: MPEG-1, MPEG-2, MPEG-4 Part 2, MPEG-4 Part 10 AVC (H264), H.265 (HEVC), VC-1, WMV9, VP9

• Lydkodeker: AAC, HE-AAC (v1/v2), AMR-NB, Dolby Digital, Dolby Digital Plus, DTS Premium Sound™, MPEG-1/2/2.5 Layer I/II/III (inkluderer MP3), WMA (v2 til v9.2), WMA Pro (v9/v10)

• Teksting:

– Formater : SAMI, SubRip (SRT), SubViewer (SUB), MicroDVD (TXT), mplayer2 (TXT), TMPlayer (TXT) – Tegnkoding: UTF-8, Mellom-Europa og Øst-Europa (Windows-1250), kyrillisk (Windows-1251), gresk (Windows-1253), tyrkisk (Windows-1254), Vest-Europa (Windows-1252)

• Bildekodeker: JPEG, JPS, MPO

• Begrensninger:

– Maksimal støttet total bithastighet for en mediefil er 30 Mbps.

– Maksimal støttet videobithastighet for en mediefil er 20 Mbps.

– MPEG-4 AVC (H.264) er støttet opptil High Profile @ L5.1.

– H.265 (HEVC) er støttet opptil Main / Main 10 Profile opptil Level 5.1

– VC-1 er støttet opptil Advanced Profile @ L3.

Wi-Fi-sertifisert

Denne TV-en støtter Miracast-sertifiserte enheter.

### Medieserverprogramvare (DMS) som støttes

• Du kan bruke en hvilken som helst DLNA V1.5-sertifisert medieserverprogramvare (DMSklasse).

• Du kan bruke Philips TV Remote App (iOS og Android) på mobile enheter.

Ytelse kan variere, avhengig av den mobile enhetens kapasitet og programvaren som brukes.

### ESD-forskrifter

Dette apparatet oppfyller ytelseskriteriet B for ESD. Hvis apparatet ikke gjenopprettes i fildelingsmodus grunnet elektrostatisk utlading, må brukeren gripe inn.

# <span id="page-91-0"></span> $\overline{20}$ Hjelp og støtte

### $\overline{20.1}$

# Registrer TV-en din

Registrer TV-en din, og få en rekke fordeler som full støtte (inkludert nedlastinger), privilegert tilgang til informasjon om nye produkter, eksklusive tilbud og rabatter og sjansen til å vinne premier eller delta i markedsundersøkelser om nyheter.

Gå til www.philips.com/welcome

### $\overline{202}$ Feilsøking

### Slå på og fjernkontroll

### Fjernsynet slå seg ikke på

• Koble strømkabelen fra stikkontakten. Vent i ett minutt, og sett den inn igjen.

• Sjekk at strømkabelen er skikkelig festet.

Knirkelyder ved oppstart eller avslåing

Du kan høre en knirkelyd fra TV-chassiset når du slår TV-en på eller av eller setter den i standby. Knirkelyden skyldes normale utvidelser og sammentrekkinger i TV-en mens den kjøler seg ned eller varmes opp. Dette vil ikke påvirke ytelsen.

### Fjernsynet reagerer ikke på fjernkontrollen

Fjernsynet trenger tid til å slå seg på. I løpet av denne tiden vil ikke fjernsynet reagere på fjernkontrollen eller fjernsynskontrollene. Dette er helt normalt. Hvis TV-en heller ikke reagerer på fjernkontrollen en god stund etter at den er slått på, kan du sjekke om fjernkontrollen virker, ved å bruke kameraet på mobiltelefonen din. Sett telefonen i kameramodus, og rett fjernkontrollen mot kameralinsen. Hvis du trykker på en tast på fjernkontrollen og ser flimring fra den infrarøde lysdioden (LED) gjennom kameraet, virker fjernkontrollen. Da må du få noen til å undersøke TVen.

Hvis du ikke ser noe flimring, kan det være at fjernkontrollen er ødelagt, eller at batteriene er flate. Denne metoden for å sjekke fjernkontrollen er ikke mulig med fjernkontroller som er trådløst paret med TV-en.

### Fjernsynet går tilbake til standby etter å ha vist startbildet med Philips-logoen

Når TV-en står i standby, vises det et startbilde med en Philips-logo, og deretter går TV-en tilbake til Standby-modus. Dette er helt normalt. Når TV-en kobles fra og deretter til strømkilden igjen, vil

startbildet vises ved neste oppstart. Hvis du vil slå på TV-en mens den er i standby, trykker du på  $\Phi$  på fjernkontrollen eller på TV-en.

### Standby-lyset fortsetter å blinke

Koble strømkabelen fra stikkontakten. Vent i fem minutter før du setter den inn igjen. Hvis blinkingen starter på nytt, kontakter du Philips' forbrukerstøtte for TV-er.

### Kanaler

### Det ble ikke funnet noen digitale kanaler under installasjonen

Se den tekniske spesifikasjonen for å forsikre deg om at fjernsynet støtter DVB-T eller DVB-C i ditt land. Se til at alle kablene er skikkelig festet, og at riktig nettverk er valgt.

Tidligere installerte kanaler finnes ikke i kanallisten

Sørg for å velge riktig kanalliste.

### Bilde

### Intet bilde / forvrengt bilde

- Sørg for at antennen er skikkelig koblet til TVen.
- Sjekk at rett enhet er valgt som skjermkilde.
- Sørg for at den eksterne enheten eller kilden er skikkelig tilkoblet.

### Lyd, men intet bilde

• Sjekk at bildeinnstillingene er korrekte.

### Dårlig antennemottak

- Sørg for at antennen er skikkelig koblet til TVen.
- Høyttalere, lydenheter uten jording, neonlys, høye bygninger og andre store objekter kan påvirke mottaksforholdene. Prøv om mulig å forbedre mottakskvaliteten ved å endre antennens retning eller plassere elektroniske enheter lenger bort fra TV-en.

• Hvis mottaket for en enkeltkanal er dårlig, kan du finjustere kanalen.

### Dårlig bilde fra en enhet

- Kontroller at enheten er ordentlig tilkoblet.
- Sjekk at bildeinnstillingene er korrekte.

### Bildeinnstillingene endrer seg etter en stund

Sørg for at Plassering er satt til Hjem. Du kan endre og lagre innstillinger i denne modusen.

Det vises et reklamebanner

Sørg for at Plassering er satt til Hjem.

### Bildet passer ikke til skjermen

Velg et annet bildeformat.

Bildeformatet endres på forskjellige kanaler

<span id="page-92-0"></span>Velg et bildeformat som ikke stilles inn automatisk (Auto).

#### Bildeposisjonen er feil

Bildesignalene fra enkelte enheter passer ikke ordentlig til skjermen. Kontroller signalet fra den tilkoblede enheten.

#### Bildet fra datamaskinen er ustabilt

Kontroller at PC-en bruker den støttede oppløsningen og oppdateringshastigheten.

### Lyd

### Ingen lyd eller dårlig lydkvalitet

Hvis det ikke fanges opp noe lydsignal, vil fjernsynet automatisk slå av lydutgangen – det betyr ikke at noe er galt.

- Sjekk at lydinnstillingene er riktig innstilt.
- Sørg for at alle kablene er ordentlig tilkoblet.
- Sjekk at lyden ikke er dempet eller satt til null.

• Sørg for at TV-lydutgangen er koblet til lydinngangen på hjemmekinosystemet.

Du skal kunne høre lyd fra HTS-høyttalerne. • Noen enheter krever at du aktiverer HDMIlydutgangen manuelt. Hvis HDMI-lyd allerede er aktivert, men du likevel ikke hører noen lyd, kan du prøve å endre enhetens digitale lydformat til PCM (Pulse Code Modulation). Sjekk dokumentasjonen som fulgte med enheten, hvis du vil ha flere instruksjoner.

### HDMI og USB

### HDMI

• Merk at støtte for HDCP (High-bandwidth Digital Content Protection) kan forlenge tiden det tar for en TV å vise innhold fra en HDMI-enhet.

• Hvis TVen ikke gjenkjenner HDMI-enheten, og det ikke vises noe bilde, kan du bytte kilde fra én enhet til en annen og tilbake igjen.

• Hvis bildet og lyden til en enhet tilkoblet med HDMI er forvrengt, kan du kontrollere om en annen HDMI Ultra HD-innstilling løser problemet.

• Hvis det forekommer uregelmessige lydforstyrrelser, må du sjekke at riktige utgangsinnstillinger på HDMIenheten er valgt.

• Hvis du bruker en HDMI-til-DVI-adapter eller HDMItil-DVI-kabel, må du sørge for at det er satt inn en ekstra lydkabel til AUDIO IN (bare minijack), hvis dette er tilgjengelig.

#### HDMI EasyLink fungerer ikke

• Sjekk at HDMI-enhetene dine er kompatible med HDMI-CEC. EasyLink-funksjoner vil bare virke på enheter som er kompatible med HDMI-CEC.

#### Det vises ikke noe volumikon

• Når en HDMI-CEC-lydenhet er tilkoblet, og du bruker TV-fjernkontrollen til å justere volumet fra enheten, er denne oppførselen normal.

Bilder, videoer og musikk fra en USB-enhet vises ikke

• Sjekk at USB-lagringsenheten er angitt som kompatibel for masselagringsklassen, som beskrevet i lagringsenhetens dokumentasjon.

• Sørg for at USB-lagringsenheten er kompatibel med TVen.

• Sjekk at lyd- og bildefilformatene støttes av TVen.

#### Ujevn avspilling av USB-filer

• USB-lagringsenhetens overføringskvalitet kan begrense dataoverføringshastigheten til TVen, noe som gir dårlig avspillingskvalitet.

### Wi-Fi, Internett og Bluetooth

Wi-Fi-nettverk blir ikke funnet eller har forstyrrelser • Mikrobølgeovner, DECT-telefoner eller andre Wi-Fi 802,11b/g/n-enheter i nærheten kan forstyrre det trådløse nettverket.

• Sørg for at brannmurene i nettverket tillater tilgang til den trådløse TV-tilkoblingen.

• Hvis det trådløse nettverket ikke fungerer riktig hjemme hos deg, kan du prøve med trådbundet nettverksinstallasjon.

#### Internett fungerer ikke

• Hvis tilkoblingen til ruteren er i orden, bør du kontrollere ruterens Internett-tilkobling.

#### PCen og Internett-tilkoblingen er trege

• Se i brukerhåndboken for den trådløse ruteren for å få informasjon om innendørs rekkevidde, overføringshastighet og andre faktorer for signalkvalitet.

• Du må ha en høyhastighetstilkobling til Internett (bredbånd) for denne ruteren.

#### DHCP

• Hvis tilkoblingen mislykkes, kan du kontrollere DHCPinnstillingen (Dynamic Host Configuration Protocol) for ruteren. DHCP må slås på.

#### Tapt Bluetooth-forbindelse

• Plasser den trådløse høyttaleren innenfor en rekkevidde på 5 meter fra TVen.

• Steder med mye trådløs aktivitet – for eksempel leiligheter med mange trådløse rutere – kan forstyrre den trådløse tilkoblingen. Hold ruteren og den trådløse høyttaleren så nær TVen som mulig.

#### Lyd- og videosynkronisering via Bluetooth

• Før du kjøper en trådløs Bluetooth-høyttaler, må du forsikre deg om kvaliteten på lyd- og

videosynkroniseringen, også kalt

"leppesynkronisering". Ikke alle Bluetooth-enheter fungerer problemfritt. Be forhandleren om råd.

### <span id="page-93-0"></span> $\frac{1}{20.3}$ Nettbasert hjelp

Du kan kontakte vår nettbaserte støtteside hvis du trenger hjelp til å løse problemer relatert til en TV fra Philips. Du kan velge språk og angi produktets modellnummer.

### Gå til www.philips.com/support.

På støtteområdet finner du kontakttelefonnummeret for landet ditt samt svar på vanlige spørsmål (FAQ). I enkelte land kan du prate på nettet med en av våre samarbeidspartnere og stille spørsmål direkte til dem eller via e-post.

Du kan laste ned ny TV-programvare eller håndboken slik at du kan lese den på datamaskinen.

### $\overline{20.4}$ Støtte og reparasjon

Du kan få brukerstøtte og reparasjoner ved å ringe forbrukerstøtten der du bor. Serviceteknikerne utfører reparasjoner ved behov.

Du finner telefonnummeret i den trykte dokumentasjonen som fulgte med TV-en. Eventuelt kan du se på nettstedet vårt, www.philips.com/support, og om nødvendig velge riktig land.

### Kundestøtte-app

Du kan også søke etter Kundestøtte-appen vår på raden Apper i Hjem-menyen. Åpne denne appen for å finne telefonnummeret du kan kontakte oss på.

### Modell- og serienummer på fjernsynet

Du kan bli spurt om å angi TV-ens modell- og serienummer. Du finner disse numrene på etiketten på emballasjen eller på typeetiketten på baksiden eller nederst på TV-en.

### A Advarsel

Du må ikke prøve å reparere TV-en selv. Det kan føre til alvorlig personskade, uopprettelig skade på TV-en eller oppheve garantien din.

# <span id="page-94-0"></span> $\overline{21}$ Sikkerhet og vedlikehold

### 21.1 Sikkerhet

### Viktig

Les gjennom alle sikkerhetsinstruksjonene før du bruker TV-en, og sørg for at du forstår dem. Garantien er ugyldig hvis en skade skyldes at instruksjonene ikke er fulgt.

### Sikre at TV-en ikke faller over ende

Bruk produkttypenummeret på TV-en til å søke etter den riktige hurtigveiledningen, kan du laste den ned fra [www.philips.com](http://www.philips.com)

### Fare for elektrisk støt eller brann

• Ikke utsett TV-en for regn og vann. Plasser aldri beholdere med væske, for eksempel blomstervaser, nær TV-en.

Hvis du søler væske på TV-en, må du øyeblikkelig koble TV-en fra strømuttaket.

Kontakt Philips' forbrukerstøtte for å kontrollere TVen før bruk.

• Ikke utsett TV-en, fjernkontrollen eller batteriene for sterk varme. Ikke plasser dem nær stearinlys, åpne flammer eller andre varmekilder, inkludert direkte sollys.

• Plasser aldri gjenstander i ventilasjonsåpningene eller andre åpninger i TVen.

• Plasser aldri tunge gjenstander oppå strømledningen.

• Unngå at det brukes kraft på støpslene. Løse støpsler kan føre til lysbuedannelse eller brann. Kontroller at strømledningen ikke utsettes for belastning når du dreier på TV-skjermen.

• Hvis du vil koble TV-en fra nettspenningen, må støpselet til TV-en være frakoblet. Når du kobler fra strømledningen, skal du alltid dra i støpselet, aldri i ledningen. Påse at du har full tilgang til støpselet, strømledningen og stikkontakten hele tiden.

### Fare for personskade eller skade på TV-en

• Det kreves to personer for å løfte og bære en TV som veier mer enn 25 kilo.

• Hvis du skal montere TV-en på et stativ, må du kun bruke stativet som følger med. Fest stativet skikkelig til TV-en.

Plasser TV-en på et flatt og jevnt underlag som tåler vekten av TV-en og stativet.

• Ved veggmontering må du forsikre deg om at veggfestet tåler vekten til TV-en. TP Vision påtar seg ikke noe ansvar for feil veggmontering som fører til ulykker eller skader.

• Deler av dette produktet er laget av glass. Håndteres med forsiktighet for å unngå personskader eller andre skader.

### Fare for skade på fjernsynet!

Før du kobler TV-en til strømuttaket, må du kontrollere at spenningen samsvarer med verdien som er angitt på baksiden av TV-en. Koble aldri TVen til strømuttaket hvis spenningen ikke samsvarer.

### Fare for at barn skader seg

Følg disse forholdsreglene for å hindre at fjernsynet velter og forårsaker skade på barn:

• Sett aldri TVen på et underlag som er dekket av en duk eller annet materiale som kan trekkes vekk.

• Kontroller at ingen deler av TVen henger over kanten av underlaget.

• Sett aldri TVen på høye møbler, slik som en bokhylle, uten å feste både møbelet og TVen til veggen eller annen støtte.

• Fortell barna at de ikke må klatre på møbler for å nå TVen.

### Fare for svelging av batterier!

Fjernkontrollen kan inneholde myntformede batterier som små barn kan svelge. Oppbevar alltid disse batteriene utilgjengelig for barn.

### Fare for overoppheting

Ikke monter TV-en på et trangt sted. La det være minst 10 cm eller 4 tommer på alle sider av TV-en av ventileringsårsaker. Kontroller at gardiner eller annet ikke dekker ventilasjonsåpningene på TV-en.

### <span id="page-95-0"></span>Tordenvær

Koble fjernsynet fra stikkontakten og antennen ved tordenvær. Rør aldri TV-en, strømledningen eller antenneledningen ved tordenvær.

### Fare for hørselsskade

Unngå bruk av hodetelefoner med høy lyd eller over lengre tid.

### Lave temperaturer

Hvis fjernsynet har vært transportert i temperaturer under 5 °C, må du pakke det ut og vente til det når romtemperatur, før det kobles til stikkontakten.

### Fuktighet

I sjeldne tilfeller, avhengig av temperatur og fuktighet, kan det oppstå noe kondens på innsiden av TV-ens frontglass (på enkelte modeller). Hvis du vil unngå dette, må du ikke utsette TV-en for direkte sollys, varme eller ekstrem fuktighet. Hvis det oppstår kondens, vil den forsvinne når TV-en har vært på i noen timer.

Kondensen skader ikke TV-en og forårsaker ikke feil.

### $\overline{212}$ Vedlikehold av skjermen

• Du må aldri la gjenstander komme i kontakt med skjermen på noen måte.

• Koble fra TVen før rengjøring.

• Rengjør og tørk forsiktig av TV-en og rammen med en myk, fuktig klut. Unngå å berøre Ambilight LEDlampene på baksiden av TV-en. Bruk aldri stoffer som alkohol, kjemikalier eller rengjøringsmidler på TV-en. • Tørk av vanndråper så raskt som mulig, slik at det ikke oppstår misdannelser eller at fargene falmer. • Unngå stillestående bilder hvis du kan. Stillestående bilder er bilder som vises på skjermen over lengre tid. Stillestående bilder kan for eksempel være skjermmenyer, svarte rammer, tidsangivelser osv. Hvis du må bruke stillestående bilder, bør du redusere skjermkontrasten og skarpheten for å unngå skade på skjermen.

# <span id="page-96-0"></span> $\overline{22}$ Vilkår for bruk

### $\overline{221}$ Vilkår for bruk – TV

2018 © TP Vision Europe B.V. Med enerett.

Dette produktet ble lansert på markedet av TP Vision Europe B.V. eller et av dets datterselskaper, heretter kalt TP Vision, som er produsent av produktet. TP Vision er garantist for TV-en som dette heftet ble pakket sammen med. Philips og Philips' skjoldmerke er registrerte varemerker som tilhører Koninklijke Philips N.V.

Spesifikasjonene kan endres uten varsel.

Varemerkene tilhører Koninklijke Philips Electronics N.V eller deres respektive eiere. TP Vision forbeholder seg retten til å endre produktene når som helst uten å være forpliktet til å justere tidligere leveringer på tilsvarende måte.

Det skriftlige materialet som er pakket sammen med TV-en, og håndboken som er lagret i TV-ens minne eller lastet ned fra Philips'

nettsted [www.philips.com/support](http://www.philips.com/support), regnes for å være dekkende for den tiltenkte bruken av systemet.

Materialet i denne håndboken anses å være dekkende for den tiltenkte bruken av systemet. Hvis produktet eller individuelle produktmoduler eller prosedyrer skal brukes til andre formål enn det som spesifiseres her, må det innhentes bekreftelse på at slik bruk er gyldig og egnet. TP Vision garanterer at materialet i seg selv ikke utgjør en krenkelse av noen patenter i USA. Det gis ingen andre uttrykkelige eller underforståtte garantier. TP Vision kan verken holdes ansvarlig for eventuelle feil i innholdet i dette dokumentet eller for problemer som måtte oppstå som følge av innholdet i dette dokumentet. Feil som rapporteres til Philips, vil bli rettet og publisert på Philips' nettsted for brukerstøtte så snart som mulig.

Garantivilkår, fare for personskade, skader på TV-en eller oppheving av garantien!

Du må aldri prøve å reparere TV-en selv. TV-en og tilbehøret må bare brukes slik produsenten har tiltenkt. Forsiktighetssymbolet bak på TV-en indikerer at det er fare for elektrisk støt. Du må aldri fjerne dekselet til TV-en. Ta alltid kontakt med Philips' kundestøtte for å få utført service eller reparasjoner. Du finner telefonnummeret i den trykte dokumentasjonen som fulgte med TV-en. Eventuelt kan du se på nettstedet

vårt, www.philips.com/support, og om nødvendig velge riktig land. Handlinger som uttrykkelig er forbudt i denne håndboken, eller justeringer og monteringsprosedyrer som ikke anbefales eller godkjennes i denne håndboken, gjør garantien ugyldig.

### Pikselegenskaper

Dette LCD/LED-produktet har et høyt antall fargepiksler. Selv om det har et effektivt antall piksler på 99,999 % eller mer, kan det hende at svarte prikker eller lyssterke prikker (røde, grønne eller blå) vises konstant på skjermen. Dette er en del av de strukturelle egenskapene til skjermen (innenfor vanlige bransjestandarder), og det er ikke en funksjonsfeil.

### EF-samsvar

TP Vision Europe B.V. erklærer med dette at denne TVen overholder viktige krav og andre relevante bestemmelser i direktivene 2014/53/EF (RED), 2009/125/EF (økodesign) og 2011/65/EF (RoHS).

### Samsvar med EMF

TP Vision produserer og selger mange produkter rettet mot forbrukere som generelt sett, i likhet med andre elektroniske apparater, kan sende ut og motta elektromagnetiske signaler. Et av TP Visions ledende forretningsprinsipper er å implementere alle nødvendige helse- og sikkerhetstiltak for produktene, overholde alle gjeldende lovfestede krav og holde seg godt innenfor de standardene for elektromagnetiske felt (EMF) som gjelder på det tidspunktet produktene blir produsert.

TP Vision legger stor vekt på å utvikle, produsere og selge produkter som ikke har noen helseskadelige virkninger. TP Vision bekrefter at hvis produktene behandles riktig i henhold til tiltenkt bruk, så er de trygge å bruke i henhold til dagens vitenskapelige informasjon. TP Vision spiller en aktiv rolle i utviklingen av internasjonale EMF- og sikkerhetsstandarder, noe som setter TP Vision i stand til å forutse den videre utviklingen innen standardisering, slik at de kan integreres tidlig i produktene.

Türkiye Cumhuriyeti: EEE Yönetmeliğine Uygundur

### $22.2$ Vilkår for bruk – Smart-TV

Du kan se vilkår for bruk og personvernerklæringen samt angi personverninnstillingene til Smart TV-en din.

Slik åpner du vilkår for bruk til Smart TV-side

- **1** Trykk på HOME for å åpne Hjem-menyen.
- 2 Velg **ig** Apper for å åpne Apper.
- **3** Velg Kundestøtte.

# $\overline{23}$ **Opphavsrett**

# $\overline{231}$ HDMI

HIGH-DEFINITION MULTIMEDIA INTERFACE

### HDMI®

Uttrykkene HDMI og HDMI High-Definition Multimedia Interface, og HDMI-logoen, er varemerker eller registrerte varemerker som tilhører HDMI Licensing Administrator, Inc. i USA og andre land.

### 23.2 Dolby Audio

Produsert under lisens fra Dolby Laboratories. Dolby, Dolby Audio og dobbel-D-symbolet er varemerker som tilhører Dolby Laboratories.

# **DOLBY AUDIO**

### 23.3 DTS Premium Sound

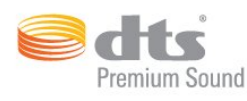

### DTS Premium Sound

Se http://patents.dts.com for DTS-patenter. Produsert under lisens fra DTS Licensing Limited. DTS, symbolet og DTS og symbolet sammen er registrerte varemerker, og DTS Premium Sound er et varemerke som tilhører DTS, Inc. © DTS, Inc. Med enerett.

### 23.4 Microsoft

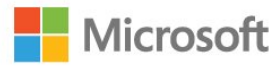

### Windows Media

ඹ

Windows Media er enten et varemerke eller et registrert varemerke tilhørende Microsoft Corporation i USA og/eller andre land.

### Microsoft PlayReady

Opphavseiere bruker tilgangsteknologi for innhold på Microsoft PlayReady™ til å beskytte åndsverket sitt inklusive opphavsrettslig beskyttet innhold. Denne enheten bruker PlayReady-teknologi til å åpne PlayReady-beskyttet innhold og/eller WMDRMbeskyttet innhold. Hvis enheten ikke håndhever begrensninger på bruken av innhold på riktig måte, kan innholdseierne kreve at Microsoft opphever enhetens mulighet til å bruke PlayReady-beskyttet innhold. Oppheving skal ikke ha innvirkning på ubeskyttet innhold eller innhold som er beskyttet av andre teknologier for tilgang til innhold. Innholdseiere kan kreve at du oppgraderer PlayReady for å få tilgang til innholdet deres. Hvis du velger ikke å oppgradere, får du ikke tilgang til innholdet som trenger oppgraderingen.

### $735$ Wi-Fi Alliance

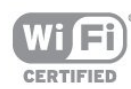

Wi-Fi®, Wi-Fi CERTIFIED-logoen og Wi-Fi-logoen er registrerte varemerker for Wi-Fi Alliance.

### 23.6 Kensington

(Hvis aktuelt)

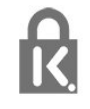

Kensington og MicroSaver er registrerte varemerker i USA for ACCO World Corporation, og det foreligger utstedte registreringer og søknader om registrering i andre land over hele verden.

### 23.7 Andre varemerker

Alle andre registrerte og uregistrerte varemerker tilhører sine respektive eiere.

### A

[Ambilight, av eller på](#page-34-0) *35* [Ambilight, innstillinger](#page-43-0) *44* [Ambilight, TV-avslåing](#page-44-0) *45* [Ambilight, veggfarge](#page-44-0) *45* [Antenne, manuell installasjon](#page-53-0) *54* [Antennetilkobling](#page-4-0)  *5* [Apper](#page-28-0) *29* [Audio Out – Optical, tips](#page-11-0) *12* [Automatisk kanaloppdatering](#page-52-0) *53* [Automatisk volumutjevning](#page-41-0) *42*

### $\varnothing$

[Øko-innstillinger](#page-44-0) *45*

#### B

[Backlight-kontrast](#page-36-0) *37* [Bass](#page-41-0) *42* [Bevegelse, Clear LCD](#page-40-0) *41* [Bevegelse, Natural Motion](#page-40-0) *41* [Bevegelse, Perfect Natural Motion](#page-40-0) *41* [Bilde, farge](#page-36-0) *37* [Bilde, skarphet](#page-37-0) *38* [Bilder, videoer og musikk](#page-30-0) *31* [Bildestil](#page-36-0) *37*

### C

[CAM, Conditional Access Module](#page-11-0) *12* [CI+](#page-11-0) *12* [Clear Sound](#page-41-0) *42*

#### $\mathsf{D}$

[Datamaskin, koble til](#page-16-0) *17* [Digital tekst](#page-21-0) *22* [Diskant](#page-41-0) *42* [DMR, Digital Media Renderer](#page-7-0)  *8*

#### E

[EasyLink](#page-9-0) *10* [EasyLink, fjernkontroll](#page-10-0) *11* [EasyLink, på eller av](#page-10-0) *11* [Elektron. støtte](#page-93-0) *94* [Endt bruk](#page-88-0) *89* [Europeisk øko-merking](#page-88-0) *89*

### F

[Farge](#page-36-0) *37* [Farge, egendefinert fargetemperatur](#page-38-0) *39* [Farge, Fargeforbedring](#page-37-0) *38* [Farge, fargenyanse](#page-37-0) *38* [Farge, fargetemperatur](#page-37-0) *38* [Felles grensesnittspor](#page-11-0) *12* [Fjernkontroll og batterier](#page-19-0) *20* [Fjernsynsguide](#page-24-0) *25* [Forbrukerstøtte](#page-93-0) *94* [Forsinkelse på lydutgang](#page-13-0) *14* [Fotokamera, koble til](#page-15-0) *16*

#### G

[Gamma](#page-39-0) *40*

#### $\mathsf{H}$

[Høyttalere, trådløse](#page-42-0) *43*

# **Stikkordregister**

[HbbTV](#page-22-0) *23*

[HDMI, ARC](#page-9-0) *10* [Hjem-meny](#page-25-0) *26* [Hjemmekinosystem, problemer](#page-14-0) *15* [Hodetelefoner, koble til](#page-15-0) *16*

### I

[Incredible Surround](#page-41-0) *42* [Installer fjernsyn på nytt](#page-53-0) *54* [Installer TV på nytt](#page-53-0) *54* [Interaktiv TV](#page-23-0) *24* [Interaktiv TV, om](#page-22-0) *23* [Internett-minne, tømme](#page-6-0)  *7*

I [iTV](#page-22-0) *23*

#### K

[Kabel, manuell installasjon](#page-53-0) *54* [Kablet nettverk](#page-6-0)  *7* [Kanal](#page-20-0) *21* [Kanal, antenneinstallasjon](#page-52-0) *53* [Kanal, automatisk kanaloppdatering](#page-52-0) *53* [Kanal, Fjernsynsguide](#page-24-0) *25* [Kanal, installere på nytt](#page-52-0) *53* [Kanal, kabelinstallasjon](#page-52-0) *53* [Kanallogoer](#page-46-0) *47* [Kassering av TV eller batterier](#page-88-0) *89* Klar I CD 41 [Knapper på fjernsynet](#page-17-0) *18* [Kontrast](#page-36-0) *37* [Kontrast, dynamisk kontrast](#page-38-0) *39* [Kontrast, Gamma](#page-39-0) *40* [Kontrast, kontrastmodus](#page-38-0) *39* [Kontrast, perfekt kontrast](#page-38-0) *39* [Kontrast, videokontrast](#page-39-0) *40* [Kontroll av strømforbruk](#page-44-0) *45*

#### L

[Lyd ut-format](#page-13-0) *14* [Lyd, Automatisk volumutjevning](#page-41-0) *42* [Lyd, bass](#page-41-0) *42* [Lyd, Clear Sound](#page-41-0) *42* [Lyd, diskant](#page-41-0) *42* [Lyd, Surround-modus](#page-41-0) *42* [Lyd- og bildesynkronisering](#page-13-0) *14* [Lydbeskrivelse](#page-50-0) *51* [Lydstil](#page-40-0) *41* [Lydutganginnstillinger](#page-13-0) *14* [Lydutjevning](#page-14-0) *15* [Lysstyrke, Philips-logo](#page-17-0) *18*

#### M

[Mediefiler, fra en USB-stasjon](#page-30-0) *31* [Medium](#page-30-0) *31* [Melding om kanaloppdatering](#page-52-0) *53* [Mottakskvalitet](#page-52-0) *53* [MPEG-artefaktreduksjon](#page-39-0) *40*

#### N

[Natural Motion](#page-40-0) *41* [Navn på TV-nettverk](#page-6-0)  *7* [Nettverk, innstillinger](#page-6-0)  *7* [Nettverk, kablet](#page-6-0) *7* [Nettverk, koble til](#page-5-0) *6* [Nettverk, Slå på Wi-Fi](#page-7-0) *8* [Nettverk, slett alle Wi-Fi Miracast-tilkoblinger](#page-8-0) *9* [Nettverk, statisk IP](#page-7-0) *8* [Nettverk, trådløst](#page-5-0) *6* [Nettverk, vis innstillinger](#page-6-0) *7* [Nettverk, WoWLAN](#page-7-0) *8* [Nettverk, WPS](#page-5-0) *6* [Nettverk, WPS-PIN-kode.](#page-5-0) *6* [Nettverksinstallasjon](#page-5-0) *6*

#### P

[På et fjernsynsbord, Fjernsynets plassering](#page-46-0) *47* [På og av](#page-17-0) *18* [På veggen, Fjernsynets plassering](#page-46-0) *47* [Perfect Natural Motion](#page-40-0) *41* [Philips-logo, lysstyrke](#page-17-0) *18* [Plassering, avstand](#page-3-0) *4* [Plassering, TV-plassering](#page-3-0) *4* [Problemer](#page-91-0) *92* [Problemer, bilde](#page-91-0) *92* [Problemer, fjernkontroll](#page-91-0) *92* [Problemer, kanaler](#page-91-0) *92* [Problemer, lyd](#page-92-0) *93* [Problemer, tilkobling, HDMI](#page-92-0) *93* [Problemer, tilkobling, Internett](#page-92-0) *93* [Problemer, tilkobling, USB](#page-92-0) *93* [Problemer, tilkobling, Wi-Fi](#page-92-0) *93* [Produktkort](#page-88-0) *89* [Programvare med åpen kildekode](#page-54-0) *55* [Programvare, oppdatering](#page-54-0) *55*

#### R

[Registrer produktet](#page-91-0) *92* [Reparere](#page-93-0) *94*

### S

[SCART-tilkobling, tips](#page-11-0) *12* [Sikkerhetsinstruksjoner](#page-94-0) *95* [Skarphet](#page-37-0) *38* [Skarphet, MPEG-artefaktreduksjon](#page-39-0) *40* [Skarphet, Støyreduksjon](#page-39-0) *40* [Skarphet, Super Resolution](#page-39-0) *40* [Skarphet, Ultra Resolution](#page-39-0) *40* [Slå på](#page-17-0) *18* [Slett Miracast-tilkobling](#page-8-0) *9* [Smartkort, CAM](#page-11-0) *12* [Spill eller datamaskin](#page-26-0) *27* [Spill eller datamaskin, innstilling](#page-37-0) *38* [Størrelse på stråleglans, Ambilight](#page-44-0) *45* [Støtte, Internett](#page-93-0) *94* [Støyreduksjon](#page-39-0) *40* [Strømtilkobling](#page-3-0) *4* [Surround-modus](#page-41-0) *42* [Synkronisere lyd og bilde](#page-13-0) *14* [Synssvekket](#page-50-0) *51*

#### T

[Ta kontakt med Philips](#page-93-0) *94* [Tekst](#page-21-0) *22* [Tekst-tv](#page-21-0) *22* [Tekstspråk, primært](#page-22-0) *23* [Tekstspråk, sekundært](#page-22-0) *23* [Testmottak](#page-52-0) *53* [Tilgjengelighet](#page-49-0) *50* [Tilgjengelighet, tunghørte](#page-49-0) *50* [Tilkoblingsveiledning](#page-9-0) *10*

[Trådløs audio](#page-42-0) *43* [Trådløse høyttalere, om](#page-42-0) *43* [Trådløse høyttalere, velge](#page-42-0) *43* [Trådløst nettverk](#page-5-0) *6* [Tunghørte](#page-49-0) *50*

#### $\cup$

[Universell tilgang](#page-49-0) *50* [Universell tilgang, Høyttalere/hodetelefoner](#page-50-0) *51* [Universell tilgang, Tunghørte](#page-49-0) *50* [USB-flashstasjon, koble til](#page-15-0) *16* [Utligning på lydutgang](#page-13-0) *14*

#### $\mathcal{U}$

[Vedlikehold av skjermen](#page-95-0) *96* [Videokamera, koble til](#page-15-0) *16* [Vilkår for bruk](#page-96-0) *97*

### W

[Wi-Fi](#page-5-0) *6* [WoWLAN](#page-7-0) *8*

#### Y

[YPbPr-beskyttelse, tips](#page-11-0) *12*

### **Contact information**

Albania/Shqipërisë +355 44806061

Andorra +34 915 909 335

Armenia 0-800-01-004

Austria/Österreich 0150 2842133

Belarus/Беларусь 8 10 800 2000 00 04

Belgium/België/Belgique 02 7007360

Bulgaria/България 0 0800 1154426 +359 2 4916273

Croatia/Hrvatska 0800 222 782

Czech Republic/Česká republika 800 142100

Denmark/Danmark 352 587 61

Estonia/Eesti Vabariik 800 0044 307

Finland/Suomi 09 229 019 08

France 01 57324070

Georgia/ საქართველო 800 00 00 80

Germany 0696 640 4383

Greece/Ελλάδα 0 0800 4414 4670

**Greece Cyprus** 800 92 256

Hungary/Magyarország 068 001 85 44 (06 1) 700 8151

Republic of Ireland/Poblacht nah Éireann 1 601 1161

Northern Ireland/Tuaisceart Éireann 1 601 1161

Italy/Italia 02 4528 7030

Kazakhstan/Казакстан 8 10 800 2000 0004

Kosovo/Kosovës +355 44806061

Latvia/Latvija 800 03 448

Lithuania/Lietuva 880 030 049

Luxembourg/Luxemburg 26 84 3000

Montenegro + 382 20 240 644

Netherlands/Nederlands 010 4289533

Norway/Norge 22 70 82 50

Poland/Polska 022 203 0327

Portugal 0800 780 902

Romania/România 03 727 66905 031 6300042

Russia/Россия 8 (800) 220 0004

Serbia/Srbija + 381 11 40 30 100

Slovakia/Slovensko 0800 0045 51

Slovenia 0800 80 255

Spain/España 915 909 335

Sweden/Sverige 08 6320 016

Switzerland/Schweiz/Suisse 223 102 116

Turkey/Türkiye 0 850 222 44 66

Ukraine/Україна 0 800 500 480

United Kingdom 020 7949 0069

This information is correct at the time of print. For updated information, see www.philips.com/support.

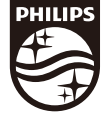

Specifications are subject to change without notice. Trademarks are the property of Koninklijke Philips N.V. or their respective owners. 2018 © TP Vision Europe B.V. All rights reserved. www.philips.com

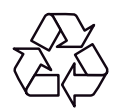